# **OptiPlex 3080 con fattore di forma ridotto**

Manuale di servizio

**Modello normativo: D15S Tipo normativo: D15S002 Febbraio 2022 Rev. A03**

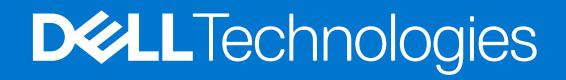

#### Messaggi di N.B., Attenzione e Avvertenza

**N.B.:** un messaggio N.B. (Nota Bene) indica informazioni importanti che contribuiscono a migliorare l'utilizzo del prodotto.

**ATTENZIONE: un messaggio di ATTENZIONE evidenzia la possibilità che si verifichi un danno all'hardware o una perdita di dati ed indica come evitare il problema.**

**AVVERTENZA: un messaggio di AVVERTENZA evidenzia un potenziale rischio di danni alla proprietà, lesioni personali o morte.**

© 2020 Dell Inc. o sue società controllate. Tutti i diritti riservati. Dell, EMC e altri marchi sono marchi commerciali di Dell Inc. o di sue società controllate. Altri marchi possono essere marchi dei rispettivi proprietari.

# Sommario

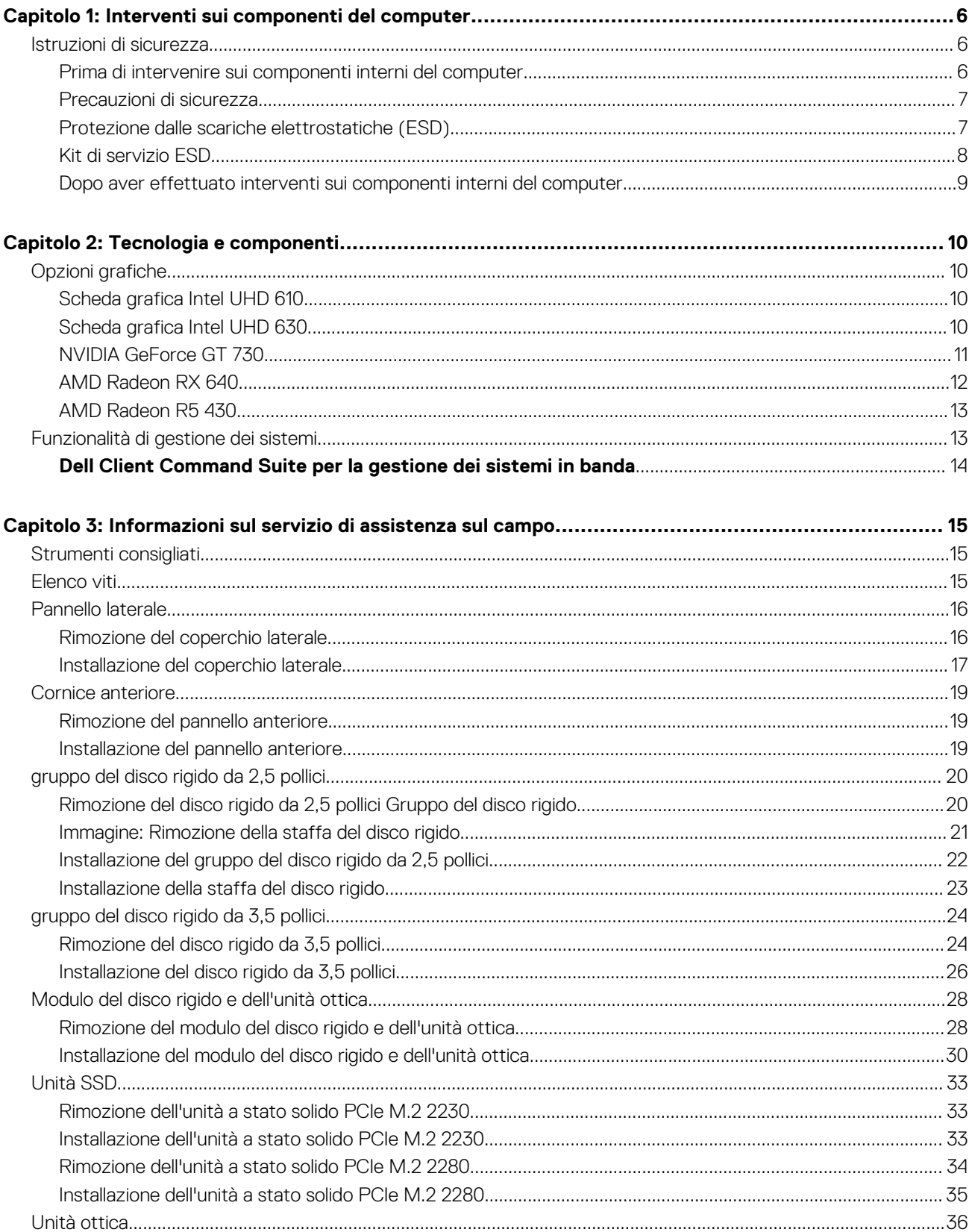

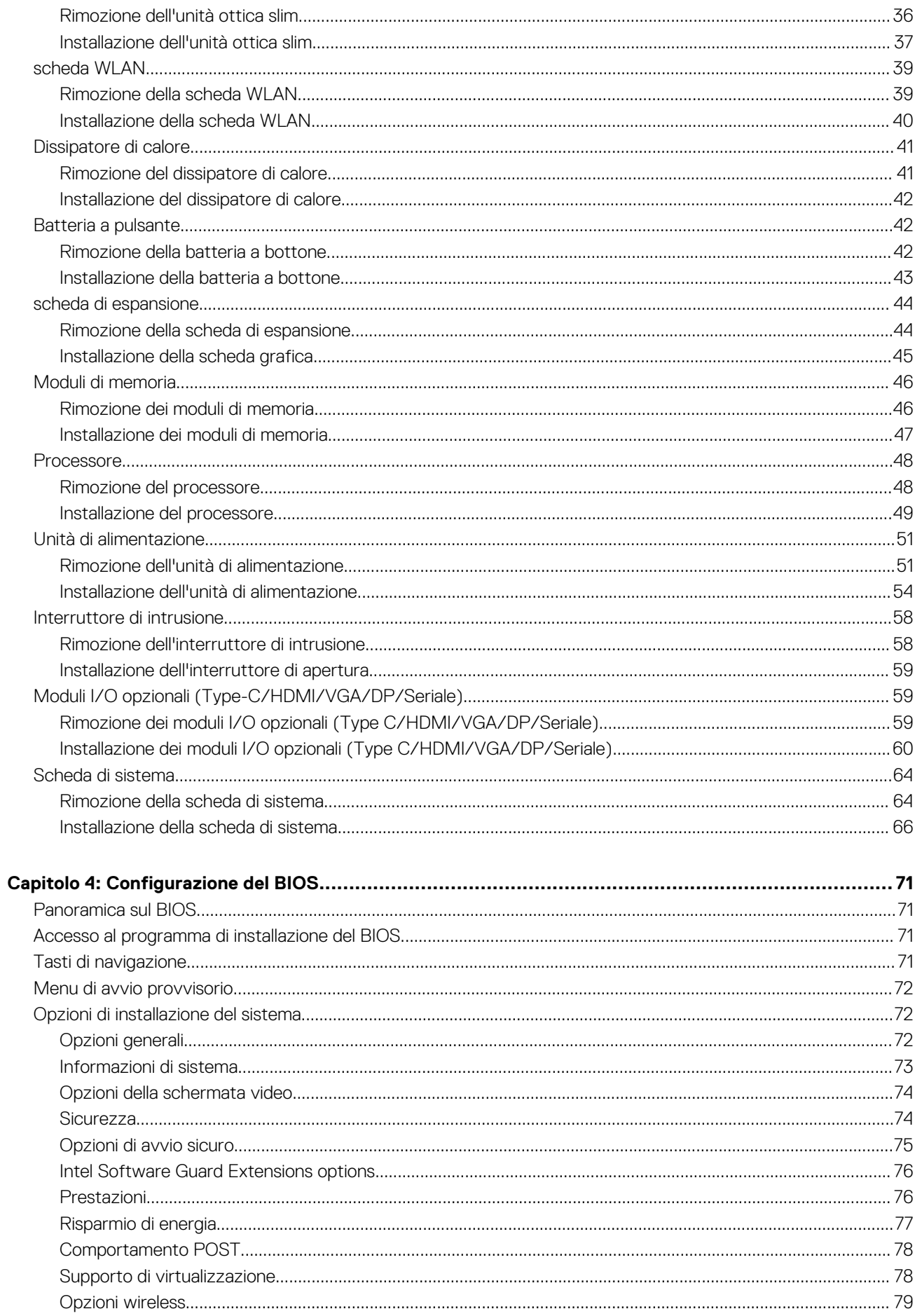

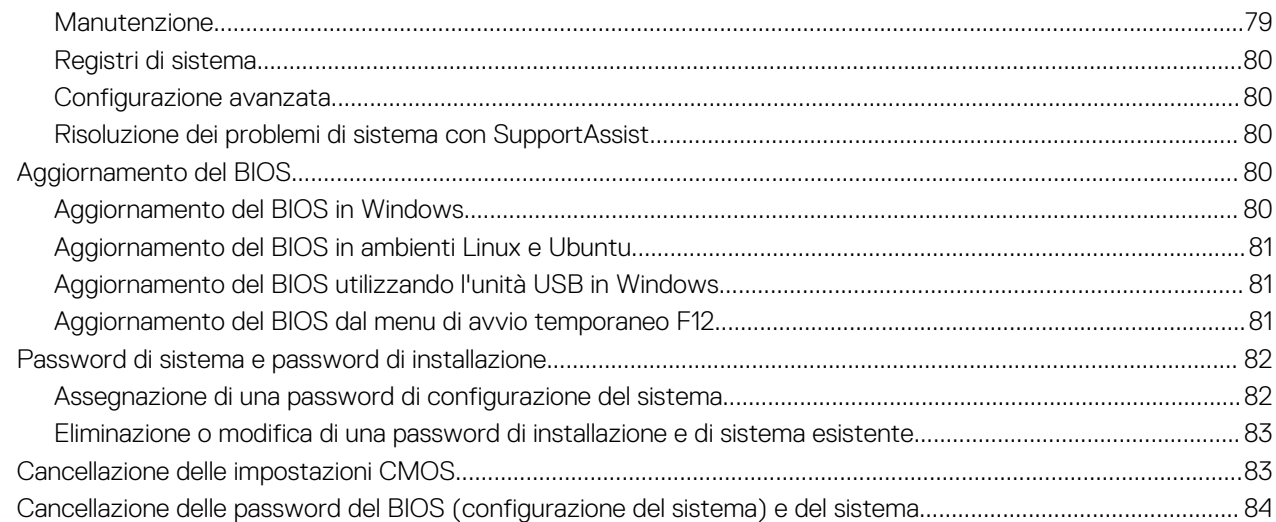

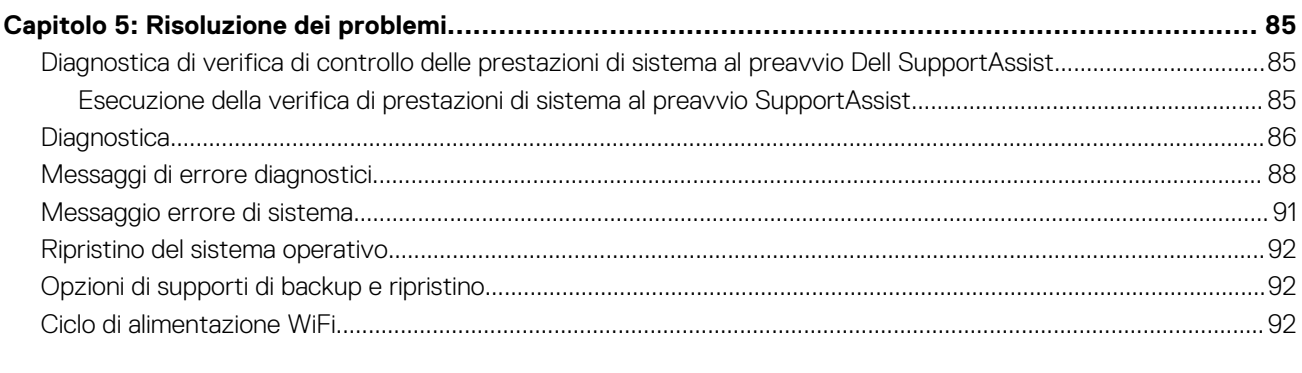

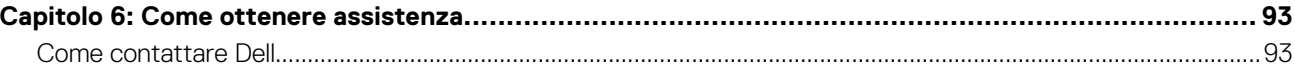

# **Interventi sui componenti del computer**

**1**

#### <span id="page-5-0"></span>**Argomenti:**

• Istruzioni di sicurezza

## **Istruzioni di sicurezza**

Utilizzare le seguenti istruzioni di sicurezza per proteggere il computer da danni potenziali e per garantire la propria sicurezza personale. Salvo diversamente indicato, ogni procedura inclusa in questo documento presuppone che siano state lette le informazioni sulla sicurezza spedite assieme al computer.

- **AVVERTENZA: Prima di effettuare interventi sui componenti interni, leggere le informazioni sulla sicurezza fornite assieme al computer. Per maggiori informazioni sulle procedure consigliate relative alla sicurezza, consultare la home page Conformità alle normative su [www.dell.com/regulatory\\_compliance](https://www.dell.com/regulatory_compliance).**
- **AVVERTENZA: Scollegare tutte le sorgenti di alimentazione prima di aprire il coperchio o i pannelli del computer. Dopo** Л **aver eseguito gli interventi sui componenti interni del computer, ricollocare tutti i coperchi, i pannelli e le viti prima di collegare il computer alla presa elettrica.**
- **ATTENZIONE: Per evitare danni al computer, assicurarsi che la superficie di lavoro sia piana, asciutta e pulita.**
- **ATTENZIONE: Per evitare danni ai componenti e alle schede, maneggiarli dai bordi ed evitare di toccare i piedini e i contatti.**
- **ATTENZIONE: L'utente dovrà eseguire solo interventi di risoluzione dei problemi e le riparazioni nella misura autorizzata e secondo le direttive ricevute dal team dell'assistenza tecnica Dell. I danni dovuti alla manutenzione non autorizzata da Dell non sono coperti dalla garanzia. Consultare le istruzioni relative alla sicurezza fornite con il prodotto o all'indirizzo [www.dell.com/regulatory\\_compliance](https://www.dell.com/regulatory_compliance).**
- **ATTENZIONE: Prima di toccare qualsiasi componente interno del computer, scaricare a terra l'elettricità statica del corpo toccando una superficie metallica non verniciata, ad esempio sul retro del computer. Durante il lavoro, toccare a intervalli regolari una superficie metallica non verniciata per scaricare l'eventuale elettricità statica, che potrebbe danneggiare i componenti interni.**
- **ATTENZIONE: Per scollegare un cavo, afferrare il connettore o la linguetta di rilascio, non il cavo stesso. Alcuni cavi sono dotati di connettori con linguette di blocco o viti a testa zigrinata che bisogna sganciare prima di scollegare il cavo. Quando si scollegano i cavi, mantenerli allineati uniformemente per evitare di piegare eventuali piedini dei connettori. Quando si collegano i cavi, accertarsi che le porte e i connettori siano orientati e allineati correttamente.**
- **ATTENZIONE: Premere ed estrarre eventuali schede installate nel lettore di schede multimediali.**

**N.B.:** Il colore del computer e di alcuni componenti potrebbe apparire diverso da quello mostrato in questo documento.

### **Prima di intervenire sui componenti interni del computer**

#### **Informazioni su questa attività**

**N.B.:** Le immagini contenute in questo documento possono differire a seconda della configurazione ordinata.

#### **Procedura**

1. Salvare e chiudere tutti i file aperti e uscire da tutte le applicazioni in esecuzione.

<span id="page-6-0"></span>2. Arrestare il computer. Fare clic su **Start** > **Power** > **Shut down**.

**N.B.:** Se si utilizza un sistema operativo diverso, consultare la documentazione relativa alle istruzioni sullo spegnimento del sistema operativo.

- 3. Scollegare il computer e tutte le periferiche collegate dalle rispettive prese elettriche.
- 4. Scollegare tutti i dispositivi e le periferiche di rete collegati, come tastiera, mouse e monitor, dal computer.

#### **ATTENZIONE: Per disconnettere un cavo di rete, scollegare prima il cavo dal computer, quindi dal dispositivo di rete.**

5. Rimuovere qualsiasi scheda flash e disco ottico dal computer, se applicabile.

### **Precauzioni di sicurezza**

Il capitolo dedicato alle precauzioni di sicurezza fornisce istruzioni dettagliate su cosa fare prima di procedere allo smontaggio.

Prima di eseguire procedure di installazione o riparazione che prevedono operazioni di smontaggio o riassemblaggio, osservare le seguenti precauzioni.

- Spegnere il sistema e tutte le periferiche collegate.
- Scollegare il sistema e tutte le periferiche collegate dall'alimentazione CA.
- Scollegare dal sistema tutti i cavi di rete, telefonici e delle linee di telecomunicazione.
- Per evitare il rischio di scariche elettrostatiche, quando si interviene all'interno di desktop utilizzare un kit di servizio ESD.
- Dopo aver rimosso un componente del sistema, posizionarlo con cura su un tappetino antistatico.
- Indossare scarpe con suole di gomma isolanti per ridurre la possibilità di elettrocuzione.

### Alimentazione in standby

I prodotti Dell con alimentazione in standby devono essere scollegati dalla presa elettrica prima di aprire il case. In sostanza, i sistemi con alimentazione in standby rimangono alimentati anche da spenti. L'alimentazione interna consente di accendere (Wake on LAN) e mettere in sospensione il sistema da remoto, con in più altre funzionalità avanzate di risparmio energia.

Dopo lo scollegamento, premere e tenere premuto per 15 secondi il pulsante di accensione per scaricare l'energia residua nella scheda di sistema.

#### Accoppiamento

Il metodo dell'accoppiamento consente di collegare due o più conduttori di messa a terra allo stesso potenziale elettrico. Questa operazione viene eseguita utilizzando un kit di servizio ESD (scariche elettrostatiche). Nel collegare un cavo di associazione, controllare che sia collegato all'hardware bare metal e mai a una superficie in metallo non verniciato o in altro materiale. Il cinturino da polso deve essere stretto e a contatto con la pelle; prima di effettuare l'associazione con l'apparecchiatura, l'utente deve rimuovere tutti i gioielli, ad esempio orologi, braccialetti o anelli.

### **Protezione dalle scariche elettrostatiche (ESD)**

Le scariche elettrostatiche sono una delle preoccupazioni principali quando si maneggiano componenti elettronici, in particolare se molto sensibili, come le schede di espansione, i processori, i moduli di memoria DIMM e le schede di sistema. Persino la minima scarica può danneggiare i circuiti anche in modo imprevisto, ad esempio con problemi intermittenti o una minore durata del prodotto. Mentre il settore spinge per ridurre i requisiti di alimentazione a fronte di una maggiore densità, la protezione ESD interessa sempre di più.

A causa della maggiore densità dei semiconduttori utilizzati negli ultimi prodotti Dell, ora la sensibilità ai possibili danni da elettricità statica è superiore rispetto al passato. Per questo motivo, alcuni metodi precedentemente approvati per la gestione dei componenti non sono più validi.

Due tipi di protezione contro i danni da scariche elettrostatiche sono i guasti gravi e intermittenti.

- **Guasti gravi**: rappresentano circa il 20% degli errori da ESD. Il danno provoca una perdita di funzionalità del dispositivo immediata e completa. Un esempio di guasto grave è quello di una memoria DIMM che, dopo una scossa elettrostatica, genera un sintomo "No POST/No Video" emettendo un segnale acustico di memoria mancante o non funzionante.
- Guasti intermittenti: rappresentano circa l'80% degli errori da ESD. L'elevato tasso di errori intermittenti indica che la maggior parte dei danni che si verificano non è immediatamente riconoscibile. Il modulo DIMM riceve una scossa elettrostatica, ma il tracciato è solo

<span id="page-7-0"></span>indebolito e non produce sintomi osservabili nell'immediato. La traccia indebolita può impiegare settimane o mesi prima di manifestare problemi e nel frattempo può compromettere l'integrità della memoria, errori di memoria intermittenti, ecc.

Il danno più difficile da riconoscere e risolvere i problemi è l'errore intermittente.

Per prevenire danni ESD, eseguire le seguenti operazioni:

- Utilizzare un cinturino ESD cablato completo di messa a terra. L'uso di cinturini antistatici wireless non è ammesso, poiché non forniscono protezione adeguata. Toccare lo chassis prima di maneggiarne i componenti non garantisce un'adeguata protezione alle parti più sensibili ai danni da ESD.
- Tutti questi componenti vanno maneggiati in un'area priva di elettricità statica. Se possibile, utilizzare rivestimenti antistatici da pavimento e da scrivania.
- Quando si estrae dalla confezione un componente sensibile all'elettricità statica, non rimuoverlo dall'involucro antistatico fino al momento dell'installazione. Prima di aprire la confezione antistatica, scaricare l'elettricità statica dal proprio corpo.
- Prima di trasportare un componente sensibile all'elettricità statica, riporlo in un contenitore o una confezione antistatica.

### **Kit di servizio ESD**

Il kit di servizio non monitorato è quello utilizzato più comunemente. Ogni kit di servizio include tre componenti principali: tappetino antistatico, cinturino da polso e cavo per l'associazione.

### Componenti del kit di servizio ESD

I componenti del kit di servizio ESD sono:

- **Tappetino antistatico**: il tappetino antistatico è disperdente ed è possibile riporvi i componenti durante le operazioni di manutenzione. Quando si utilizza un tappetino antistatico, il cinturino da polso deve essere stretto e il cavo di associazione collegato al tappetino e a un qualsiasi componente bare metal del sistema al quale si lavora. Dopodiché, è possibile rimuovere i componenti per la manutenzione dal sacchetto di protezione ESD e posizionarli direttamente sul tappetino. Gli elementi sensibili alle scariche elettrostatiche possono essere maneggiati e riposti in tutta sicurezza sul tappetino ESD, nel sistema o dentro una borsa.
- **Cinturino da polso e cavo di associazione**: il cinturino da polso e il cavo di associazione possono essere collegati direttamente al polso e all'hardware bare metal se non è necessario il tappetino ESD oppure al tappetino antistatico per proteggere l'hardware momentaneamente riposto sul tappetino. Il collegamento fisico del cinturino da polso e del cavo di associazione fra l'utente, il tappetino ESD e l'hardware è noto come "associazione". Utilizzare i kit di servizio solo con un cinturino da polso, un tappetino e un cavo di associazione. Non utilizzare mai cinturini da polso senza cavi. Tenere sempre presente che i fili interni del cinturino da polso sono soggetti a danni da normale usura e vanno controllati regolarmente con l'apposito tester per evitare accidentali danni all'hardware ESD. Si consiglia di testare il cinturino da polso e il cavo di associazione almeno una volta alla settimana.
- Tester per cinturino da polso ESD: i fili interni del cinturino ESD sono soggetti a usura. Quando si utilizza un kit non monitorato, è buona norma testare regolarmente il cinturino prima di ogni chiamata di servizio e, comunque, almeno una volta alla settimana. Il modo migliore per testare il cinturino da polso è utilizzare l'apposito tester. Se non si dispone di un tester per il cinturino da polso, rivolgersi alla sede regionale per richiederne uno. Per eseguire il test, collegare al tester il cavo di associazione del cinturino legato al polso e spingere il pulsante di esecuzione del test. Se il test ha esito positivo, si accende un LED verde; nel caso contrario, si accender un LED rosso.
- **Elementi di isolamento**: è fondamentale che i dispositivi sensibili alle scariche elettrostatiche, come gli alloggiamenti in plastica del dissipatore di calore, siano lontani dalle parti interne con funzione di isolamento, che spesso sono altamente cariche.
- **Ambiente operativo**: prima di implementare il kit di servizio ESD, valutare la situazione presso la sede del cliente. Ad esempio, distribuire il kit in un ambiente server è diverso dal farlo in un ambiente desktop o di un portatile. I server sono solitamente installati in rack all'interno di un data center, mentre i desktop o i portatili si trovano in genere sulle scrivanie degli uffici. Prediligere sempre un'area di lavoro ampia e piatta, priva di ingombri e sufficientemente grande da potervi riporre il kit ESD lasciando ulteriore spazio per il tipo di sistema da riparare. Inoltre, l'area di lavoro deve essere tale da non consentire scariche elettrostatiche. Prima di maneggiare i componenti hardware, controllare che i materiali isolanti presenti nell'area di lavoro, come il polistirolo e altri materiali plastici, si trovino sempre ad almeno 30 cm di distanza dalle parti sensibili.
- **Packaging ESD**: i dispositivi sensibili alle scariche elettrostatiche devono essere imballati con materiale antistatico, preferibilmente borse antistatiche. Tuttavia, il componente danneggiato deve essere sempre restituito nella stessa borsa e nello stesso imballaggio ESD del componente nuovo. La borsa ESD deve essere ripiegata e richiusa con nastro avvolto; utilizzare inoltre lo stesso materiale di imballaggio della scatola originale del componente nuovo. Al momento di rimuoverli dalla confezione, i dispositivi sensibili alle scariche elettrostatiche devono essere riposti solo su superfici di lavoro protette dalle scariche ESD e mai sopra la borsa, che è protetta solo all'interno. Questi elementi possono essere maneggiati e riposti solo sul tappetino ESD, nel sistema o dentro una borsa antistatica.
- **Trasporto dei componenti sensibili**: quando si trasportano componenti sensibili alle scariche elettrostatiche, ad esempio le parti di ricambio o componenti da restituire a Dell, per la sicurezza del trasporto è fondamentale riporli all'interno di sacchetti antistatici.

### <span id="page-8-0"></span>Riepilogo della protezione ESD

Durante la manutenzione dei prodotti Dell, si consiglia che i tecnici dell'assistenza sul campo utilizzino sempre la normale protezione ESD cablata con cinturino per la messa a terra e il tappetino antistatico protettivo. Inoltre, durante la manutenzione per i tecnici è fondamentale mantenere i componenti sensibili separati da tutte le parti dell'isolamento e utilizzare sacchetti antistatici per il trasporto dei componenti sensibili.

### **Dopo aver effettuato interventi sui componenti interni del computer**

#### **Informazioni su questa attività**

**ATTENZIONE: Lasciare viti sparse o allentate all'interno del computer potrebbe danneggiarlo gravemente.**

#### **Procedura**

- 1. Ricollocare tutte le viti e accertarsi che non rimangano viti sparse all'interno del computer.
- 2. Collegare eventuali periferiche, cavi o dispositivi esterni rimossi prima di aver iniziato gli interventi sul computer.
- 3. Ricollocare eventuali schede multimediali, dischi e qualsiasi altra parte rimossa prima di aver iniziato gli interventi sul computer.
- 4. Collegare il computer e tutte le periferiche collegate alle rispettive prese elettriche.
- 5. Accendere il computer.

# **Tecnologia e componenti**

<span id="page-9-0"></span>Questo capitolo descrive la tecnologia e i componenti disponibili nel sistema. **Argomenti:**

- Opzioni grafiche
- [Funzionalità di gestione dei sistemi](#page-12-0)

# **Opzioni grafiche**

### **Scheda grafica Intel UHD 610**

#### **Tabella 1. Specifiche della scheda grafica Intel UHD 610**

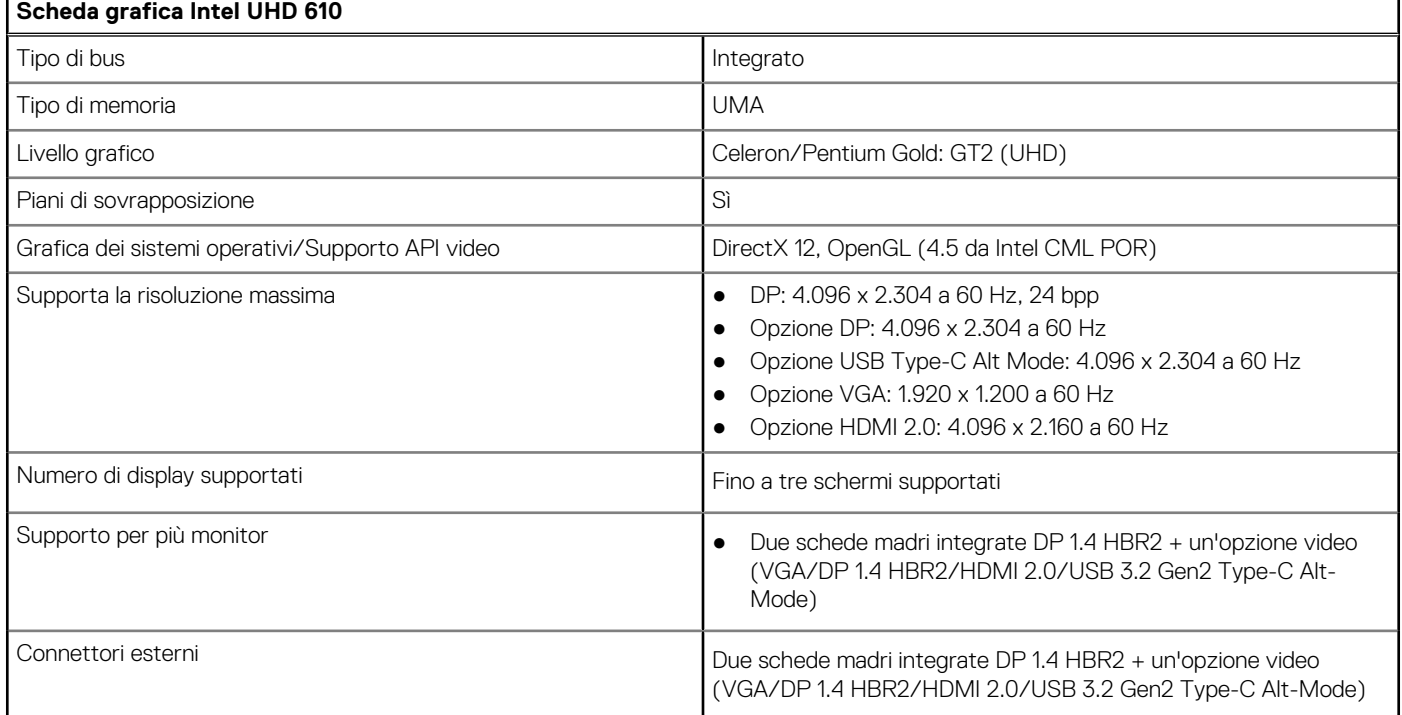

### **Scheda grafica Intel UHD 630**

#### **Tabella 2. Specifiche della scheda grafica Intel UHD 630**

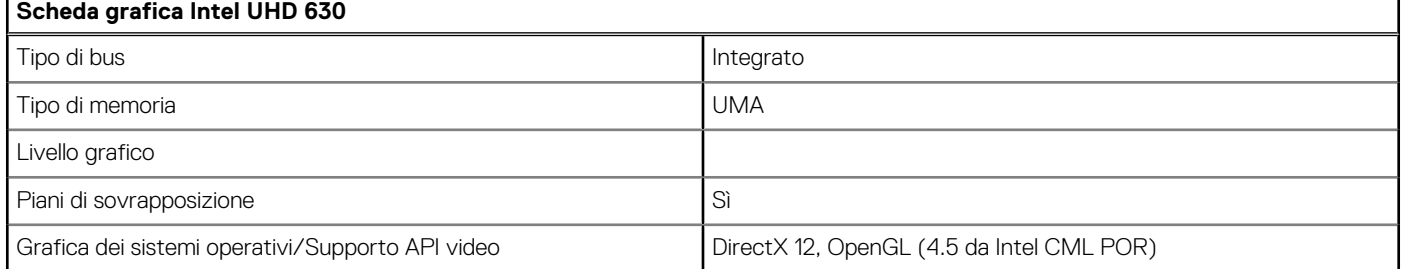

#### <span id="page-10-0"></span>**Tabella 2. Specifiche della scheda grafica Intel UHD 630 (continua)**

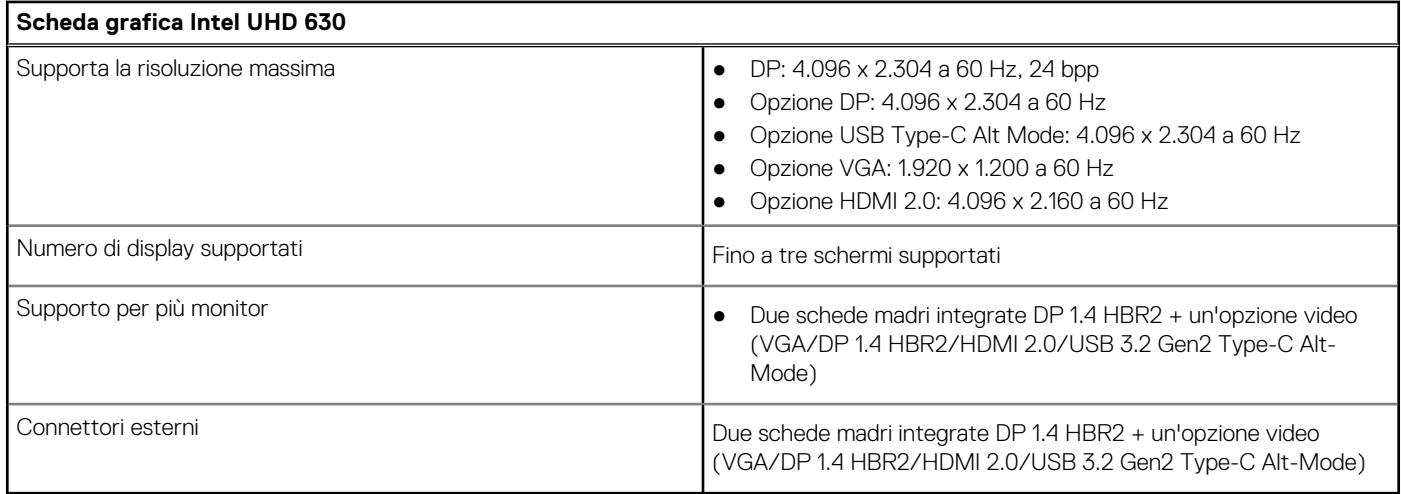

### **NVIDIA GeForce GT 730**

#### **Tabella 3. Specifiche di NVIDIA GeForce GT 730**

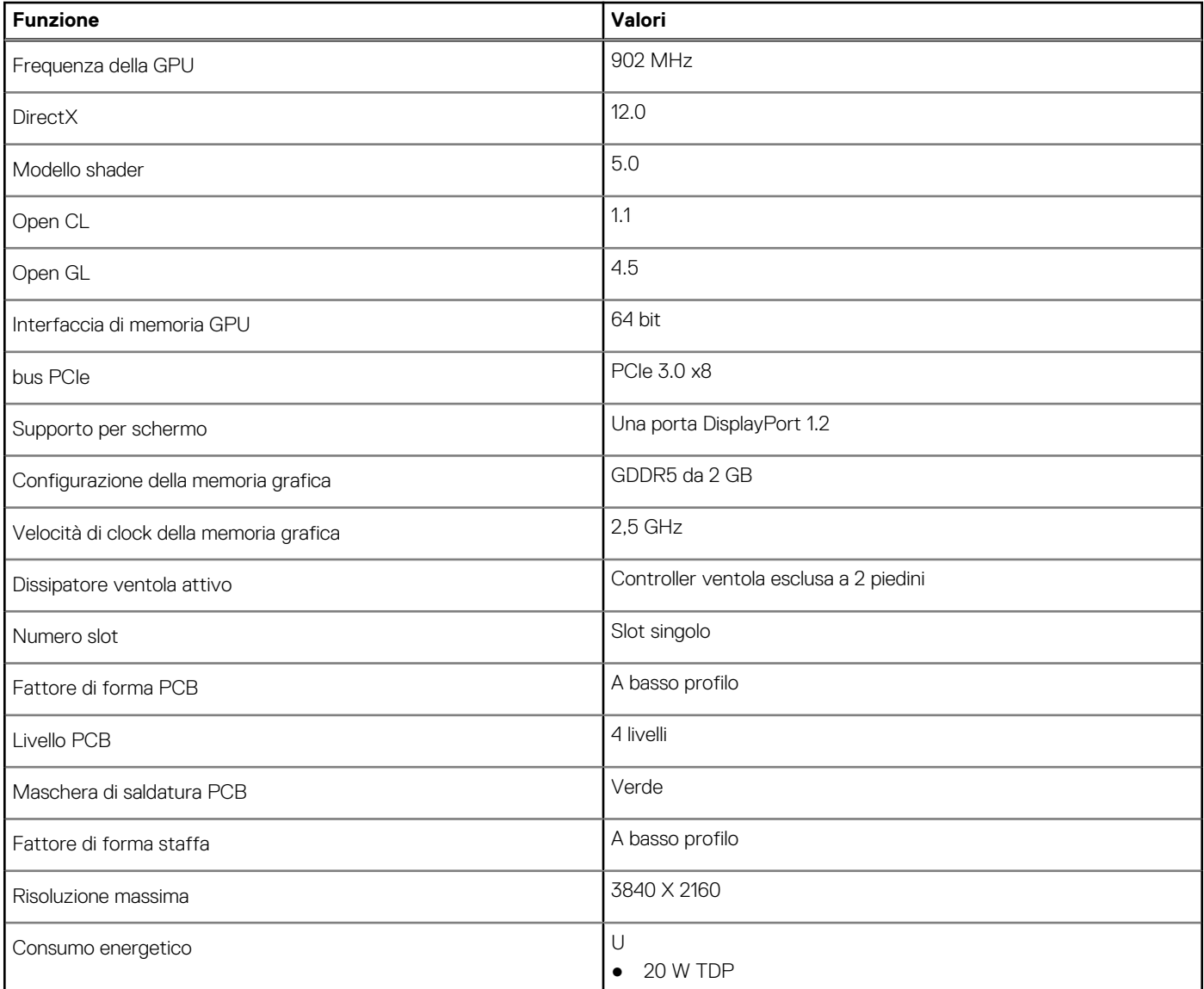

#### <span id="page-11-0"></span>**Tabella 3. Specifiche di NVIDIA GeForce GT 730 (continua)**

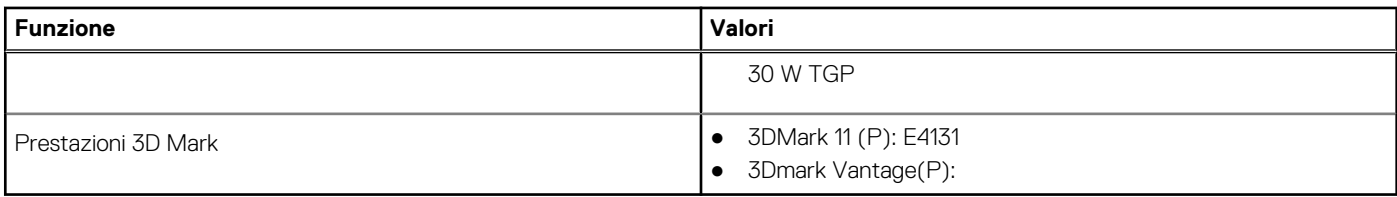

### **AMD Radeon RX 640**

#### **Tabella 4. Specifiche di Radeon RX 640**

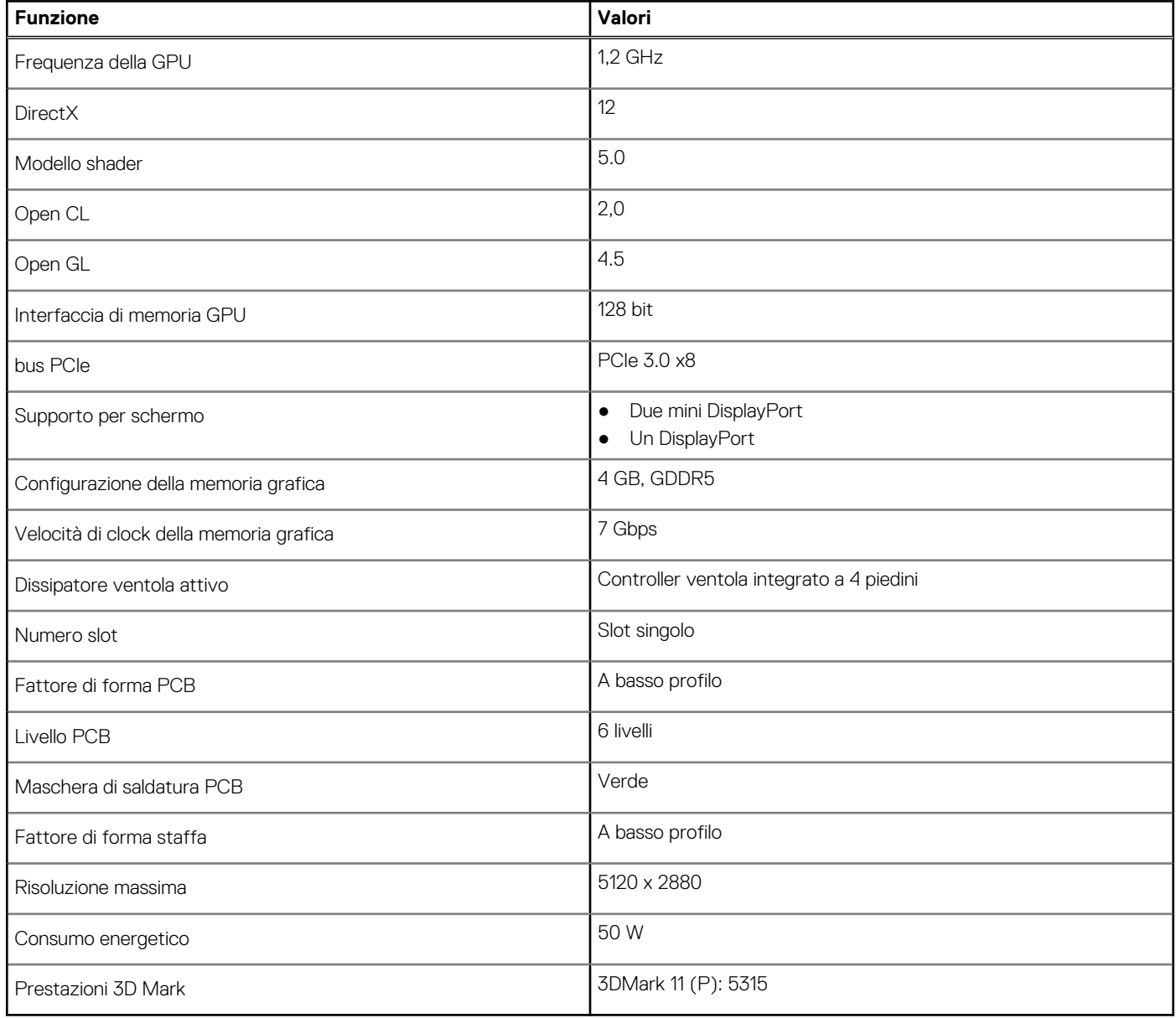

### <span id="page-12-0"></span>**AMD Radeon R5 430**

#### **Tabella 5. Specifiche di AMD Radeon R5 430**

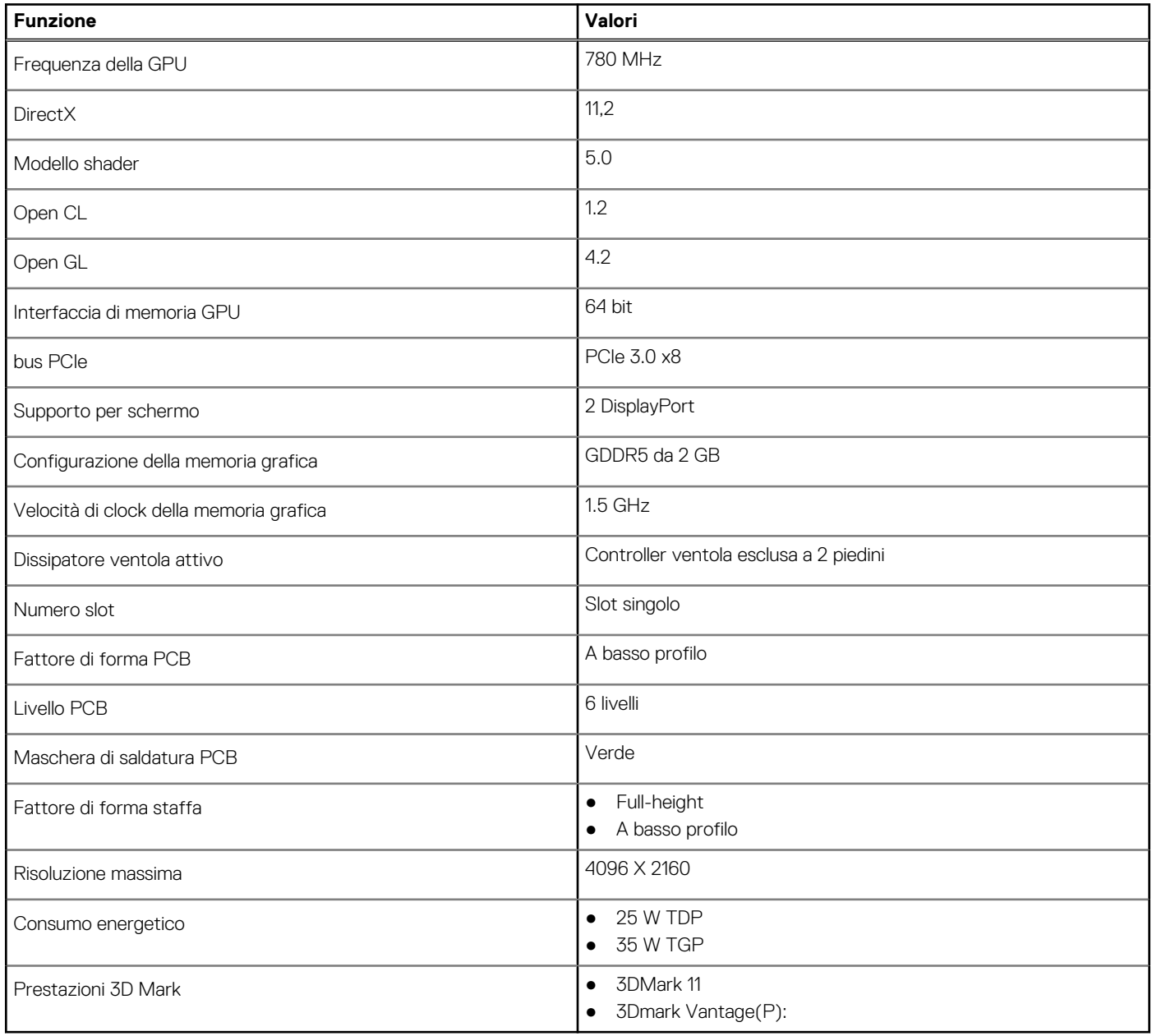

## **Funzionalità di gestione dei sistemi**

I sistemi commerciali Dell sono dotati di varie opzioni di gestione dei sistemi incluse per impostazione predefinita per la gestione in banda con Dell Client Command Suite. La gestione in banda significa che il sistema operativo è in funzione e il dispositivo è collegato a una rete per la gestione. Gli strumenti di Dell Client Command Suite possono essere utilizzati singolarmente o con una console di gestione dei sistemi come SCCM, LANDESK, KAC, ecc.

Offriamo anche come opzione la gestione fuori banda. La gestione fuori banda indica che il sistema non dispone di un sistema operativo in funzione o è spento, ma lo si vuole comunque gestire.

### <span id="page-13-0"></span>**Dell Client Command Suite per la gestione dei sistemi in banda**

Dell Client Command Suite è un toolkit gratuito disponibile per il download, per tutti tablet Latitute Rugged disponibile all'indirizzo [dell.com/support](https://www.dell.com/support), automatizza e semplifica le attività di gestione dei sistemi, con un conseguente risparmio in termini di tempo, denaro e risorse. È costituito dai seguenti moduli che possono essere utilizzati in modo indipendente, o con una vasta gamma di console di gestione dei sistemi, come ad esempio SCCM.

L'integrazione di Dell Client Command Suite con VMware Workspace UNO di AirWatch, ora consente ai clienti di gestire l'hardware del client Dell dal cloud, utilizzando un'unica console Workspace ONE.

**Dell Command | Deploy** consente la facile implementazioni del sistema operativo (OS) in tutte le principali metodologie di implementazione e offre numerosi driver specifici del sistema che sono stati estratti e ridotti a uno stato utilizzabile nel sistema operativo.

**Dell Command l Configure** è uno strumento di amministrazione dell'interfaccia grafica utente (GUI) per la configurazione e l'implementazione delle impostazioni hardware in un ambiente pre-sistema operativo o post-sistema operativo, funziona perfettamente con SCCM e Airwatch e può essere autointegrato in LANDesk e KACE. In pratica, tutte le informazioni sul BIOS. Command l Configure consente di automatizzare e configurare in remoto più di 150 impostazioni del BIOS per un'esperienza utente personalizzata.

**Dell Command l PowerShell Provider** può eseguire le stesse operazioni di Command l Configure, ma con un metodo diverso. PowerShell è un linguaggio di scripting che consente ai clienti di creare un processo di configurazione personalizzato e dinamico.

**Dell Command l Monitor** è un agente WMI (Windows Management Instrumentation) che fornisce agli amministratori IT un ampio inventario dei dati hardware e sullo stato di integrità. Gli amministratori possono anche configurare l'hardware in remoto tramite la riga di comando e lo scripting.

**Dell Command l Power Manager (strumento per l'utente finale)** è uno strumento di gestione della batteria installato in fabbrica e basato su GUI che consente agli utenti finali di scegliere i metodi di gestione delle batterie che soddisfano le proprie esigenze personali o lavorative, senza sacrificare le capacità di IT per controllarle tramite i criteri di gruppo.

Dell Command | Update (end-user tool) è preinstallato e consente agli amministratori di gestire singolarmente e visualizzare e installare automaticamente gli aggiornamenti Dell per BIOS, driver e software. Command l Update elimina il processo di ricerca ed esecuzione dell'installazione dell'aggiornamento che richiede tempo.

Dell Command l Update Catalog fornisce metadati ricercabili che consentono alla console di gestione di recuperare i più recenti aggiornamenti specifici per il sistema (driver, firmware o BIOS). Gli aggiornamenti vengono quindi inviati direttamente agli utenti finali tramite l'infrastruttura di gestione dei sistemi del cliente che sta utilizzando il catalogo (come SCCM).

Dell Command | vPro Out of Band console estende la gestione dell'hardware ai sistemi che sono offline o con un sistema operativo non raggiungibile (funzioni esclusive di Dell).

**Dell Command | Integration Suite for System Center** - Questa suite integra tutti i componenti chiave di Client Command Suite in Microsoft System Center Configuration Manager 2012 e versioni Current Branch.

# <span id="page-14-0"></span>**Informazioni sul servizio di assistenza sul campo**

#### **Argomenti:**

- Strumenti consigliati
- **Elenco viti**
- [Pannello laterale](#page-15-0)
- [Cornice anteriore](#page-18-0)
- [gruppo del disco rigido da 2,5 pollici](#page-19-0)
- [gruppo del disco rigido da 3,5 pollici](#page-23-0)
- [Modulo del disco rigido e dell'unità ottica](#page-27-0)
- [Unità SSD](#page-32-0)
- [Unità ottica](#page-35-0)
- [scheda WLAN](#page-38-0)
- [Dissipatore di calore](#page-40-0)
- [Batteria a pulsante](#page-41-0)
- [scheda di espansione](#page-43-0)
- [Moduli di memoria](#page-45-0)
- **[Processore](#page-47-0)**
- [Unità di alimentazione](#page-50-0)
- [Interruttore di intrusione](#page-57-0)
- [Moduli I/O opzionali \(Type-C/HDMI/VGA/DP/Seriale\)](#page-58-0)
- [Scheda di sistema](#page-63-0)

# **Strumenti consigliati**

Le procedure in questo documento possono richiedere i seguenti strumenti:

- Cacciavite Philips a croce n. 0
- Cacciavite a croce Philips #1
- Graffietto in plastica, consigliato per tecnici sul campo

## **Elenco viti**

La seguente tabella mostra l'elenco delle viti e le immagini dei diversi componenti nel sistema:

#### **Tabella 6. Elenco viti**

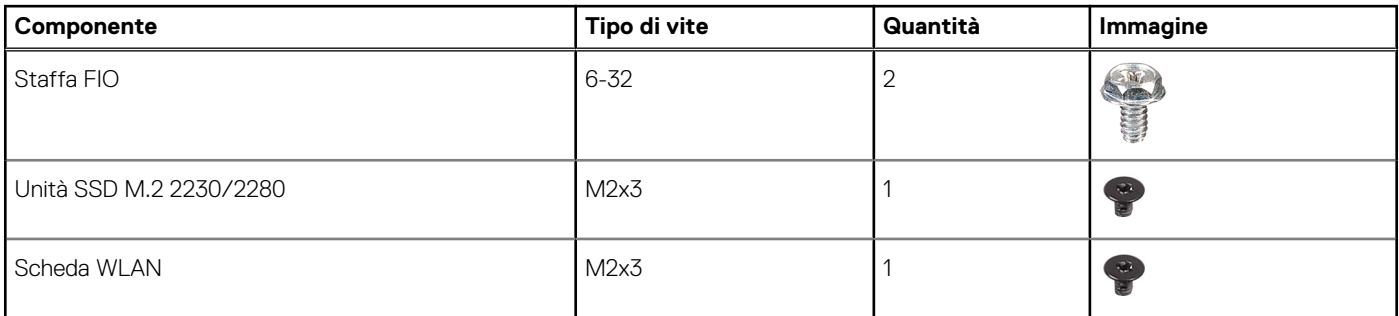

#### <span id="page-15-0"></span>**Tabella 6. Elenco viti (continua)**

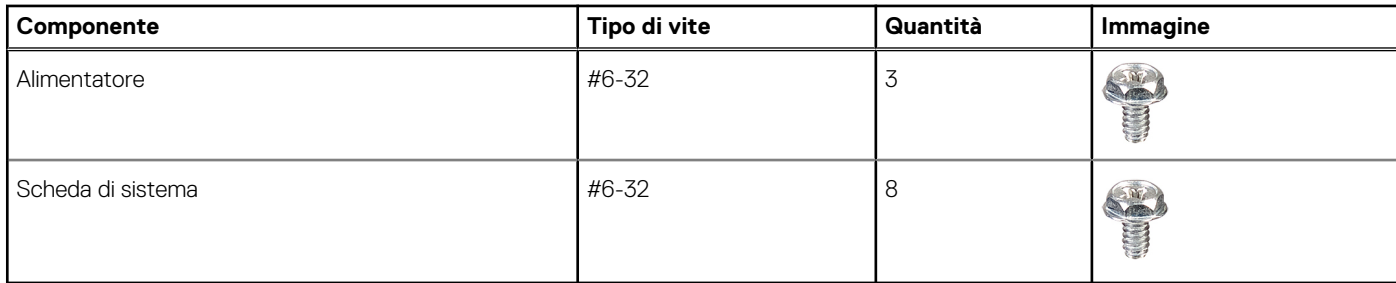

## **Pannello laterale**

### **Rimozione del coperchio laterale**

#### **Prerequisiti**

- 1. Seguire le procedure descritte in Prima di effettuare interventi sui componenti interni del computer.
	- **N.B.:** Accertarsi di rimuovere il cavo di sicurezza dal relativo slot (se possibile).

#### **Informazioni su questa attività**

Le immagini seguenti indicano la posizione dei pannelli laterali e forniscono una rappresentazione visiva della procedura di rimozione.

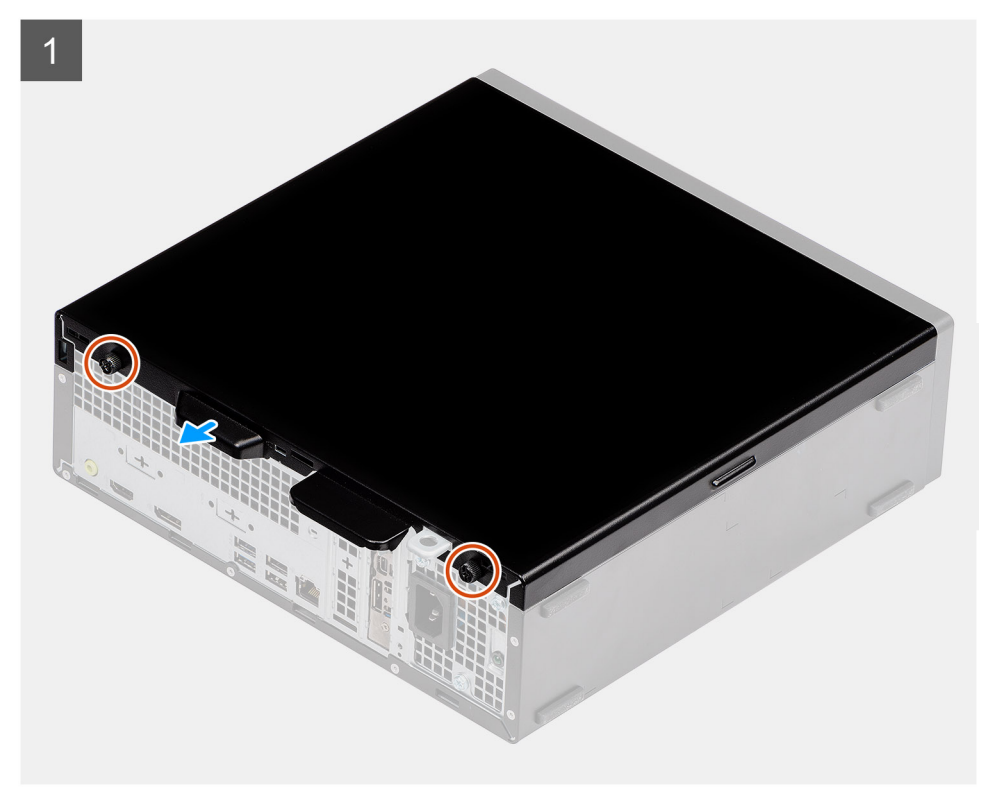

<span id="page-16-0"></span>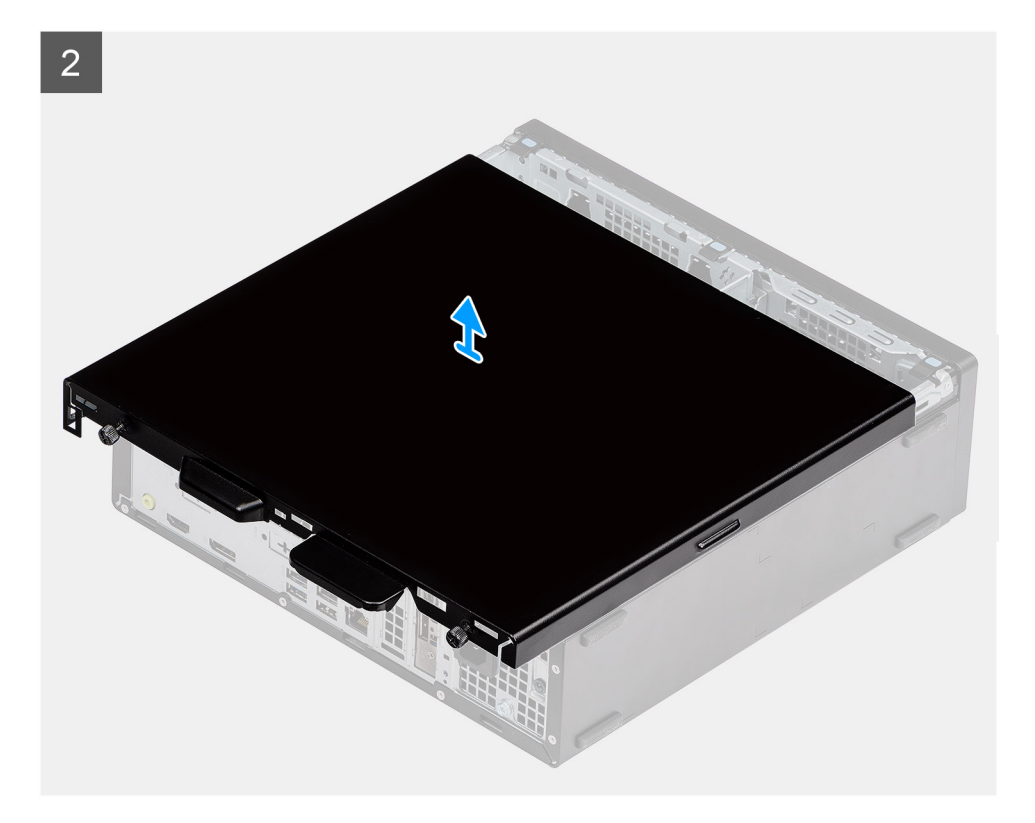

- 1. Premere verso il basso il dispositivo di chiusura fino a sentire un clic.
- 2. Far scorrere il coperchio laterale verso la parte posteriore del sistema.
- 3. Sollevare il coperchio laterale dal sistema.

### **Installazione del coperchio laterale**

#### **Prerequisiti**

Se si sta sostituendo un componente, rimuovere il quello esistente prima di eseguire la procedura di installazione.

#### **Informazioni su questa attività**

La figura seguente indica la posizione dei pannelli laterali e fornisce una rappresentazione visiva della procedura di rimozione.

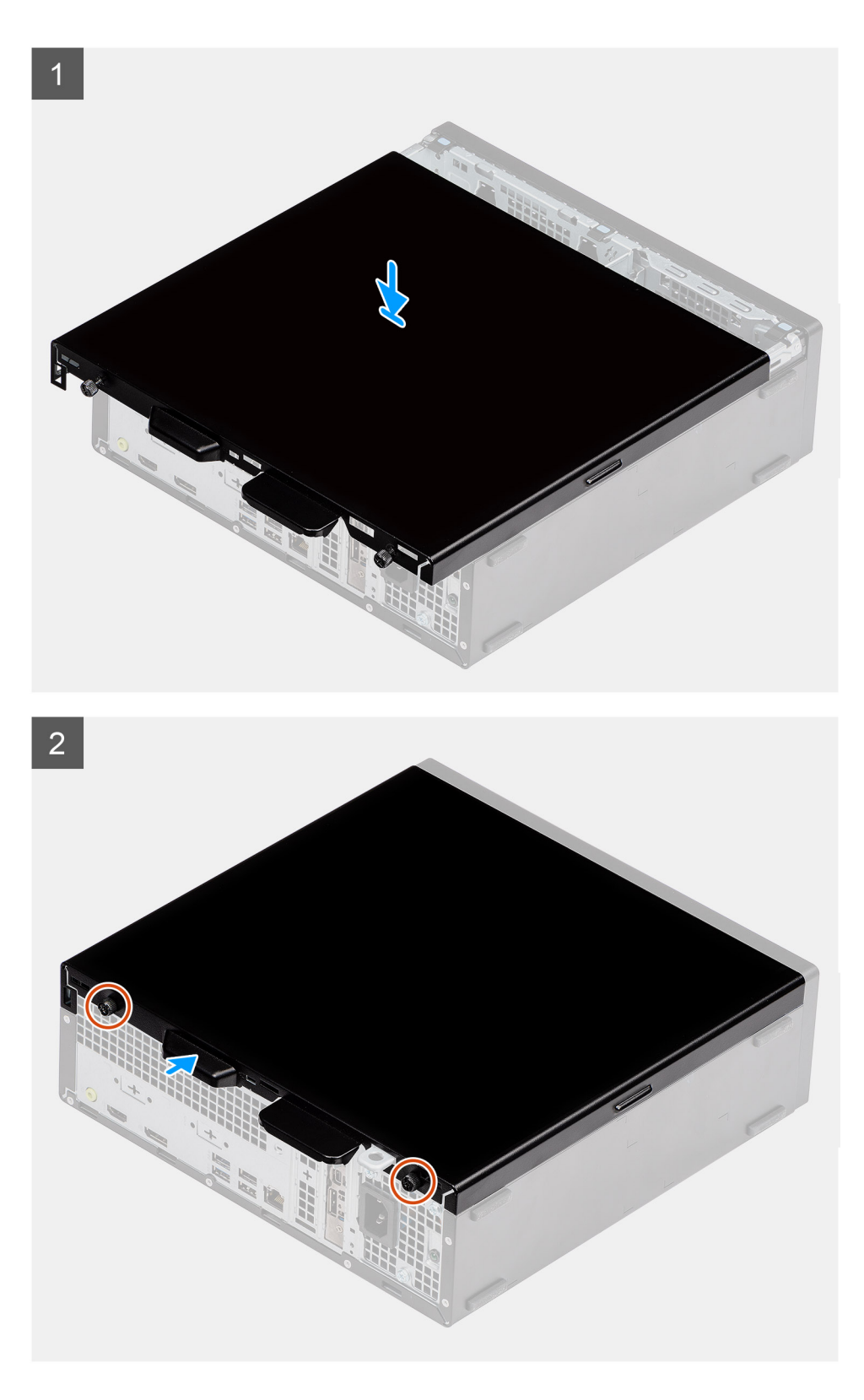

- 1. Individuare lo slot del coperchio laterale sul computer.
- 2. Far scorrere il coperchio laterale verso la parte anteriore del sistema fino a quando non viene emesso un clic.

#### **Fasi successive**

1. Seguire le procedure descritte in Dopo aver effettuato gli interventi sui componenti interni del computer.

# <span id="page-18-0"></span>**Cornice anteriore**

### **Rimozione del pannello anteriore**

#### **Prerequisiti**

- 1. Seguire le procedure descritte in Prima di effettuare interventi sui componenti interni del computer.
- 2. Rimuovere il pannello laterale.

#### **Informazioni su questa attività**

Le immagini seguenti indicano la posizione del pannello anteriore e forniscono una rappresentazione visiva della procedura di rimozione.

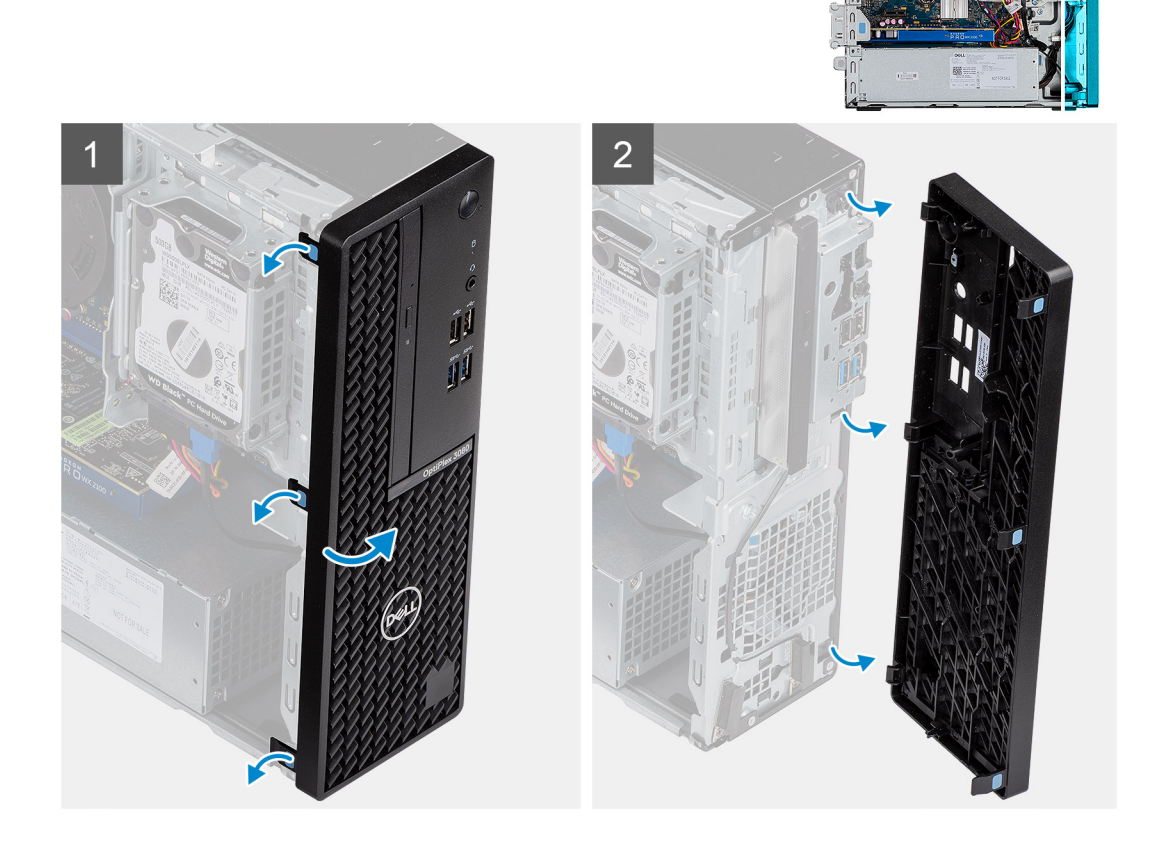

#### **Procedura**

- 1. Sollevare le linguette di contenimento per sbloccare la cornice anteriore dal computer.
- 2. Rimuovere la cornice anteriore dal sistema.

### **Installazione del pannello anteriore**

#### **Prerequisiti**

Se si sta sostituendo un componente, rimuovere il quello esistente prima di eseguire la procedura di installazione.

#### **Informazioni su questa attività**

Le immagini seguenti indicano la posizione del pannello anteriore e forniscono una rappresentazione visiva della procedura di installazione.

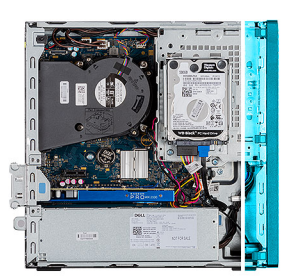

<span id="page-19-0"></span>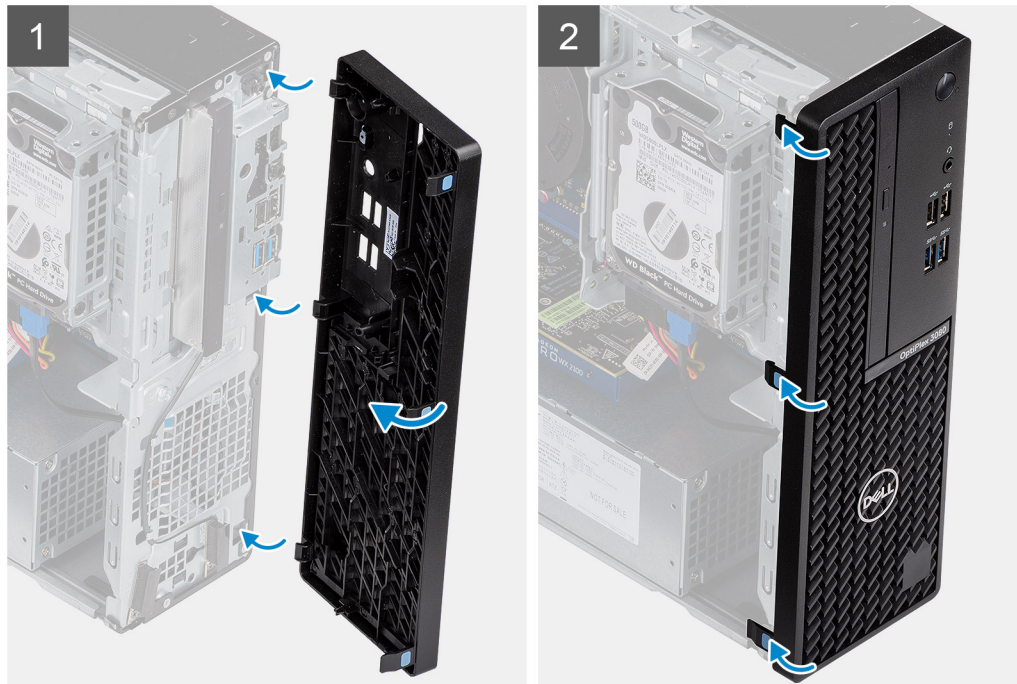

- 1. Posizionare il frontalino per allineare i supporti della linguetta con gli slot sul telaio di sistema.
- 2. Premere la cornice finché le linguette non scattano in posizione.

#### **Fasi successive**

- 1. Installare il coperchio laterale.
- 2. Seguire le procedure descritte in Dopo aver effettuato gli interventi sui componenti interni del computer.

## **gruppo del disco rigido da 2,5 pollici**

### **Rimozione del disco rigido da 2,5 pollici Gruppo del disco rigido**

#### **Prerequisiti**

- 1. Seguire le procedure descritte in Prima di effettuare interventi sui componenti interni del computer.
- 2. Rimuovere il pannello laterale.
- 3. Rimuovere il pannello anteriore.

#### **Informazioni su questa attività**

La figura seguente indica la posizione del disco rigido da 2,5" e fornisce una rappresentazione visiva della procedura di rimozione.

<span id="page-20-0"></span>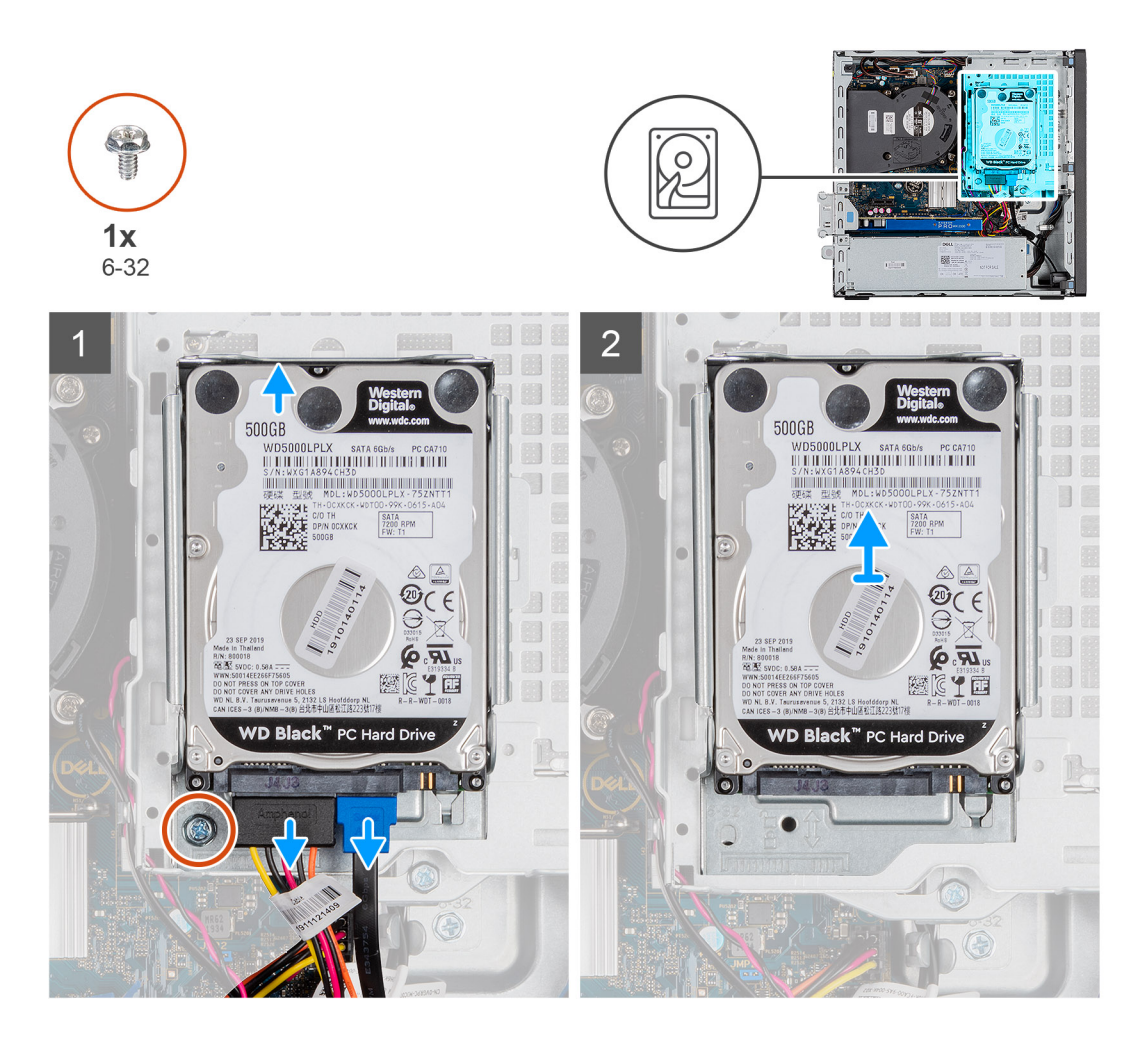

- 1. Scollegare i cavi di alimentazione e dati dei dischi rigidi dai connettori sul disco rigido.
- 2. Rimuovere la vite 6-32.
- 3. Sbloccare il gruppo del disco rigido dalla tacca e far scorrere il gruppo del disco rigido verso l'esterno.

**N.B.:** Prendere nota dell'orientamento dell'unità ottica in modo da poterla ricollocare correttamente.

### **Immagine: Rimozione della staffa del disco rigido**

#### **Prerequisiti**

- 1. Seguire le procedure descritte in Prima di effettuare interventi sui componenti interni del computer.
- 2. Rimuovere il pannello laterale.
- 3. Rimuovere il pannello anteriore.
- 4. Rimuovere il gruppo del disco rigido da 2,5 pollici.

#### **Informazioni su questa attività**

La seguente immagine indica la posizione della gabbia del disco rigido e fornisce una rappresentazione visiva della procedura di rimozione.

<span id="page-21-0"></span>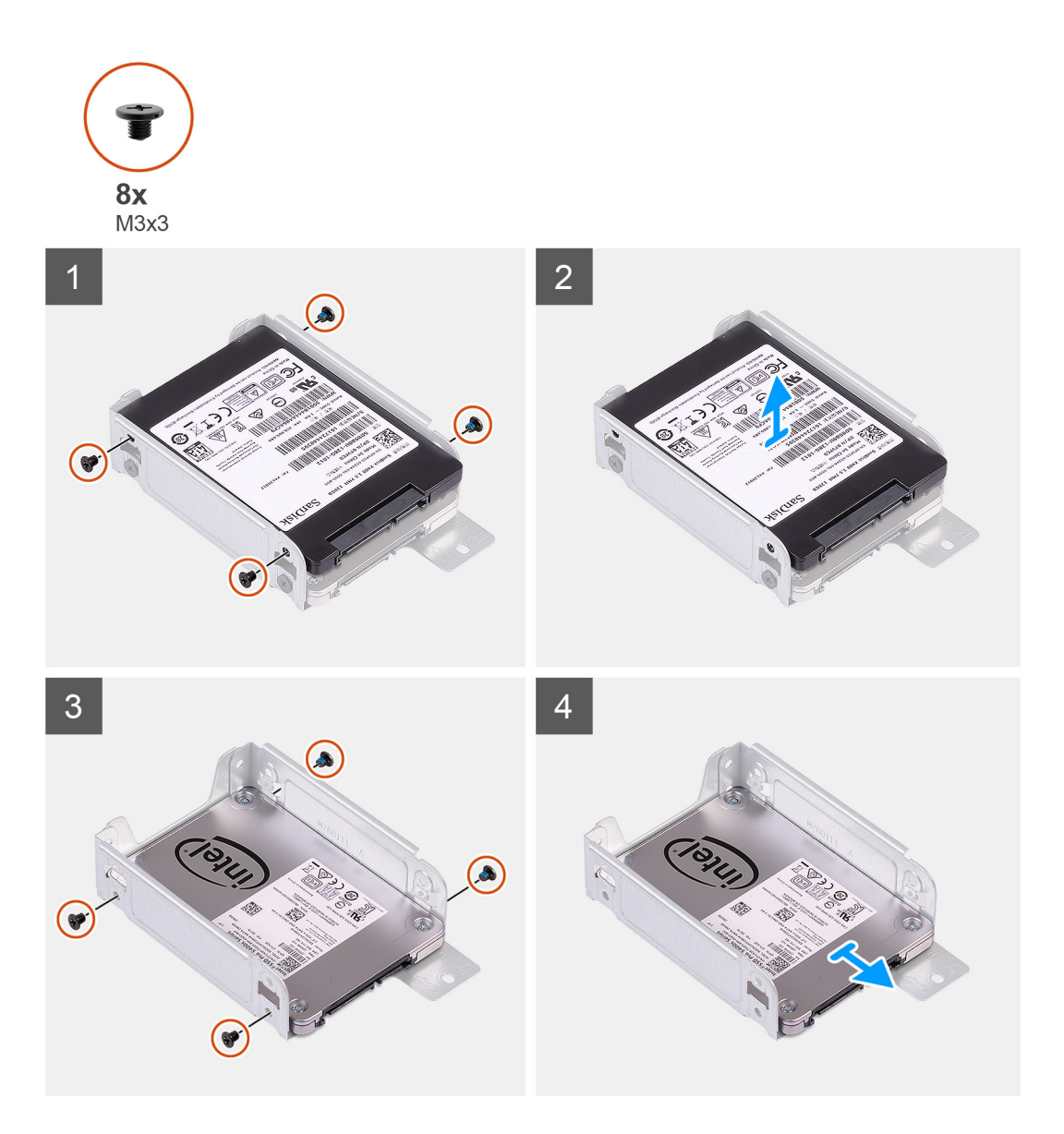

- 1. Individuare la staffa del disco rigido nel computer.
- 2. Rimuovere le otto viti M3x3 dalla staffa del disco rigido.

### **Installazione del gruppo del disco rigido da 2,5 pollici**

#### **Prerequisiti**

Se si sta sostituendo un componente, rimuovere il quello esistente prima di eseguire la procedura di installazione.

#### **Informazioni su questa attività**

La figura seguente indica la posizione del disco rigido da 2,5" e fornisce una rappresentazione visiva della procedura di installazione.

<span id="page-22-0"></span>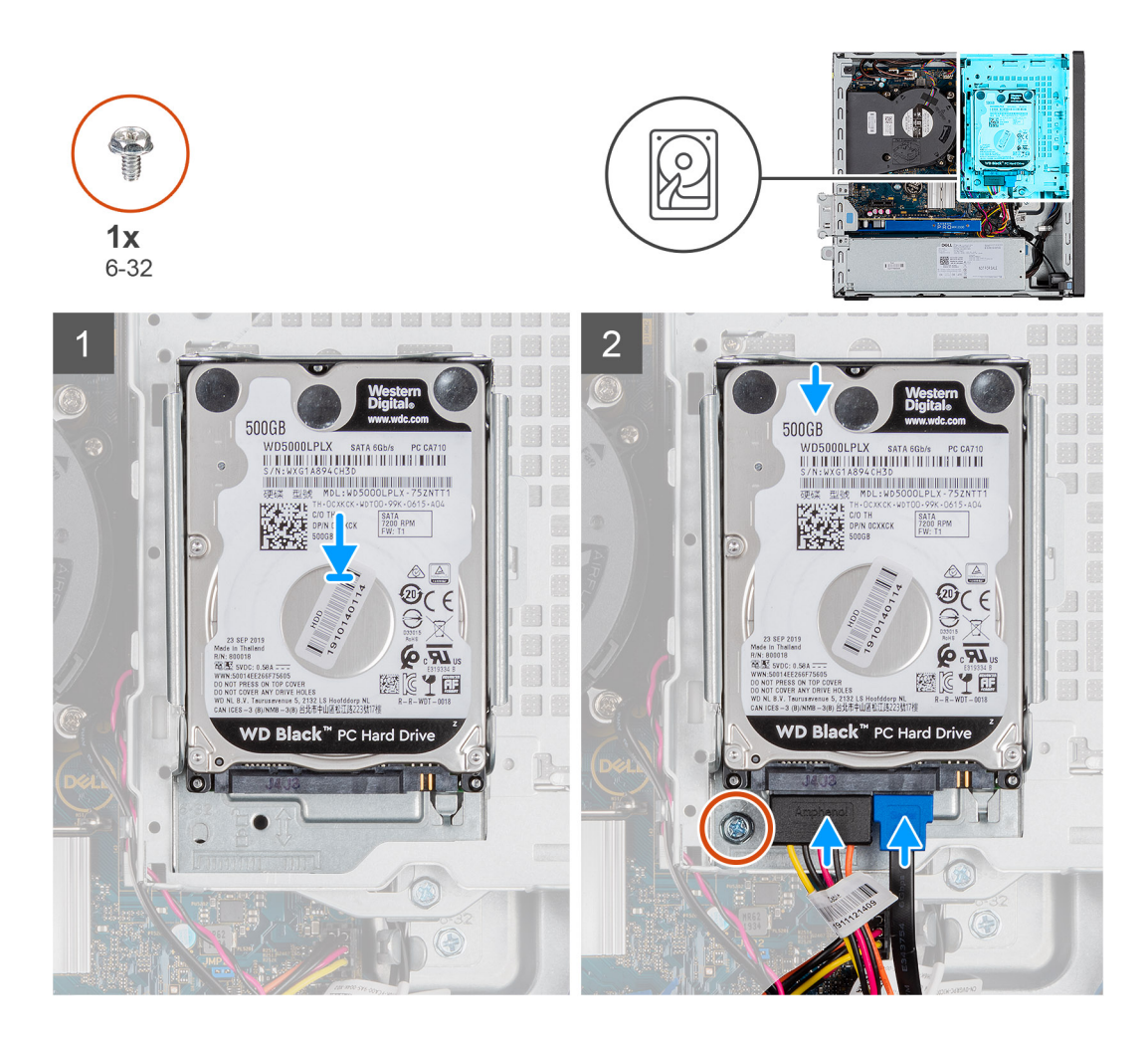

- 1. Inserire il gruppo disco rigido nello slot sul sistema e far scorrere verso il basso il gruppo.
- 2. Premere il gruppo del disco rigido verso il basso finché non scatta in posizione.
- 3. Ricollocare la vite 6-32 per fissare il gruppo del disco rigido.
- 4. Collegare il cavo di alimentazione e il cavo del disco rigido ai connettori del disco rigido.

#### **Fasi successive**

- 1. Installare il pannello anteriore.
- 2. Installare il coperchio laterale.
- 3. Seguire le procedure descritte in Dopo aver effettuato gli interventi sui componenti interni del computer.

### **Installazione della staffa del disco rigido**

#### **Prerequisiti**

Se si sta sostituendo un componente, rimuovere il quello esistente prima di eseguire la procedura di installazione.

#### **Informazioni su questa attività**

La seguente immagine indica la posizione della gabbia del disco rigido e fornisce una rappresentazione visiva della procedura di installazione.

<span id="page-23-0"></span>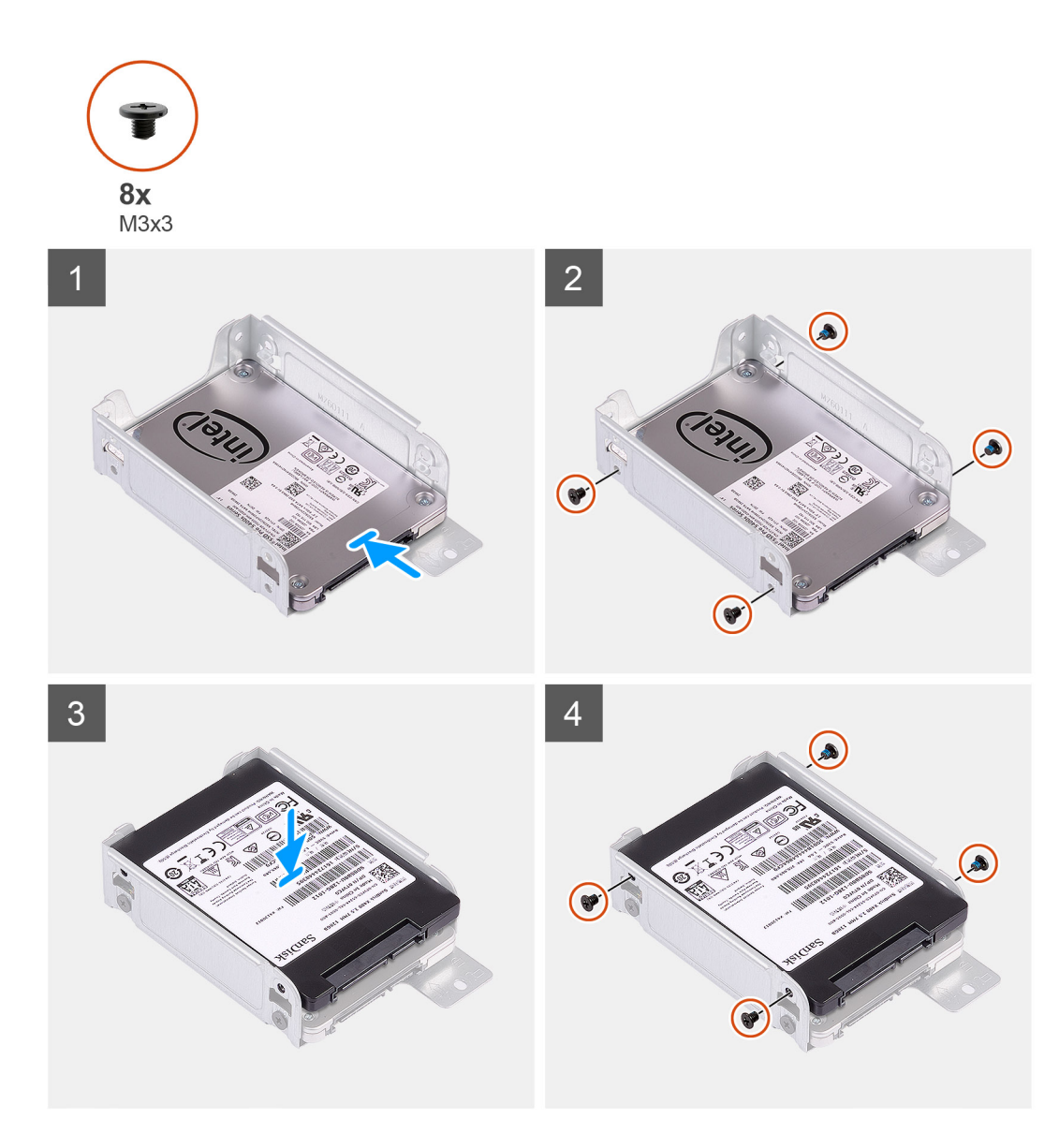

- 1. Ricollocare le otto viti M3x3 che assicurano la staffa del disco rigido.
- 2. Allineare e inserire la staffa dell'unità con gli slot sull'unità.

#### **Fasi successive**

- 1. Installare il gruppo del disco rigido da 2,5 pollici.
- 2. Installare il pannello anteriore.
- 3. Installare il coperchio laterale.
- 4. Seguire le procedure descritte in Dopo aver effettuato gli interventi sui componenti interni del computer.

# **gruppo del disco rigido da 3,5 pollici**

### **Rimozione del disco rigido da 3,5 pollici**

#### **Prerequisiti**

- 1. Seguire le procedure descritte in [Prima di effettuare interventi sui componenti interni del computer](#page-5-0).
- 2. Rimuovere il [coperchio laterale.](#page-15-0)

#### 3. Rimuovere il [pannello anteriore](#page-18-0).

#### **Informazioni su questa attività**

La seguente immagine indica la posizione del disco rigido da 3,5 pollici e fornisce una rappresentazione visiva della procedura di rimozione.

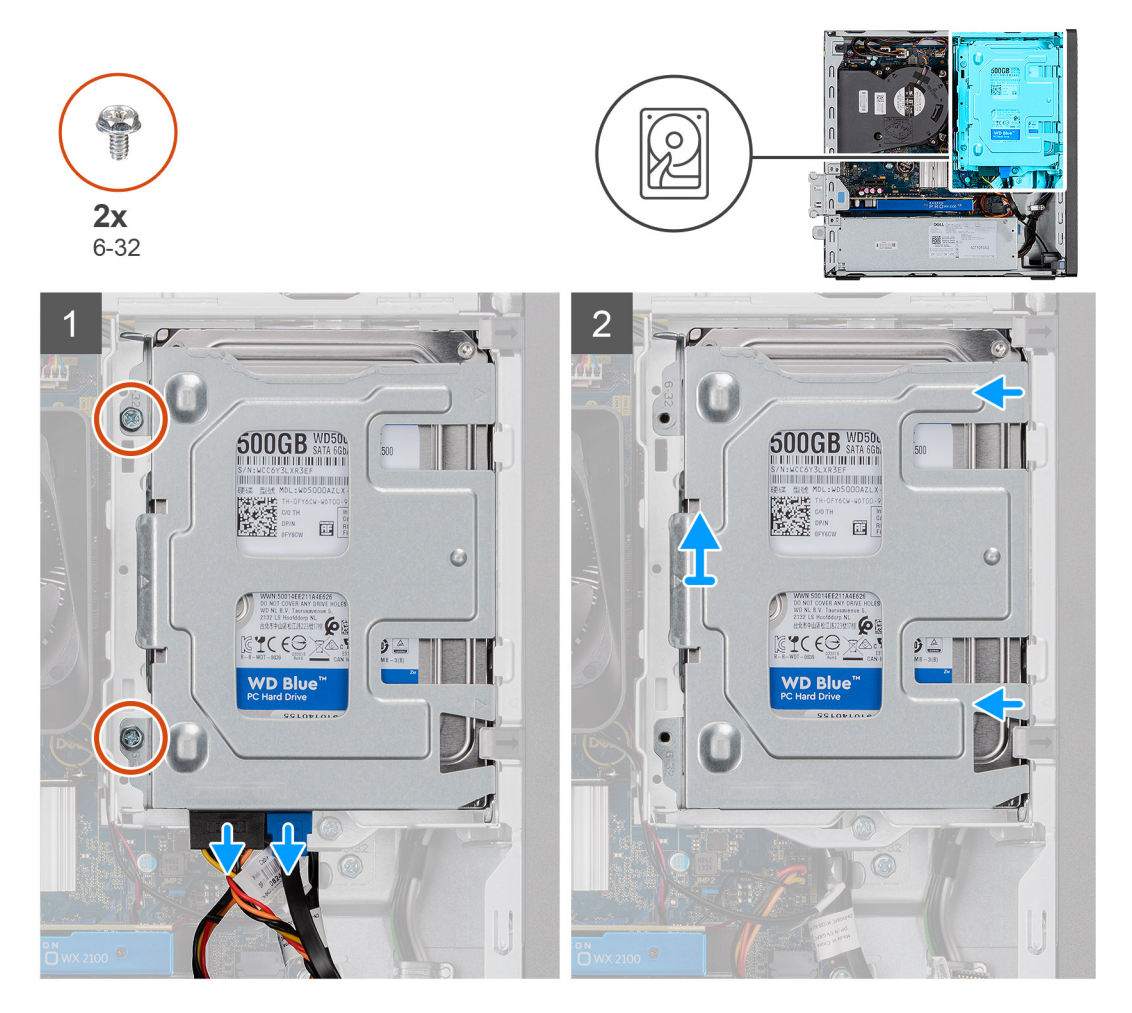

<span id="page-25-0"></span>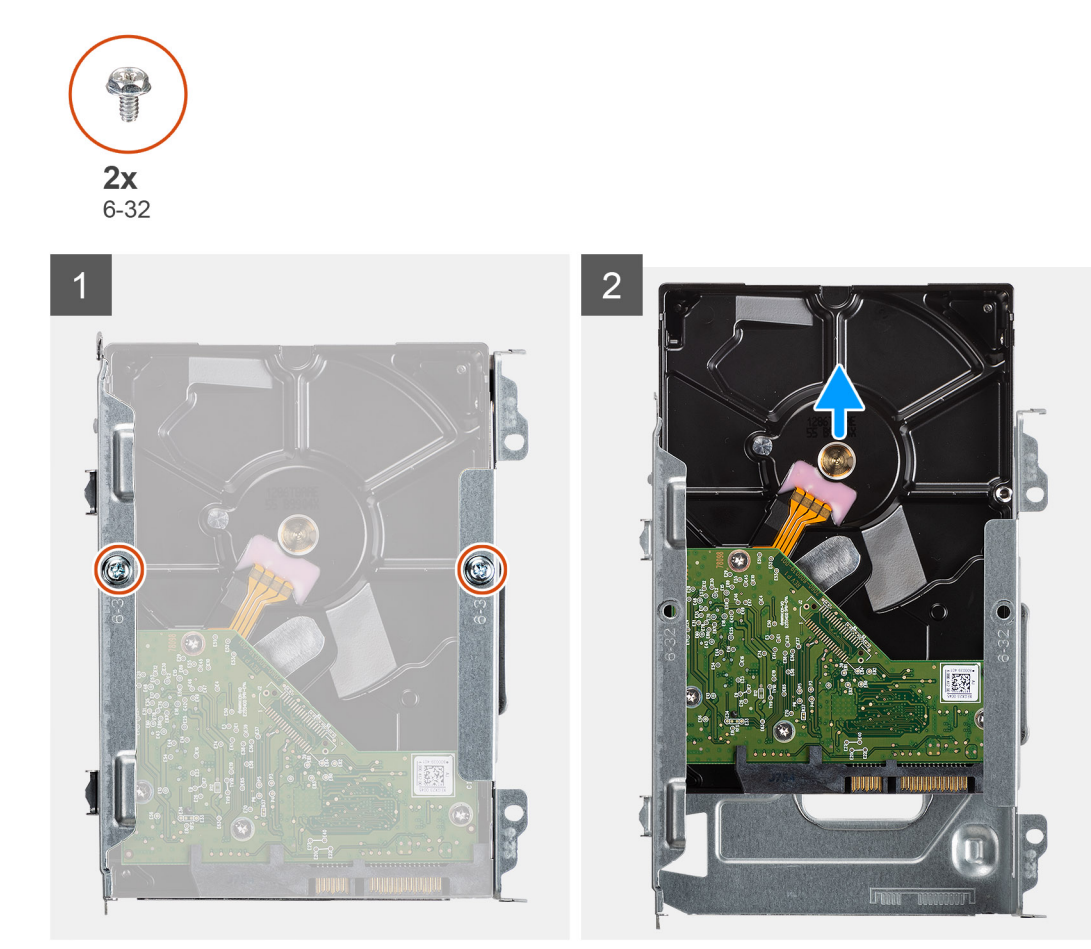

- 1. Rimuovere le due viti (6x32) che fissano il caddy del disco rigido alla gabbia del disco rigido e dell'unità ottica.
- 2. Far scorrere il disco rigido verso destra per liberarlo dai punti di montaggio sul caddy e sollevarlo per rimuoverlo dal sistema.
- 3. Rimuovere le due viti (6x32) che fissano il disco rigido al caddy.
- 4. Far scorrere e rimuovere il disco rigido dal caddy.

### **Installazione del disco rigido da 3,5 pollici**

#### **Prerequisiti**

Se si sta sostituendo un componente, rimuovere il quello esistente prima di eseguire la procedura di installazione.

#### **Informazioni su questa attività**

La seguente immagine indica la posizione dell'unità del disco rigido da 3,5 pollici e fornisce una rappresentazione visiva della procedura di installazione.

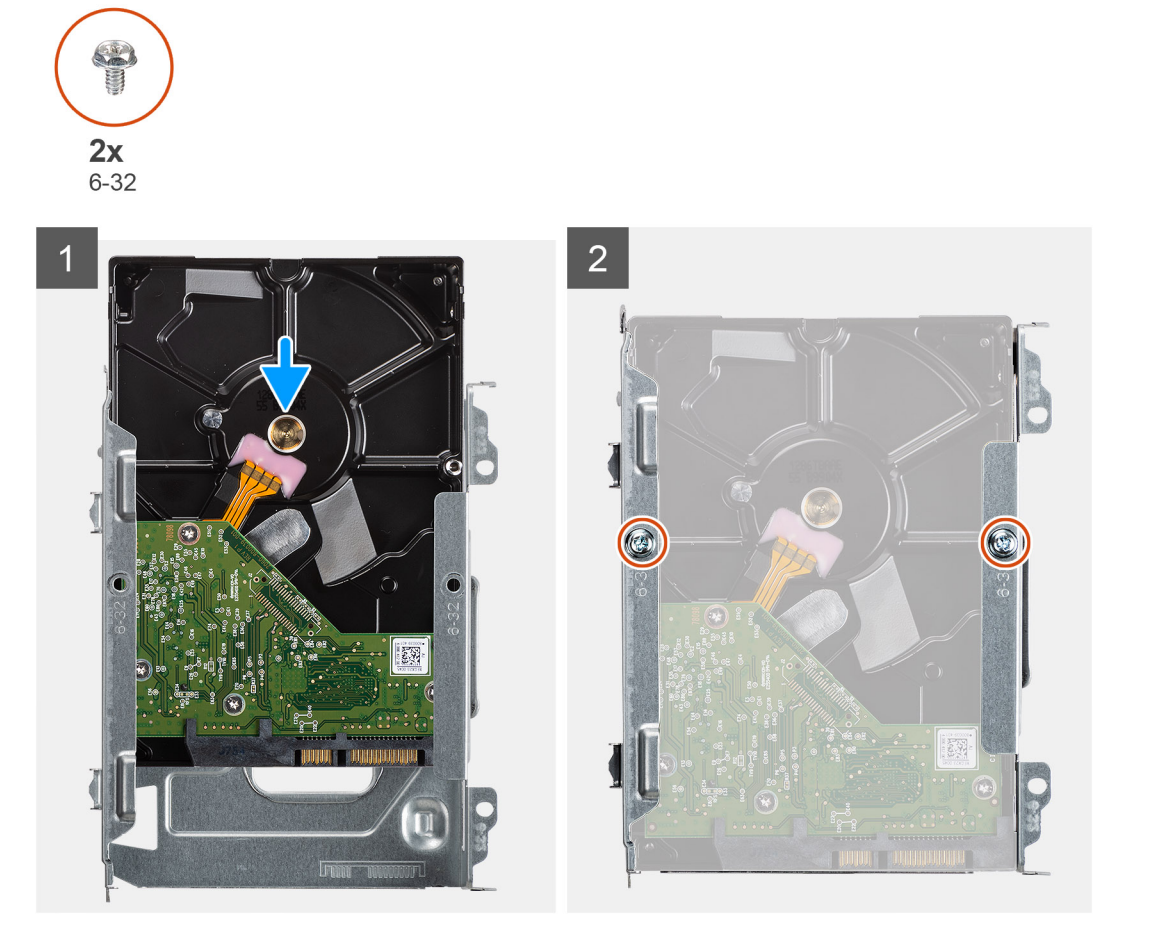

<span id="page-27-0"></span>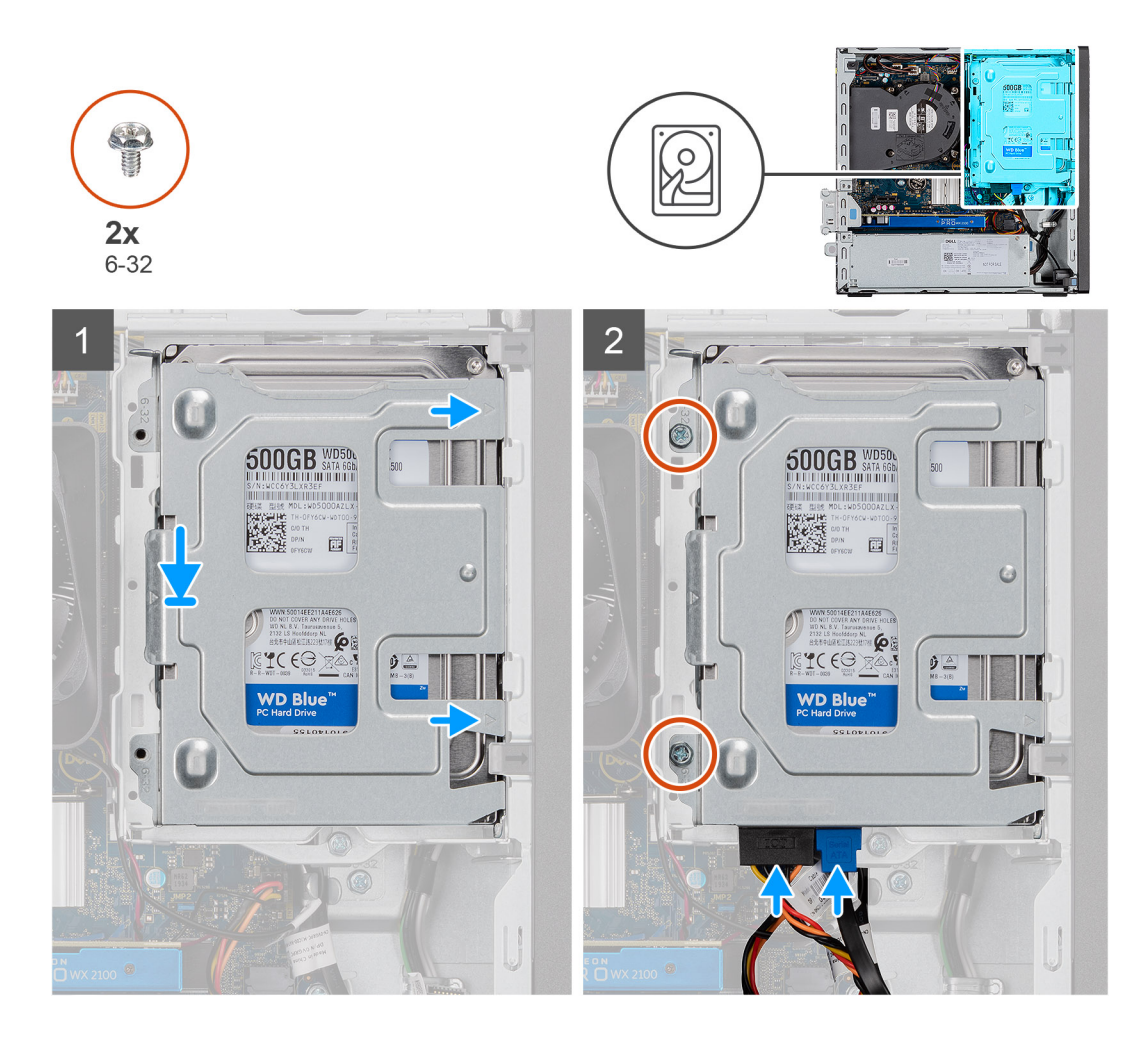

- 1. Far scorrere il disco rigido nel caddy del disco rigido.
- 2. Installare le due viti (6x32) per fissare il disco rigido al relativo caddy.
- 3. Posizionare le linguette sul lato destro del caddy del disco rigido sui supporti sullo chassis e spingere verso il basso il lato sinistro del caddy.

**N.B.:** Utilizzare le frecce visualizzate sul caddy come guide per identificare le linguette sul vassoio.

4. Installare le due viti (6x32) che fissano il caddy del disco rigido alla gabbia del disco rigido e dell'unità ottica.

#### **Fasi successive**

- 1. Installare il [pannello anteriore](#page-18-0).
- 2. Installare il [coperchio laterale.](#page-16-0)
- 3. Seguire le procedure descritte in [Dopo aver effettuato gli interventi sui componenti interni del computer.](#page-8-0)

## **Modulo del disco rigido e dell'unità ottica**

### **Rimozione del modulo del disco rigido e dell'unità ottica**

#### **Prerequisiti**

- 1. Seguire le procedure descritte in Prima di effettuare interventi sui componenti interni del computer.
- 2. Rimuovere il coperchio laterale
- 3. Rimuovere il pannello anteriore

#### **Informazioni su questa attività**

La seguente immagine indica la posizione del modulo del disco rigido e dell'unità ottica e fornisce una rappresentazione visiva della procedura di rimozione.

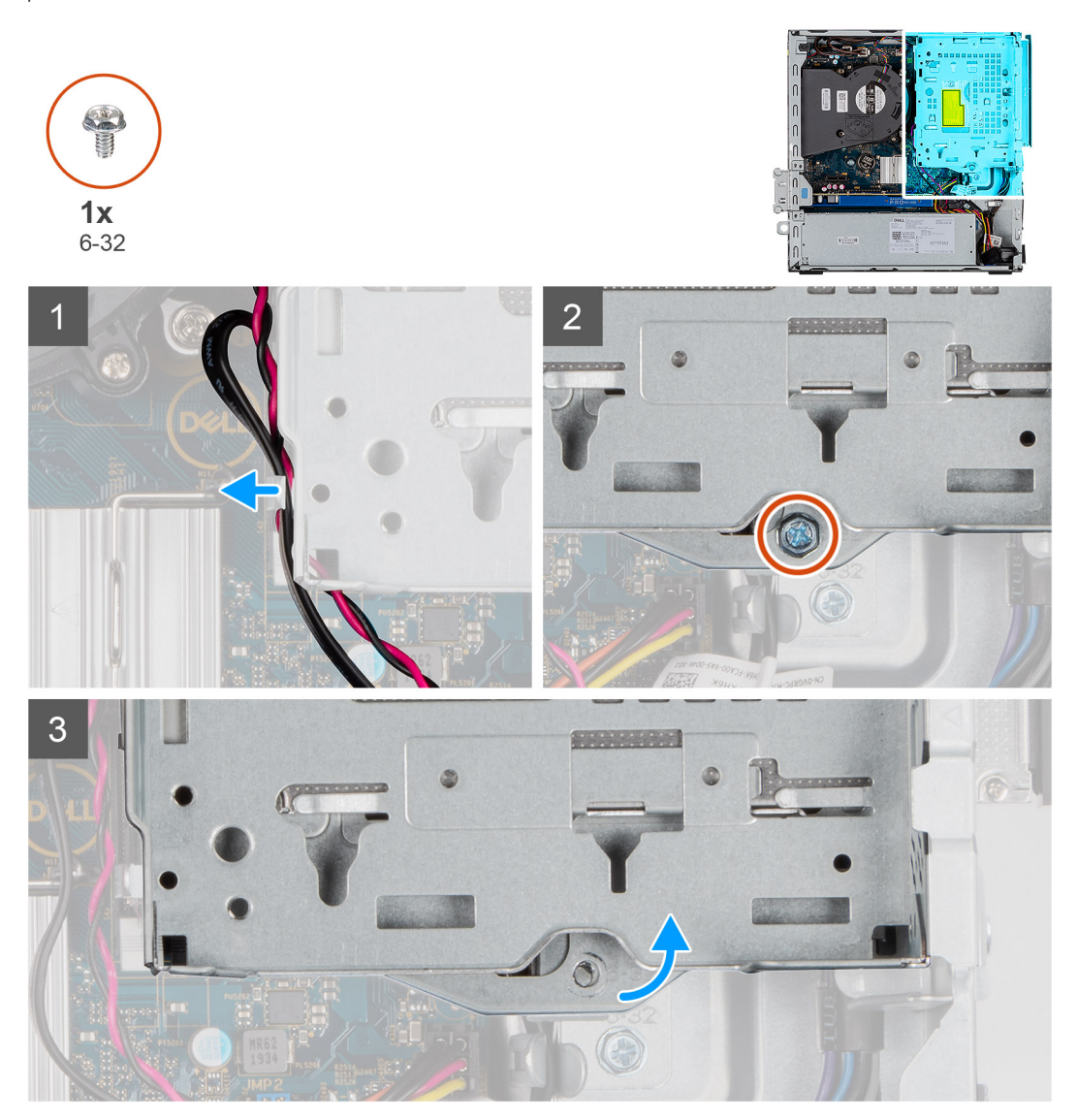

<span id="page-29-0"></span>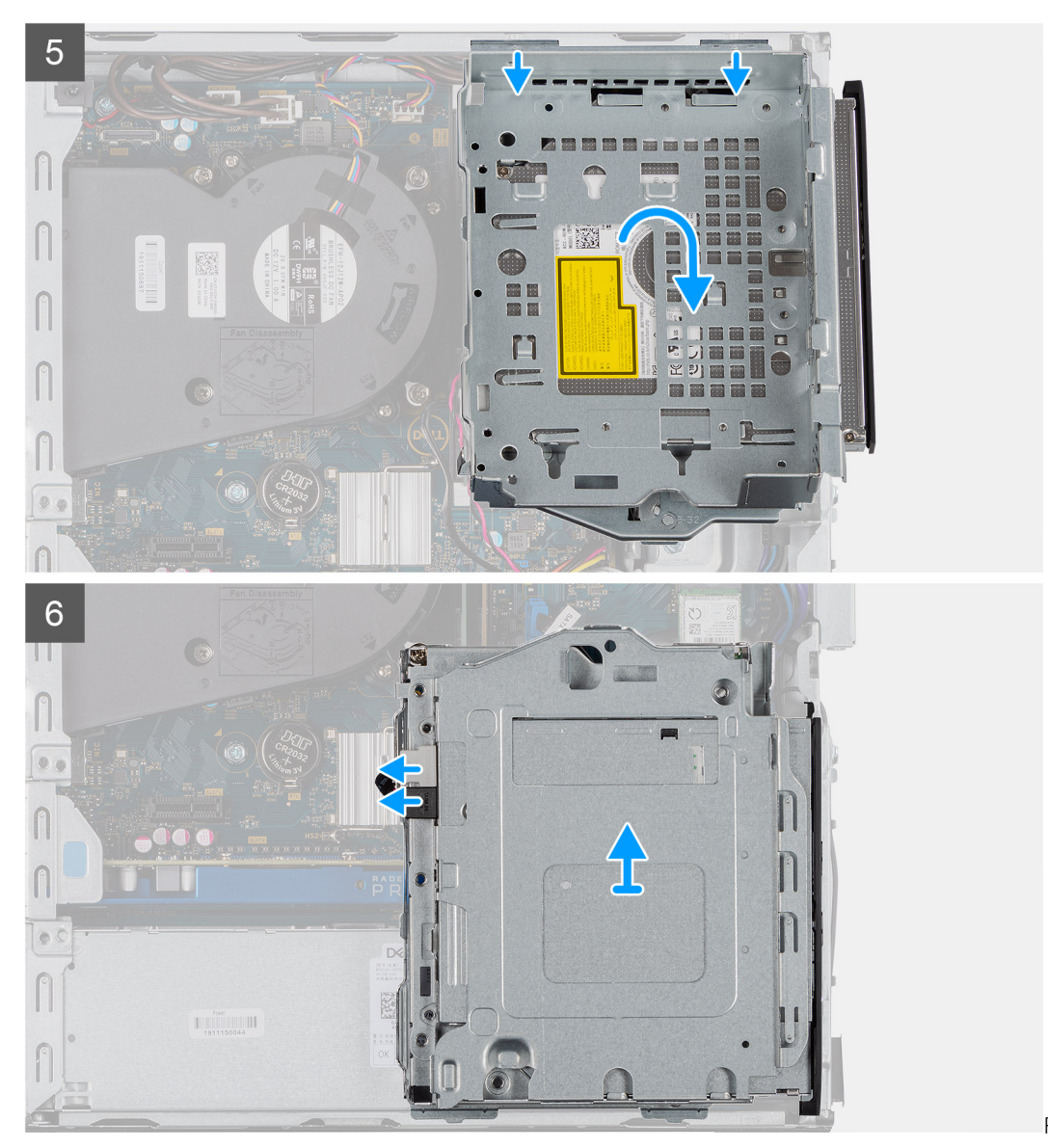

Rimozione della ODD

#### **Procedura**

- 1. Rimuovere il cavo di alimentazione del disco rigido e il cavo SATA attraverso l'alloggiamento nel fermo di rilascio.
- 2. Disinstradare il cavo dell'unità ottica e il cavo dell'unità disco rigido dal fermaglio di contenimento sull'unità disco rigido e sul modulo dell'unità disco ottico.
- 3. Far scorrere il fermo di rilascio per sbloccare il disco rigido e il modulo dell'unità disco ottico.
- 4. Tenendo il fermo di rilascio sollevare l'unità disco rigido e il modulo dell'unità disco ottico.
- 5. Sollevare l'unità disco rigido e il modulo dell'unità disco ottico e farli scorrere fuori dallo slot.
- 6. Capovolgere l'unità disco rigido e il modulo dell'unità disco ottico per scollegare i cavi di alimentazione e i dati dell'unità disco ottico.

### **Installazione del modulo del disco rigido e dell'unità ottica**

#### **Prerequisiti**

#### **Informazioni su questa attività**

La figura seguente indica la posizione del modulo del disco rigido e dell'unità ottica e fornisce una rappresentazione visiva della procedura di installazione.

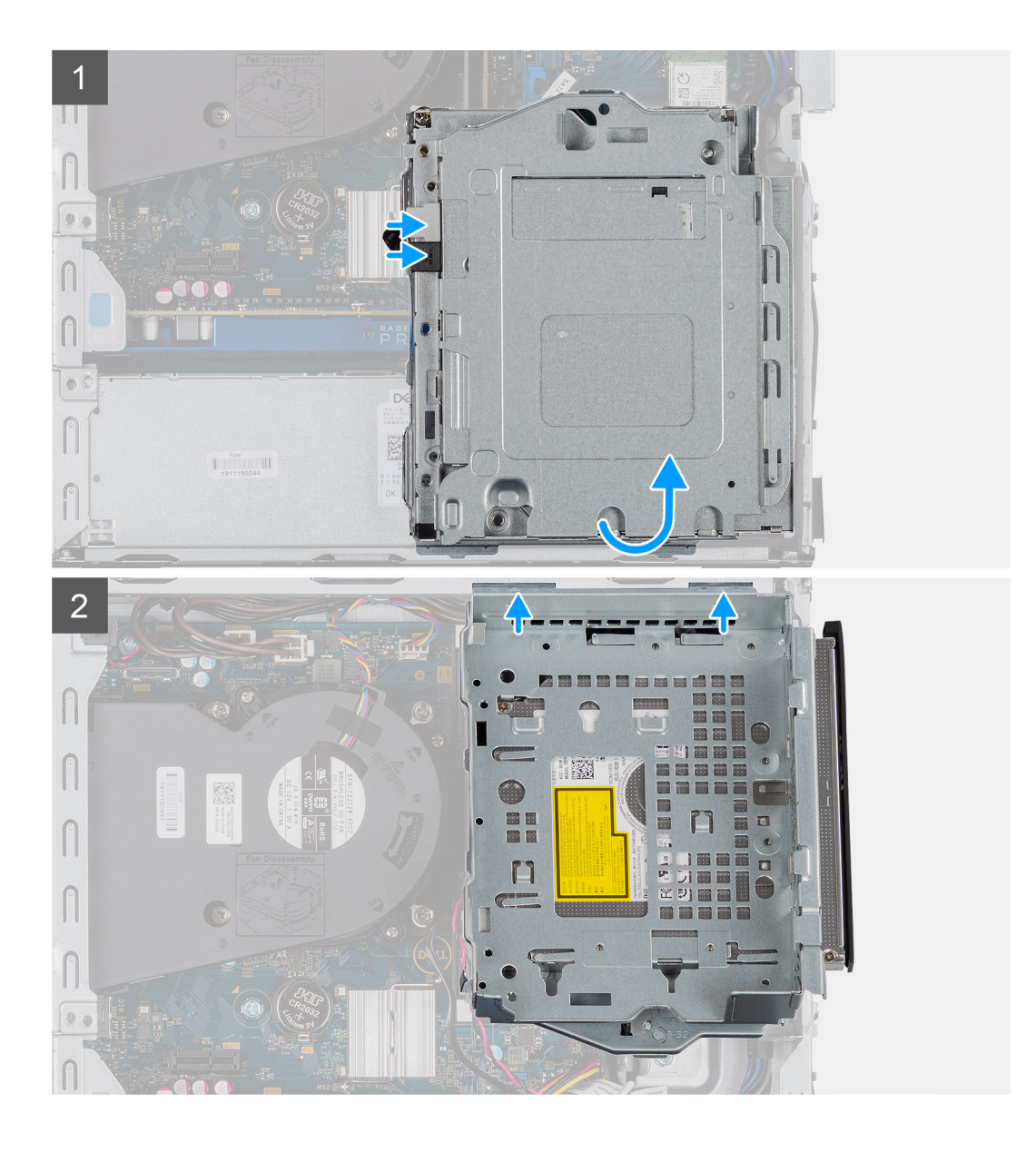

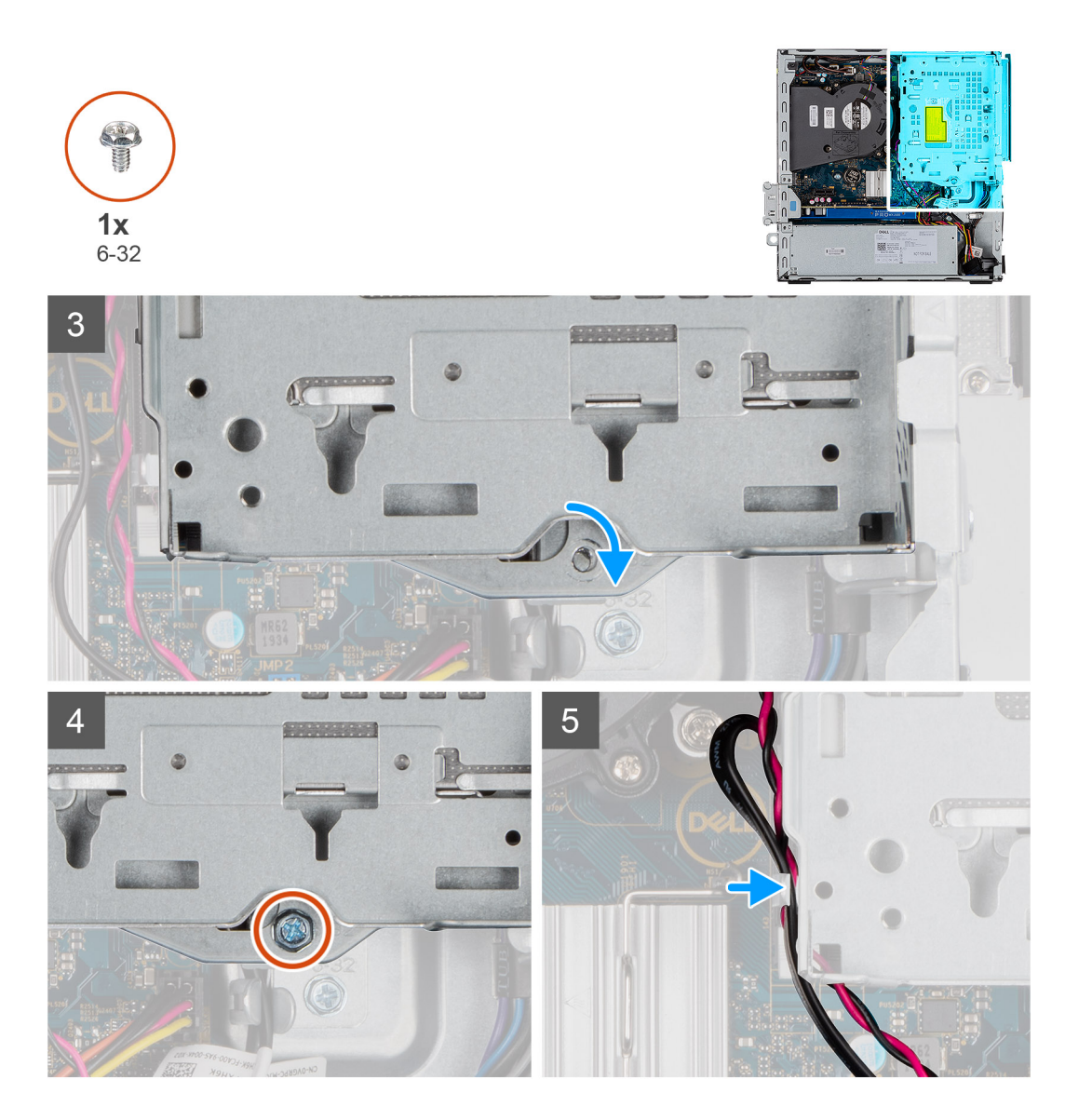

- 1. Collegare il cavo dati e il cavo di alimentazione dell'unità ottica ai connettori sull'unità e capovolgere il modulo del disco rigido e dell'unità ottica.
- 2. Inserire le schede sul disco rigido e sul modulo dell'unità ottica nello slot del sistema a un'angolazione.
- 3. Abbassare l'unità disco rigido e il modulo dell'unità disco ottico nello slot.
- 4. Far scorrere il fermo di rilascio per bloccare il modulo del disco rigido e dell'unità ottica.
- 5. Reinstradare il cavo di alimentazione del disco rigido e il cavo SATA attraverso i fermagli di contenimento sull'unità disco rigido e sul modulo dell'unità disco ottico.
- 6. Reinstradare il cavo di alimentazione del disco rigido e il cavo SATA attraverso l'incavo sulla linguetta di sbloccaggio.

#### **Fasi successive**

- 1. Installare il pannello anteriore.
- 2. Installare il coperchio laterale
- 3. Seguire le procedure descritte in Dopo aver effettuato gli interventi sui componenti interni del computer.

# <span id="page-32-0"></span>**Unità SSD**

### **Rimozione dell'unità a stato solido PCIe M.2 2230**

#### **Prerequisiti**

- 1. Seguire le procedure descritte in Prima di effettuare interventi sui componenti interni del computer.
- 2. Rimuovere il pannello laterale.
- 3. Rimuovere il pannello anteriore.
- 4. Rimuovere il gruppo del disco rigido da 2,5 pollici.

#### **Informazioni su questa attività**

La seguente immagine indica la posizione dell'unità SSD e fornisce una rappresentazione visiva della procedura di rimozione.

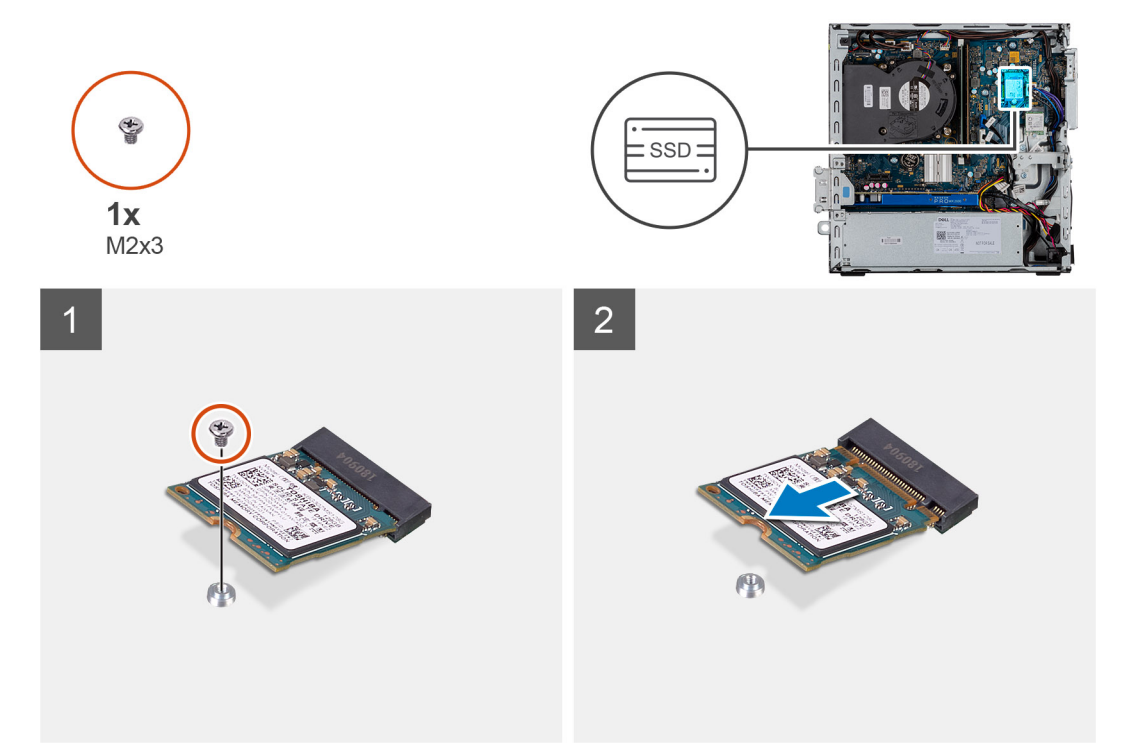

#### **Procedura**

- 1. Rimuovere la vite (M2 x 3) che fissa l'unità a stato solido alla scheda di sistema.
- 2. Far scorrere e sollevare l'unità a stato solido dalla scheda di sistema.

### **Installazione dell'unità a stato solido PCIe M.2 2230**

#### **Prerequisiti**

Se si sta sostituendo un componente, rimuovere il quello esistente prima di eseguire la procedura di installazione.

#### **Informazioni su questa attività**

La seguente immagine indica la posizione dell'unità a stato solido e fornisce una rappresentazione visiva della procedura di installazione.

<span id="page-33-0"></span>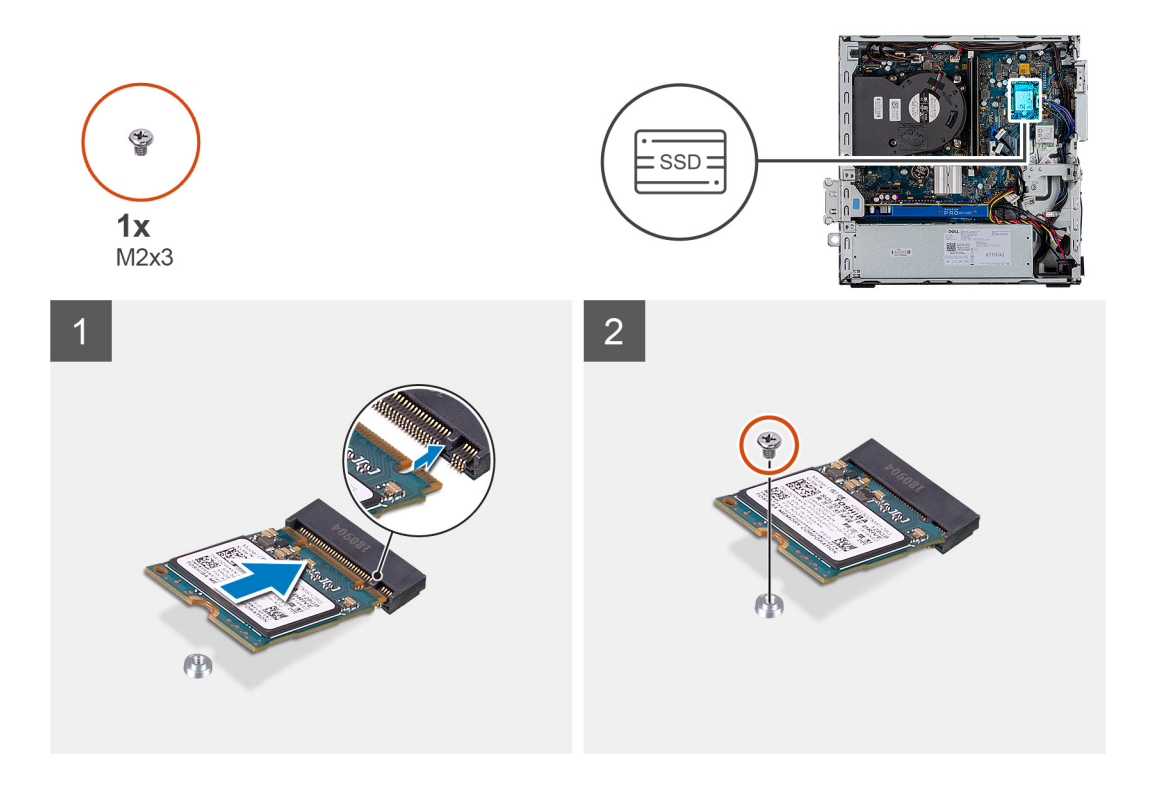

- 1. Allineare la tacca sull'unità a stato solido con la linguetta sullo slot dell'unità stessa.
- 2. Inserire l'unità a stato solido con un'angolazione di 45 gradi nella scheda di sistema.
- 3. Ricollocare la vite (M2X3) che fissa l'unità SSD M.2 PCIe alla scheda di sistema.

#### **Fasi successive**

- 1. Installare il gruppo. del disco rigido da 2,5 pollici.
- 2. Installare il pannello anteriore.
- 3. Installare il coperchio laterale.
- 4. Seguire le procedure descritte in Dopo aver effettuato gli interventi sui componenti interni del computer.

### **Rimozione dell'unità a stato solido PCIe M.2 2280**

#### **Prerequisiti**

- 1. Seguire le procedure descritte in Prima di effettuare interventi sui componenti interni del computer.
- 2. Rimuovere il pannello laterale.
- 3. Rimuovere il pannello anteriore.
- 4. Rimuovere il gruppo Gruppo del disco rigido

#### **Informazioni su questa attività**

La seguente immagine indica la posizione dell'unità SSD e fornisce una rappresentazione visiva della procedura di rimozione.

<span id="page-34-0"></span>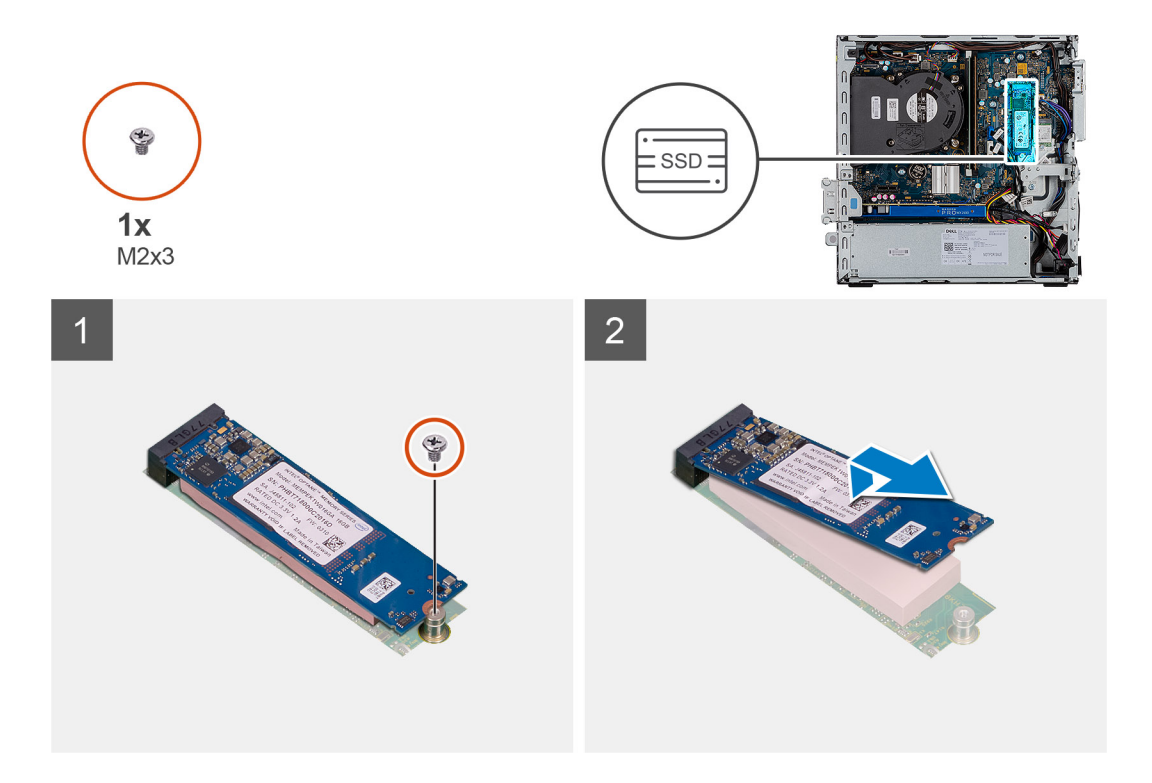

- 1. Rimuovere la vite (M2 x 3) che fissa l'unità a stato solido alla scheda di sistema.
- 2. Far scorrere e sollevare l'unità a stato solido dalla scheda di sistema.

### **Installazione dell'unità a stato solido PCIe M.2 2280**

#### **Prerequisiti**

Se si sta sostituendo un componente, rimuovere il quello esistente prima di eseguire la procedura di installazione.

#### **Informazioni su questa attività**

La seguente immagine indica la posizione dell'unità a stato solido e fornisce una rappresentazione visiva della procedura di installazione.

<span id="page-35-0"></span>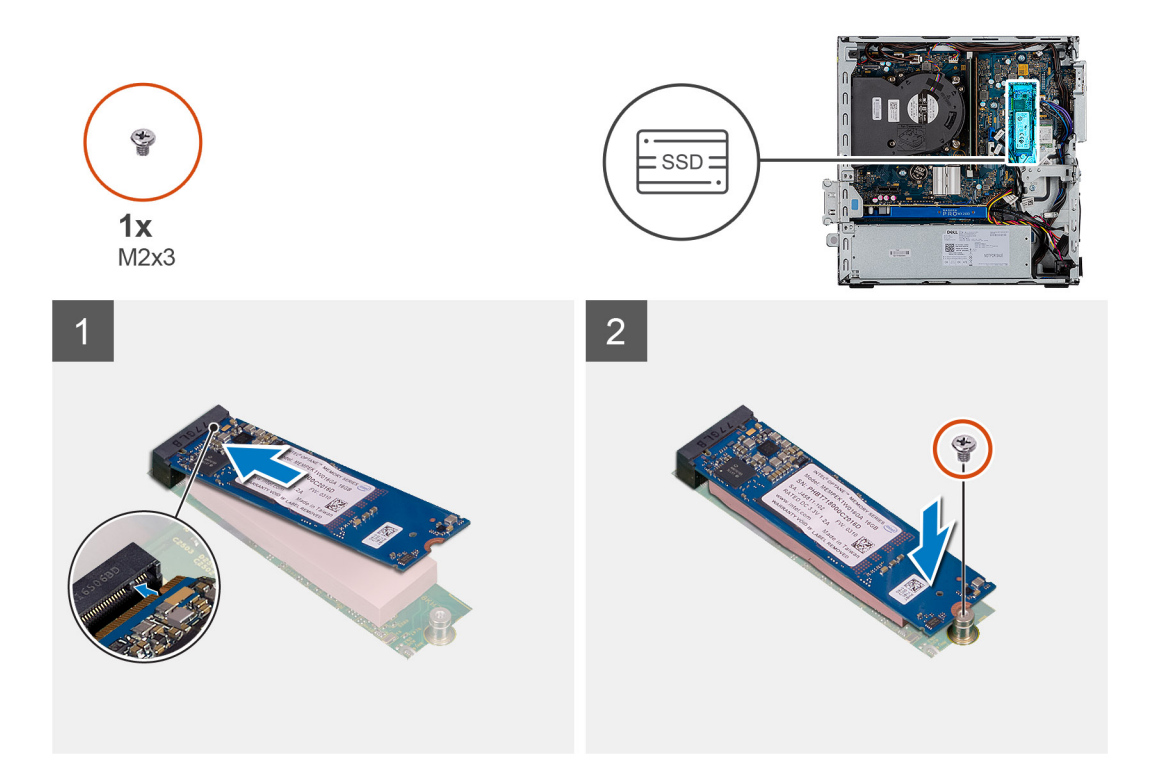

- 1. Allineare la tacca sull'unità a stato solido con la linguetta sullo slot dell'unità stessa.
- 2. Inserire l'unità a stato solido con un'angolazione di 45 gradi nella scheda di sistema.
- 3. Ricollocare la vite (M2X3) che fissa l'unità SSD M.2 PCIe alla scheda di sistema.

#### **Fasi successive**

- 1. Installare il gruppo. del disco rigido da 2,5 pollici.
- 2. Installare il pannello anteriore.
- 3. Installare il coperchio laterale.
- 4. Seguire le procedure descritte in Dopo aver effettuato gli interventi sui componenti interni del computer.

## **Unità ottica**

### **Rimozione dell'unità ottica slim**

#### **Prerequisiti**

- 1. Seguire le procedure descritte in Prima di effettuare interventi sui componenti interni del computer.
- 2. Rimuovere il coperchio laterale
- 3. Rimuovere il pannello anteriore.

#### **Informazioni su questa attività**

La seguente immagine indica la posizione dell'unità ottica slim e fornisce una rappresentazione visiva della procedura di rimozione.
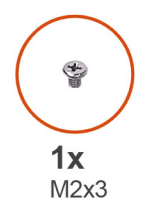

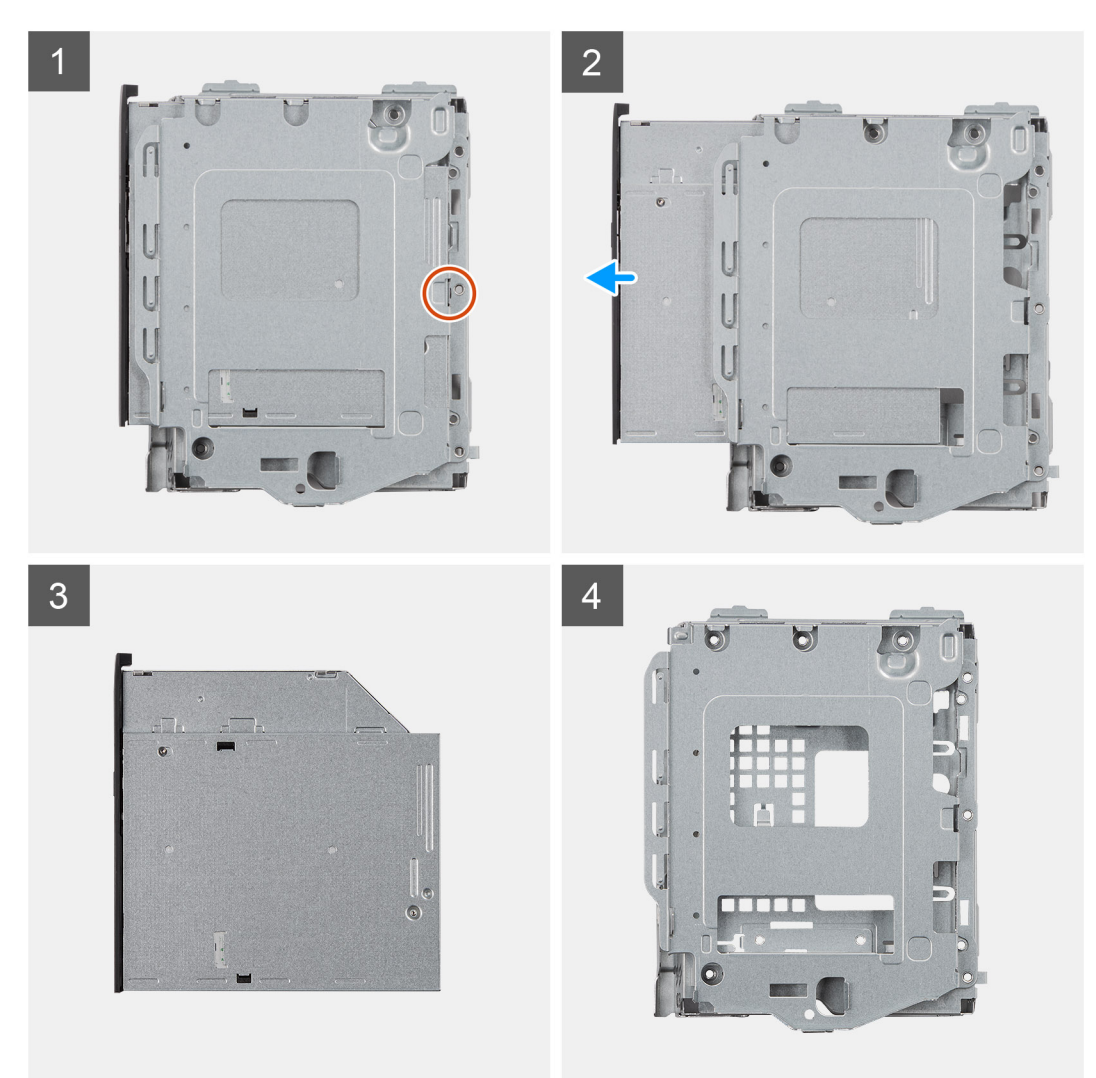

- 1. Premere la linguetta di sbloccaggio sul modulo unità ottica/disco rigido
- 2. Far scorrere l'unità ottica fuori dal modulo unità ottica/disco rigido.
- 3. Unità ottica.
- 4. Modulo unità ottica/disco rigido.

## **Installazione dell'unità ottica slim**

#### **Prerequisiti**

Se si sta sostituendo un componente, rimuovere il quello esistente prima di eseguire la procedura di installazione.

#### **Informazioni su questa attività**

La seguente immagine indica la posizione dell'unità ottica slim e fornisce una rappresentazione visiva della procedura di installazione.

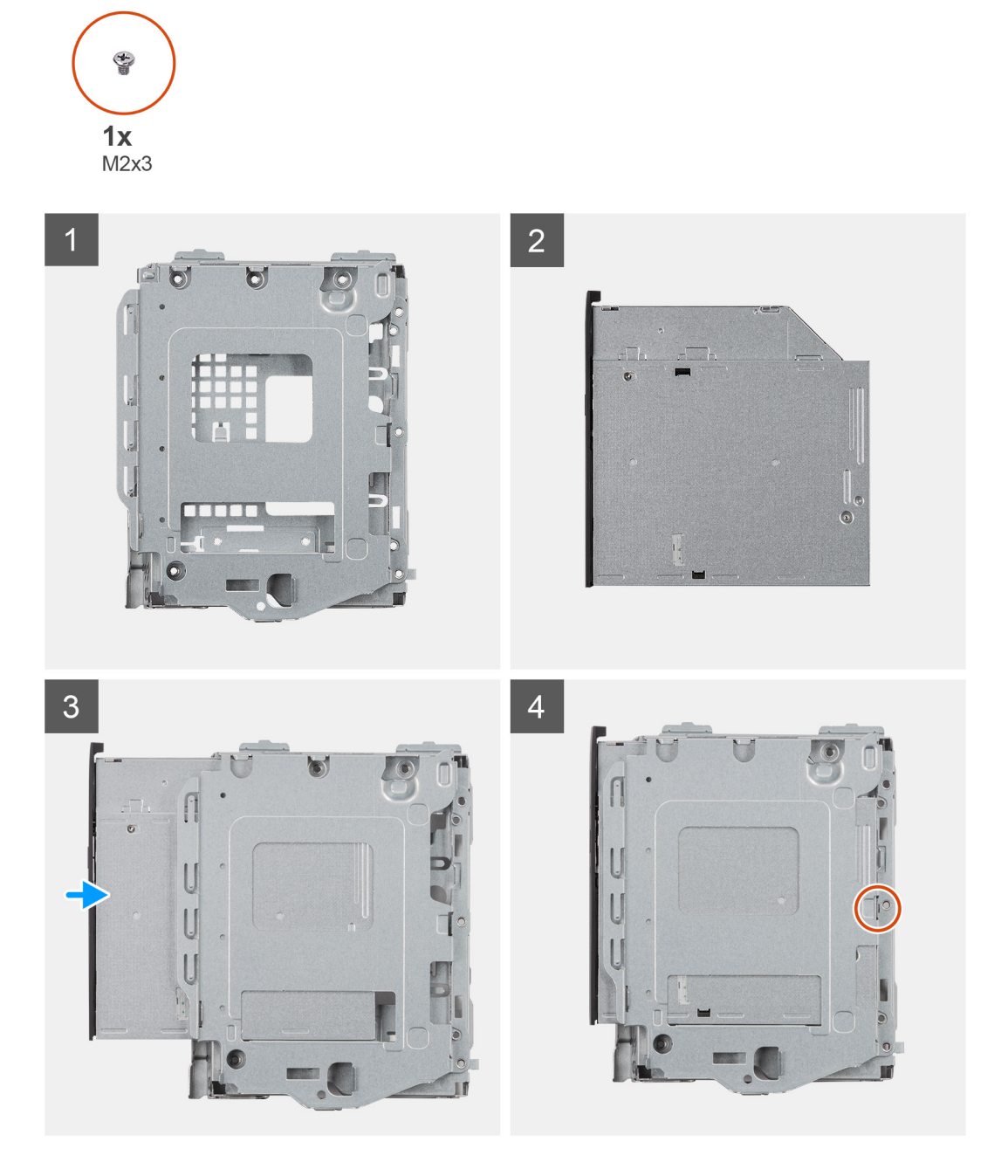

#### **Procedura**

- 1. Modulo unità ottica/disco rigido.
- 2. Unità ottica.
- 3. Inserire l'unità ottica all'interno del modulo unità ottica/disco rigido.
- 4. Premere l'unità ottica fino a quando non scatta in posizione.

#### **Fasi successive**

- 1. Installare il coperchio laterale.
- 2. Installare il pannello anteriore.
- 3. Seguire le procedure descritte in Dopo aver effettuato gli interventi sui componenti interni del computer.

# **scheda WLAN**

### **Rimozione della scheda WLAN**

#### **Prerequisiti**

- 1. Seguire le procedure descritte in Prima di effettuare interventi sui componenti interni del computer.
- 2. Rimuovere il pannello laterale.
- 3. Rimuovere il pannello anteriore.
- 4. Rimuovere il gruppo del disco rigido da 2,5 pollici.

#### **Informazioni su questa attività**

La seguente figura indica la posizione della scheda wireless e fornisce una rappresentazione visiva della procedura di rimozione.

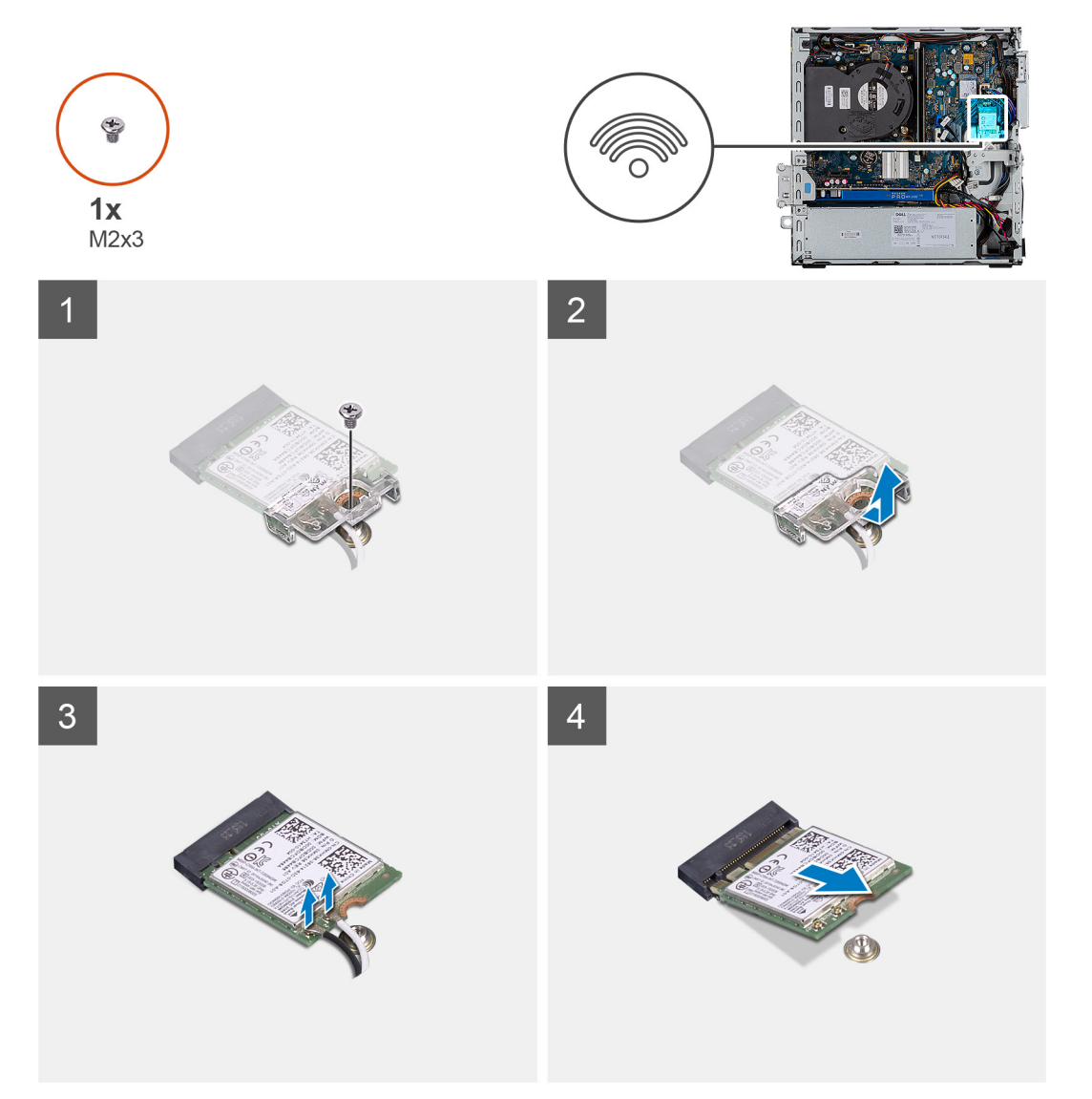

#### **Procedura**

- 1. Rimuovere la vite (M2x3) che fissa la scheda WLAN alla scheda di sistema.
- 2. Rimuovere la staffa della scheda WLAN dalla scheda WLAN.
- 3. Disconnettere i cavi dell'antenna dalla scheda WLAN.
- 4. Sollevare la scheda WLAN e rimuoverla dal connettore sulla scheda di sistema.

### **Installazione della scheda WLAN**

#### **Prerequisiti**

Se si sta sostituendo un componente, rimuovere il quello esistente prima di eseguire la procedura di installazione.

#### **Informazioni su questa attività**

La seguente figura indica la posizione della scheda wireless e fornisce una rappresentazione visiva della procedura di installazione.

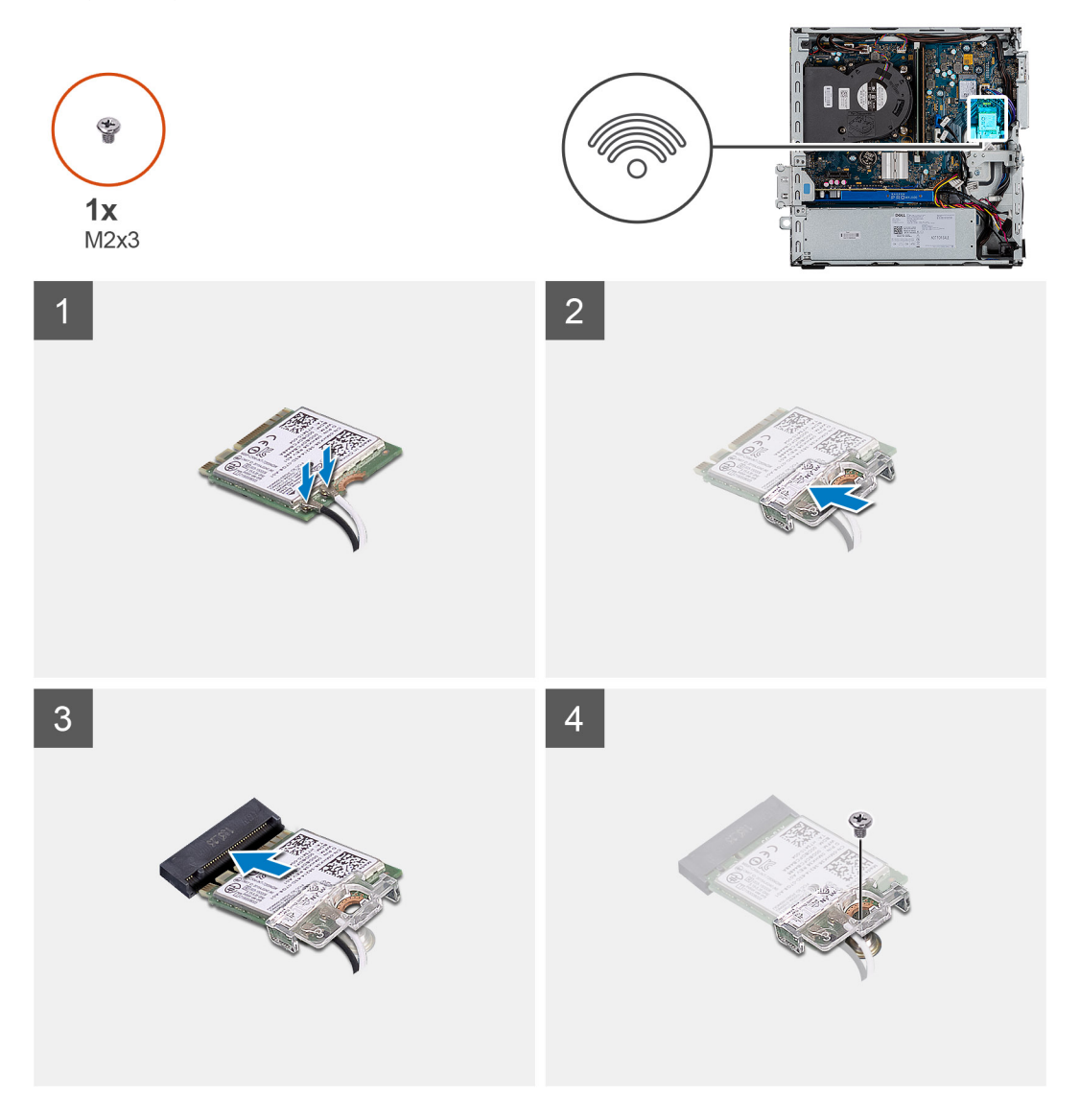

#### **Procedura**

- 1. Collegare i cavi dell'antenna alla scheda WLAN.
	- La seguente tabella fornisce la combinazione di colori dei cavi dell'antenna per la scheda WLAN del computer.

#### **Tabella 7. Combinazione di colori dei cavi dell'antenna**

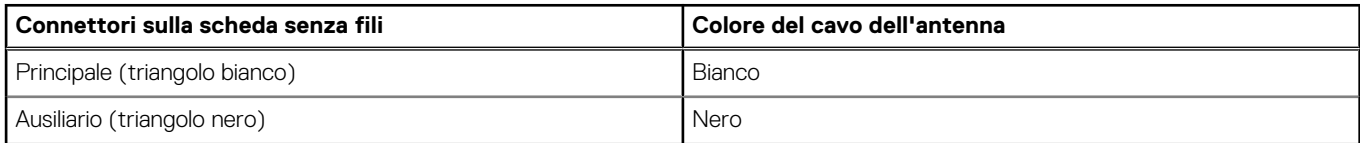

- 2. Posizionare la staffa della scheda WLAN per fissare i cavi WLAN.
- 3. Inserire la scheda WLAN nel connettore sulla scheda di sistema.

4. Ricollocare la vite (M2x3) che fissa la linguetta di plastica alla scheda WLAN.

#### **Fasi successive**

- 1. Installare il gruppo del disco rigido da 2,5 pollici.
- 2. Installare il pannello anteriore.
- 3. Installare il coperchio laterale.
- 4. Seguire le procedure descritte in Dopo aver effettuato gli interventi sui componenti interni del computer.

# **Dissipatore di calore**

### **Rimozione del dissipatore di calore**

#### **Prerequisiti**

- 1. Seguire le procedure descritte in Prima di effettuare interventi sui componenti interni del computer.
- 2. Rimuovere il pannello laterale.
- 3. Rimuovere il pannello anteriore.

#### **Informazioni su questa attività**

La seguente immagine indica la posizione del dissipatore di calore e fornisce una rappresentazione visiva della procedura di rimozione.

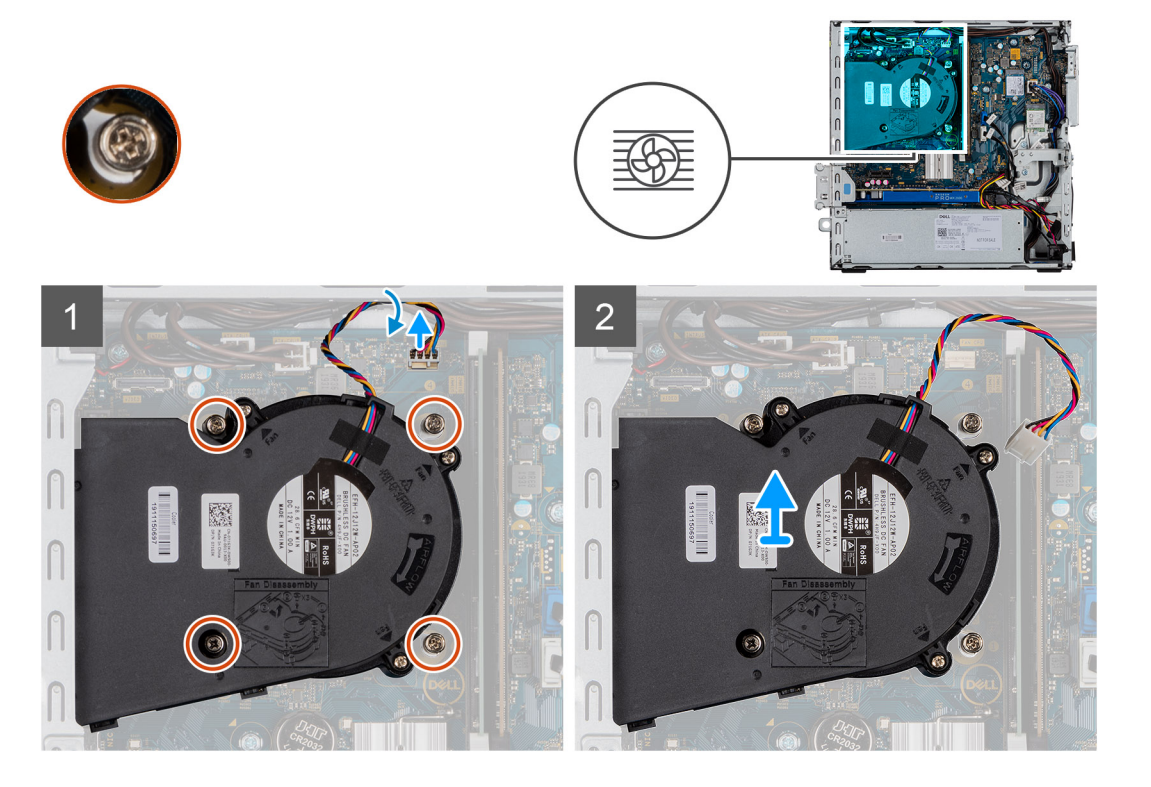

#### **Procedura**

- 1. Scollegare il cavo della ventola del dissipatore di calore e allentare le quattro viti di fissaggio che fissano il dissipatore di calore al sistema.
- 2. Sollevare il dissipatore di calore dalla scheda di sistema.

### **Installazione del dissipatore di calore**

#### **Prerequisiti**

Se si sta sostituendo un componente, rimuovere il quello esistente prima di eseguire la procedura di installazione.

#### **Informazioni su questa attività**

La seguente immagine indica la posizione del dissipatore di calore e fornisce una rappresentazione visiva della procedura di installazione.

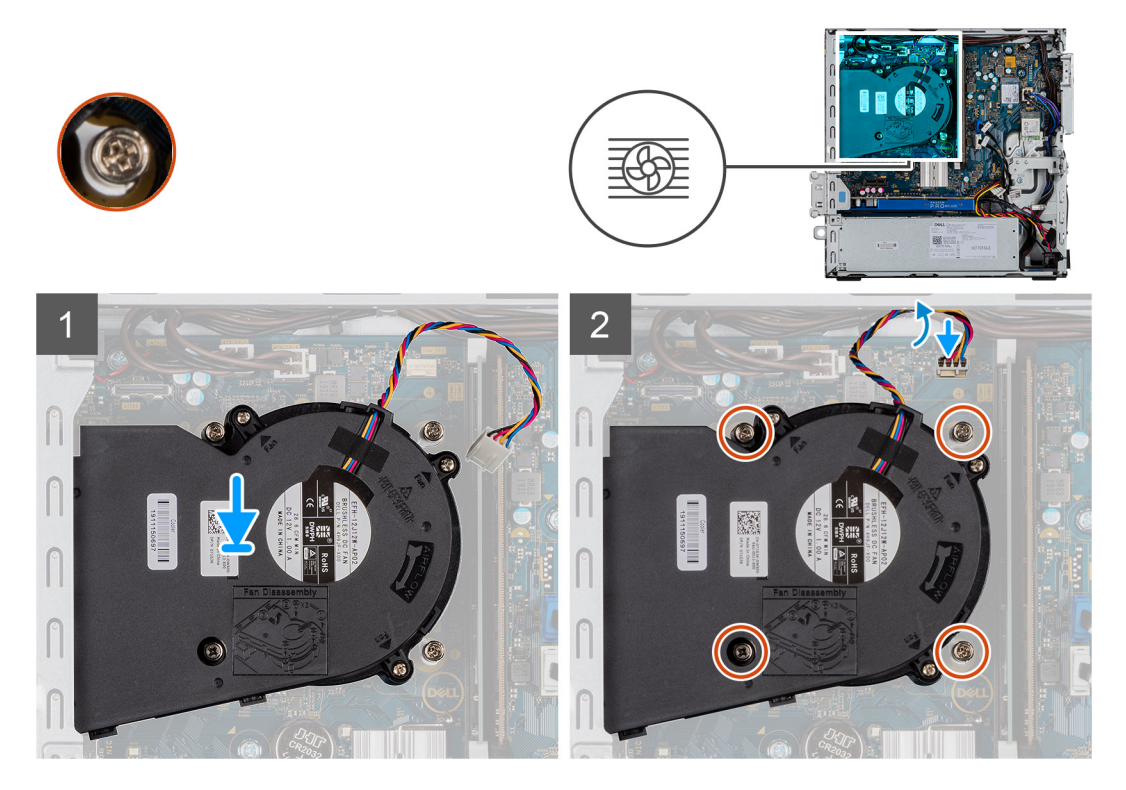

#### **Procedura**

- 1. Posizionare il dissipatore di calore sul processore.
- 2. Serrare le viti di fissaggio che fissano il dissipatore di calore alla scheda di sistema e collegare il cavo della ventola del dissipatore di calore alla scheda di sistema.

#### **Fasi successive**

- 1. Installare il pannello anteriore.
- 2. Installare il coperchio laterale.
- 3. Seguire le procedure descritte in Dopo aver effettuato gli interventi sui componenti interni del computer.

# **Batteria a pulsante**

### **Rimozione della batteria a bottone**

#### **Prerequisiti**

- 1. Seguire le procedure descritte in Prima di effettuare interventi sui componenti interni del computer.
- 2. Rimuovere il pannello laterale.
- 3. Rimuovere il pannello anteriore.

#### **Informazioni su questa attività**

La seguente immagine indica la posizione della batteria a bottone e fornisce una rappresentazione visiva della procedura di rimozione.

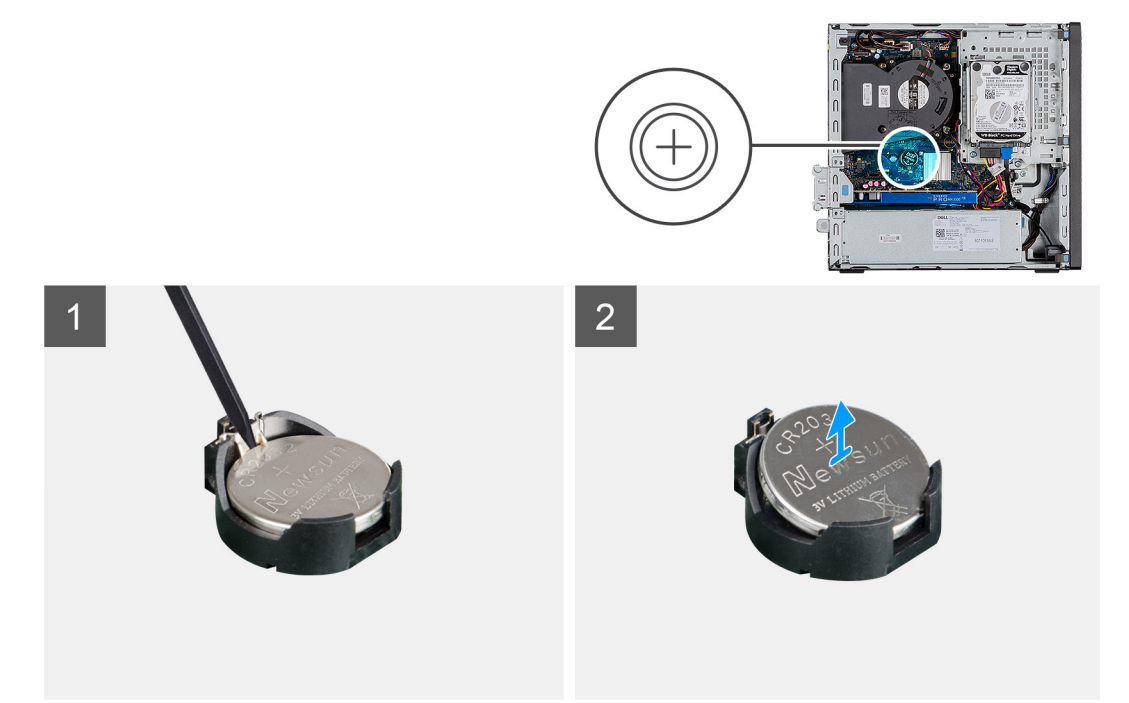

#### **Procedura**

- 1. Utilizzando un graffietto in plastica, estrarre delicatamente la batteria a bottone dal relativo slot sulla scheda di sistema.
- 2. Rimuovere la batteria a bottone dal sistema.

### **Installazione della batteria a bottone**

#### **Prerequisiti**

Se si sta sostituendo un componente, rimuovere il quello esistente prima di eseguire la procedura di installazione.

#### **Informazioni su questa attività**

La seguente immagine indica la posizione della batteria a bottone e fornisce una rappresentazione visiva della procedura di installazione.

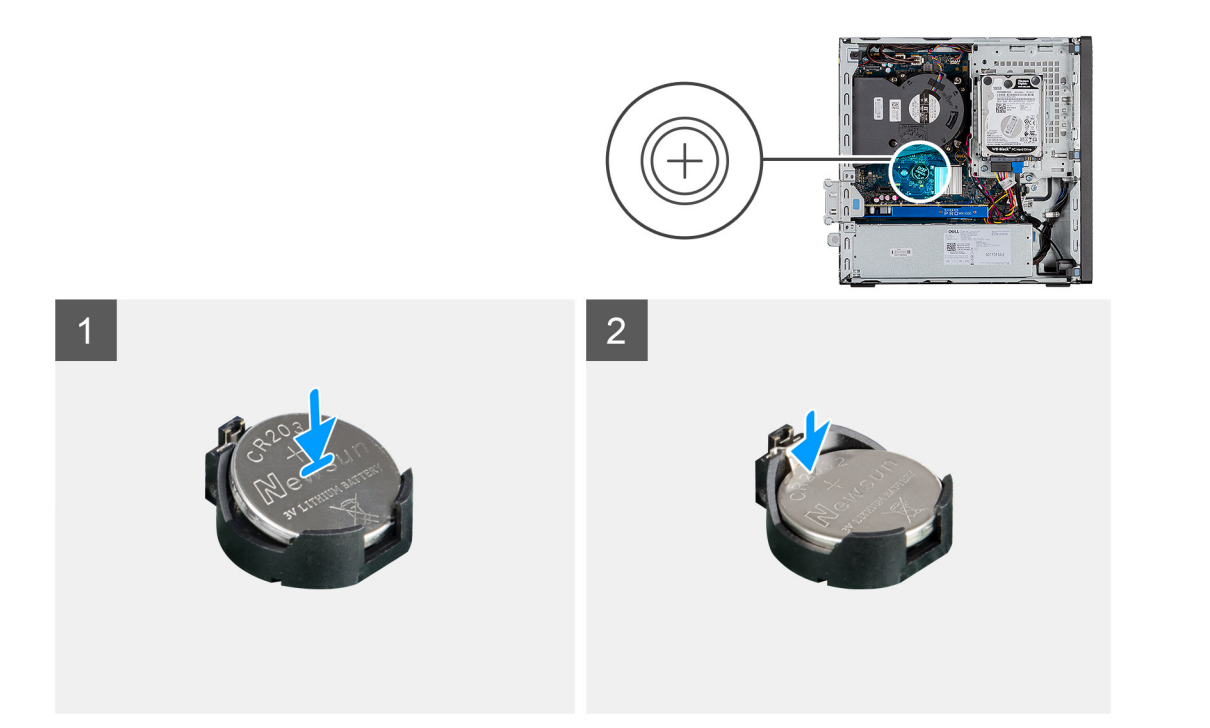

- 1. Afferrare la batteria pulsante con il segno "+" rivolto verso l'alto e farla scorrere sotto le linguette di fissaggio nel lato positivo del connettore.
- 2. Premere la batteria nel connettore finché scatta in posizione.

#### **Fasi successive**

- 1. Installare il pannello anteriore.
- 2. Installare il coperchio laterale.
- 3. Seguire le procedure descritte in Dopo aver effettuato gli interventi sui componenti interni del computer.

# **scheda di espansione**

### **Rimozione della scheda di espansione**

#### **Prerequisiti**

- 1. Seguire le procedure descritte in Prima di effettuare interventi sui componenti interni del computer.
- 2. Rimuovere il coperchio laterale

#### **Informazioni su questa attività**

La seguente figura indica la posizione della scheda grafica e fornisce una rappresentazione visiva della procedura di rimozione.

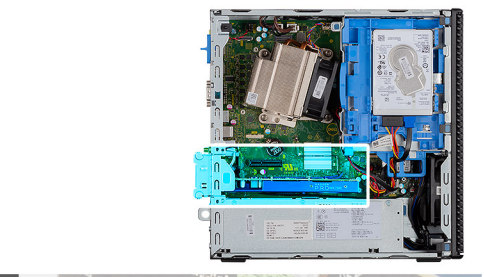

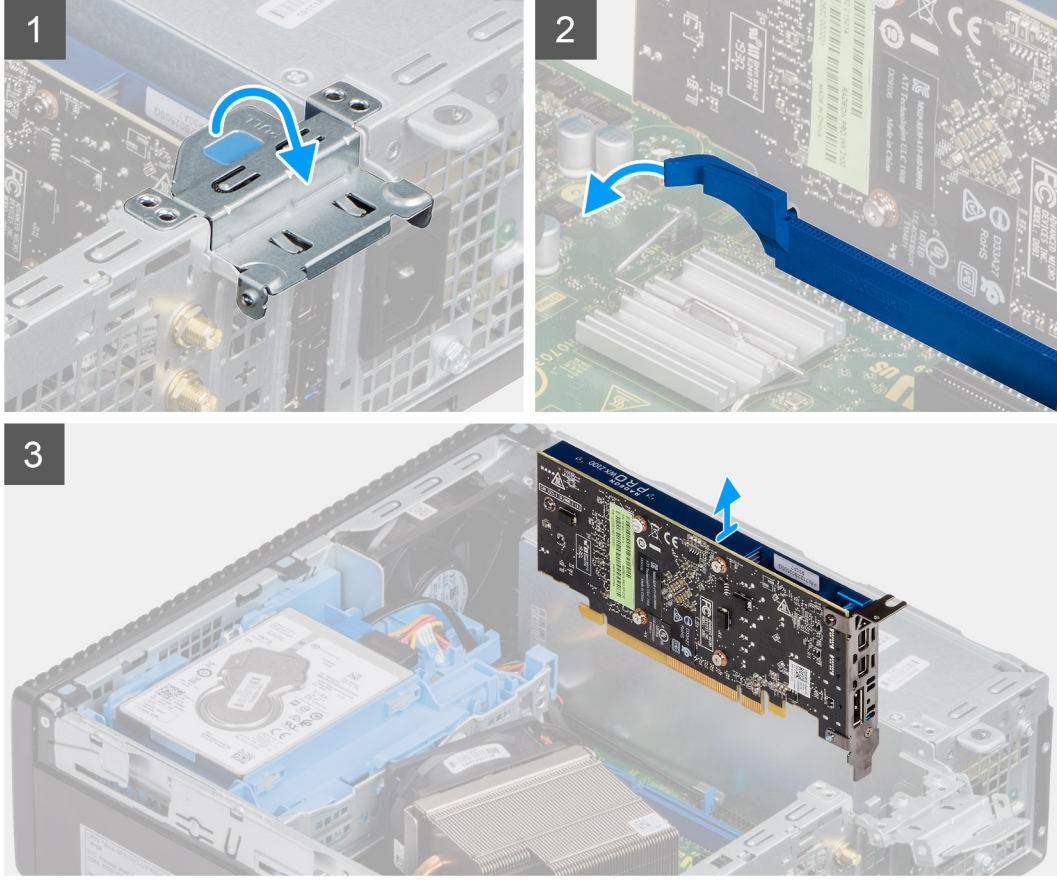

- 1. Tirare la linguetta in metallo per aprire il dispositivo di chiusura della scheda di espansione.
- 2. Tirare la linguetta alla base della scheda di espansione.
- 3. Sollevare la scheda di espansione allontanandola dal connettore sulla scheda di sistema.

### **Installazione della scheda grafica**

#### **Prerequisiti**

Se si sta sostituendo un componente, rimuovere il quello esistente prima di eseguire la procedura di installazione.

#### **Informazioni su questa attività**

La seguente figura indica la posizione della scheda grafica e fornisce una rappresentazione visiva della procedura di installazione.

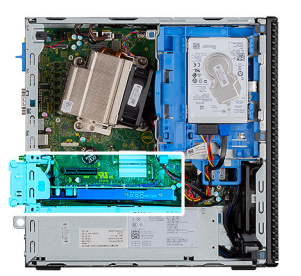

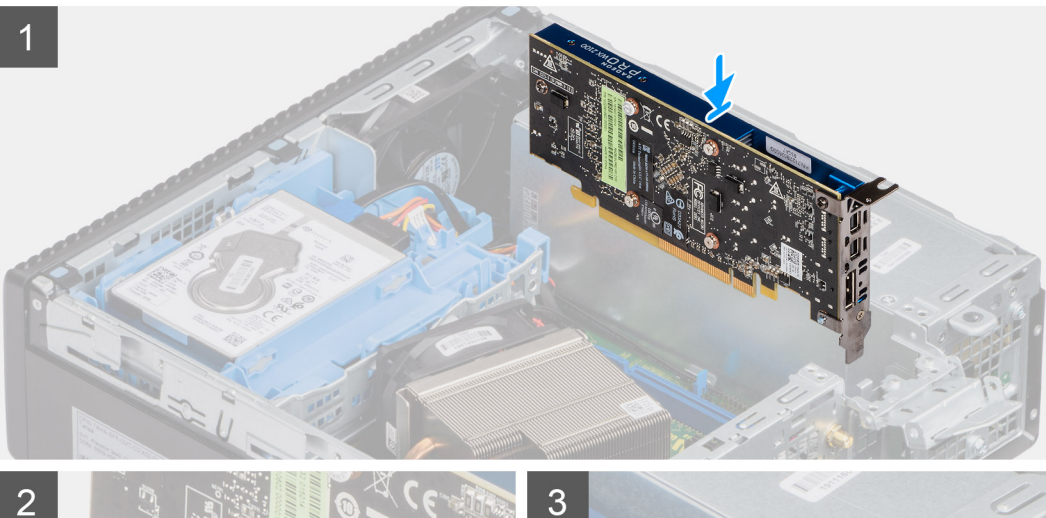

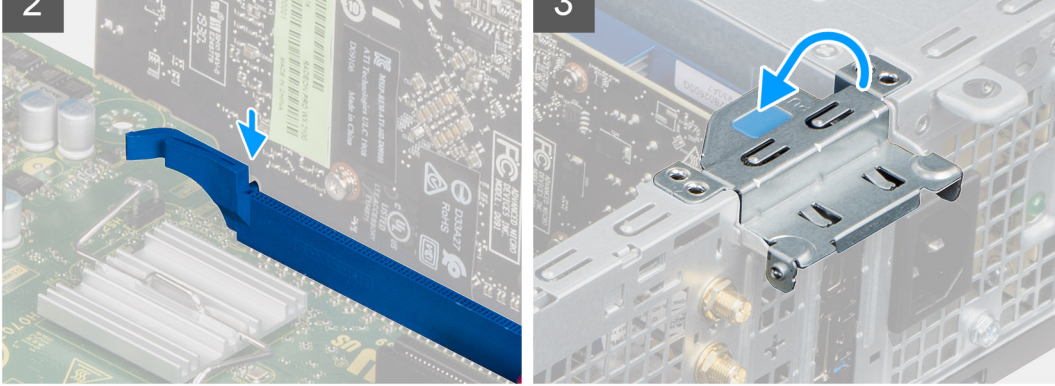

- 1. Allineare la scheda di espansione al connettore sulla scheda di sistema.
- 2. Inserire la scheda nel connettore e premere con decisione. Accertarsi che la scheda sia saldamente in posizione.
- 3. Chiudere il fermo della scheda di espansione e premerlo finché non scatta in posizione.

#### **Fasi successive**

- 1. Installare il coperchio laterale.
- 2. Seguire le procedure descritte in Dopo aver effettuato gli interventi sui componenti interni del computer.

# **Moduli di memoria**

### **Rimozione dei moduli di memoria**

#### **Prerequisiti**

- 1. Seguire le procedure descritte in Prima di effettuare interventi sui componenti interni del computer.
- 2. Rimuovere il pannello laterale.
- 3. Rimuovere il pannello anteriore.
- 4. Rimuovere il gruppo del disco rigido da 2,5 pollici.

#### **Informazioni su questa attività**

La figura seguente indica la posizione dei moduli di memoria e fornisce una rappresentazione visiva della procedura di rimozione.

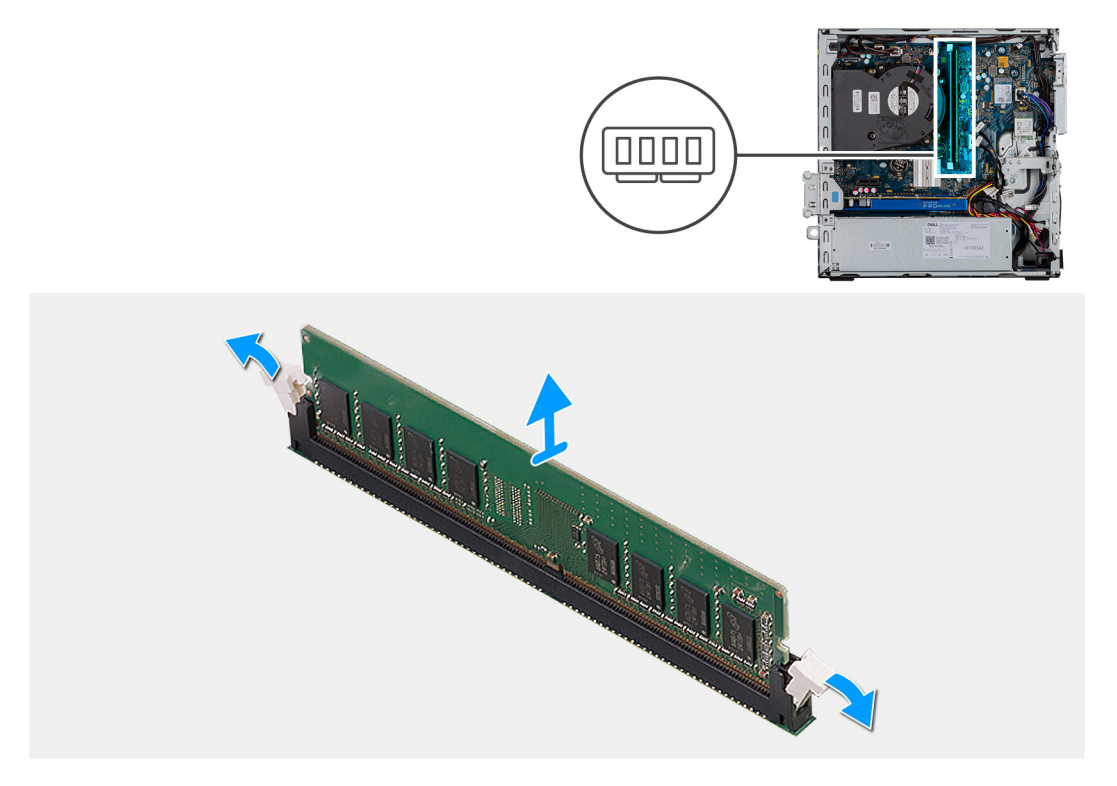

#### **Procedura**

- 1. Tirare i fermagli di fissaggio dal modulo di memoria finché quest'ultimo non si solleva.
- 2. Far scorrere e rimuovere il modulo di memoria dal relativo slot.

### **Installazione dei moduli di memoria**

#### **Prerequisiti**

Se si sta sostituendo un componente, rimuovere il quello esistente prima di eseguire la procedura di installazione.

#### **Informazioni su questa attività**

La figura seguente indica la posizione del moduli di memoria e fornisce una rappresentazione visiva della procedura di installazione.

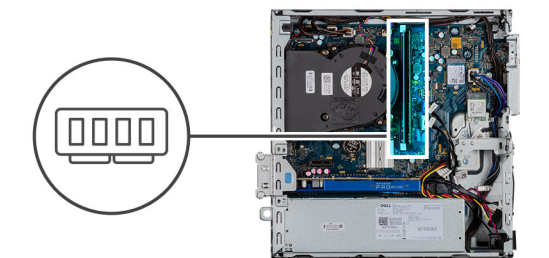

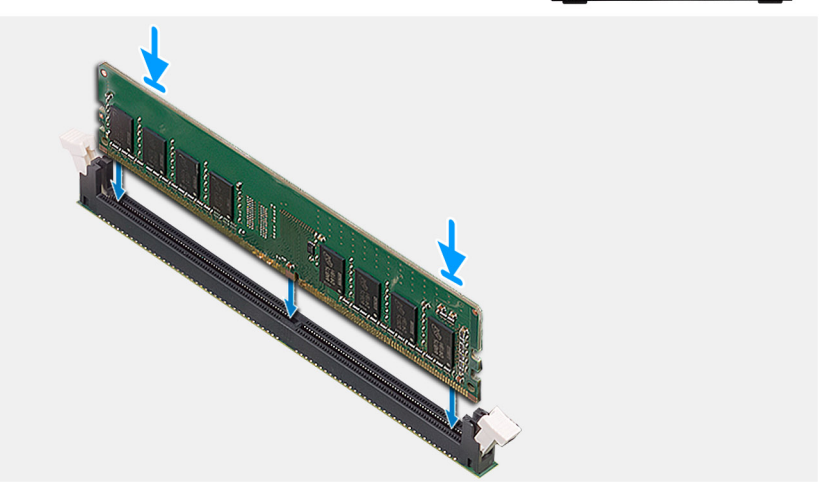

- 1. Allineare la tacca sul modulo di memoria con la linguetta sul relativo slot.
- 2. Far scorrere il modulo di memoria stabilmente all'interno dello slot da un'angolo e premerlo verso il basso finché non scatta in posizione.

**N.B.:** Se non si sente lo scatto, rimuovere il modulo di memoria e reinstallarlo.

#### **Fasi successive**

- 1. Installare il gruppo del disco rigido da 2,5 pollici.
- 2. Installare il pannello anteriore.
- 3. Installare il coperchio laterale.
- 4. Seguire le procedure descritte in Dopo aver effettuato gli interventi sui componenti interni del computer.

# **Processore**

### **Rimozione del processore**

#### **Prerequisiti**

- 1. Seguire le procedure descritte in **Prima di effettuare interventi sui componenti interni del computer**.
- 2. Rimuovere il pannello laterale.
- 3. Rimuovere il pannello anteriore.
- 4. Rimuovere il dissipatore di calore.

**N.B.:** Il processore potrebbe essere ancora caldo dopo l'arresto del computer. Lasciare che si raffreddi prima di rimuoverlo.  $\circ$ 

#### **Informazioni su questa attività**

La seguente immagine indica la posizione del processore e fornisce una rappresentazione visiva della procedura di rimozione.

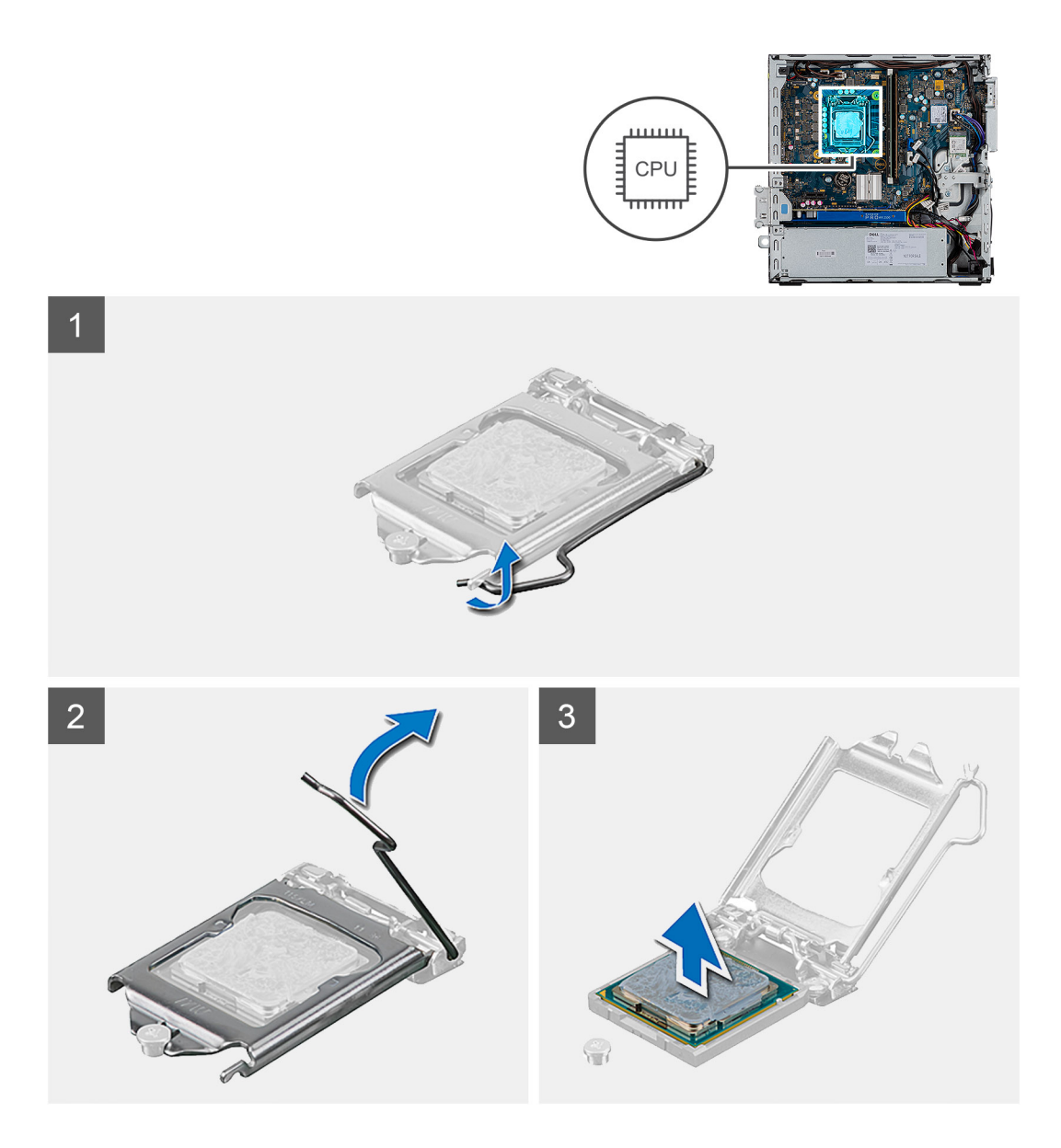

- 1. Fare pressione verso il basso e allontanare la leva di sblocco dal processore per rilasciarlo dalla linguetta di bloccaggio.
- 2. Sollevare la leva verso l'alto per sollevare la protezione del processore.

**ATTENZIONE: Quando si rimuove il processore, non toccare i piedini all'interno dello zoccolo e non permettere che oggetti cadano sui piedini dello zoccolo.**

3. Sollevare delicatamente il processore dal relativo zoccolo.

### **Installazione del processore**

#### **Prerequisiti**

Se si sta sostituendo un componente, rimuovere il quello esistente prima di eseguire la procedura di installazione.

#### **Informazioni su questa attività**

La seguente immagine indica la posizione del processore e fornisce una rappresentazione visiva della procedura di installazione.

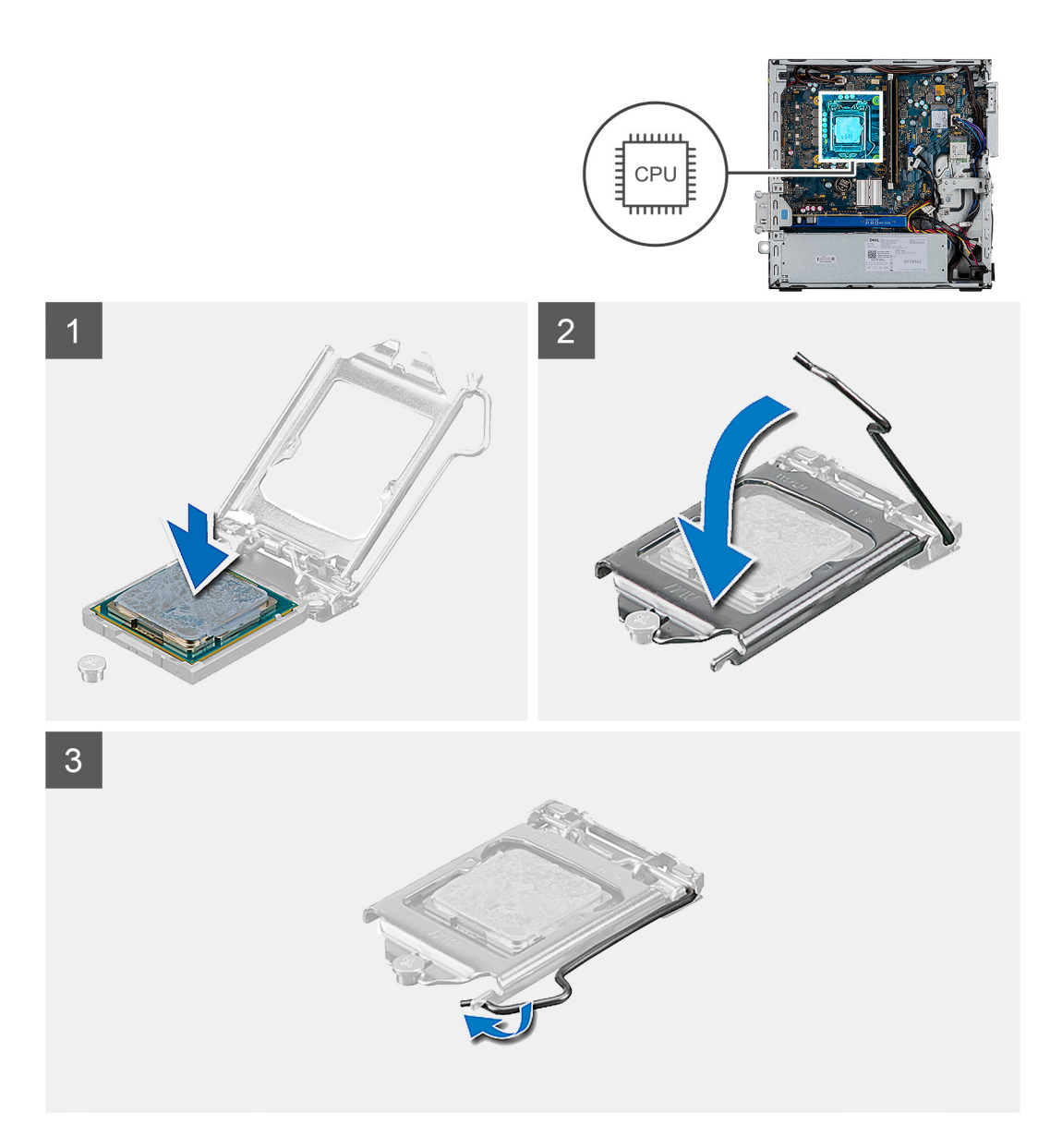

- 1. Allineare gli angoli del piedino 1 del processore con l'angolo del piedino 1 dello zoccolo e inserire il processore nello zoccolo.
	- **N.B.:** L'angolo del piedino 1 del processore ha un triangolo che si allinea con l'angolo sul piedino 1 del connettore del processore stesso. Quando il processore è correttamente posizionato, tutti e quattro gli angoli sono allineati alla stessa altezza. Se uno o più angoli del processore sono più alti degli altri, il processore non è inserito correttamente.
- 2. Quando il processore è completamente inserito nello zoccolo, chiudere il coperchio del processore.
- 3. Premere verso il basso e spingere la leva di sblocco sotto la linguetta per bloccarla.

#### **Fasi successive**

- 1. Installazione del dissipatore di calore.
- 2. Installare il pannello anteriore.
- 3. Installare il coperchio laterale.
- 4. Seguire le procedure descritte in Dopo aver effettuato gli interventi sui componenti interni del computer.

# **Unità di alimentazione**

### **Rimozione dell'unità di alimentazione**

#### **Prerequisiti**

- 1. Seguire le procedure descritte in Prima di effettuare interventi sui componenti interni del computer.
- 2. Rimuovere il coperchio laterale
- 3. Rimuovere il pannello anteriore.
- 4. Rimuovere il modulo dell'unità ottica e del disco rigido:

**N.B.:** Prendere nota dell'instradamento dei cavi poiché è necessario instradarli nuovamente dopo avere completato l'operazione.

#### **Informazioni su questa attività**

La seguente figura indica la posizione dell'unità di alimentazione e fornisce una rappresentazione visiva della procedura di rimozione.

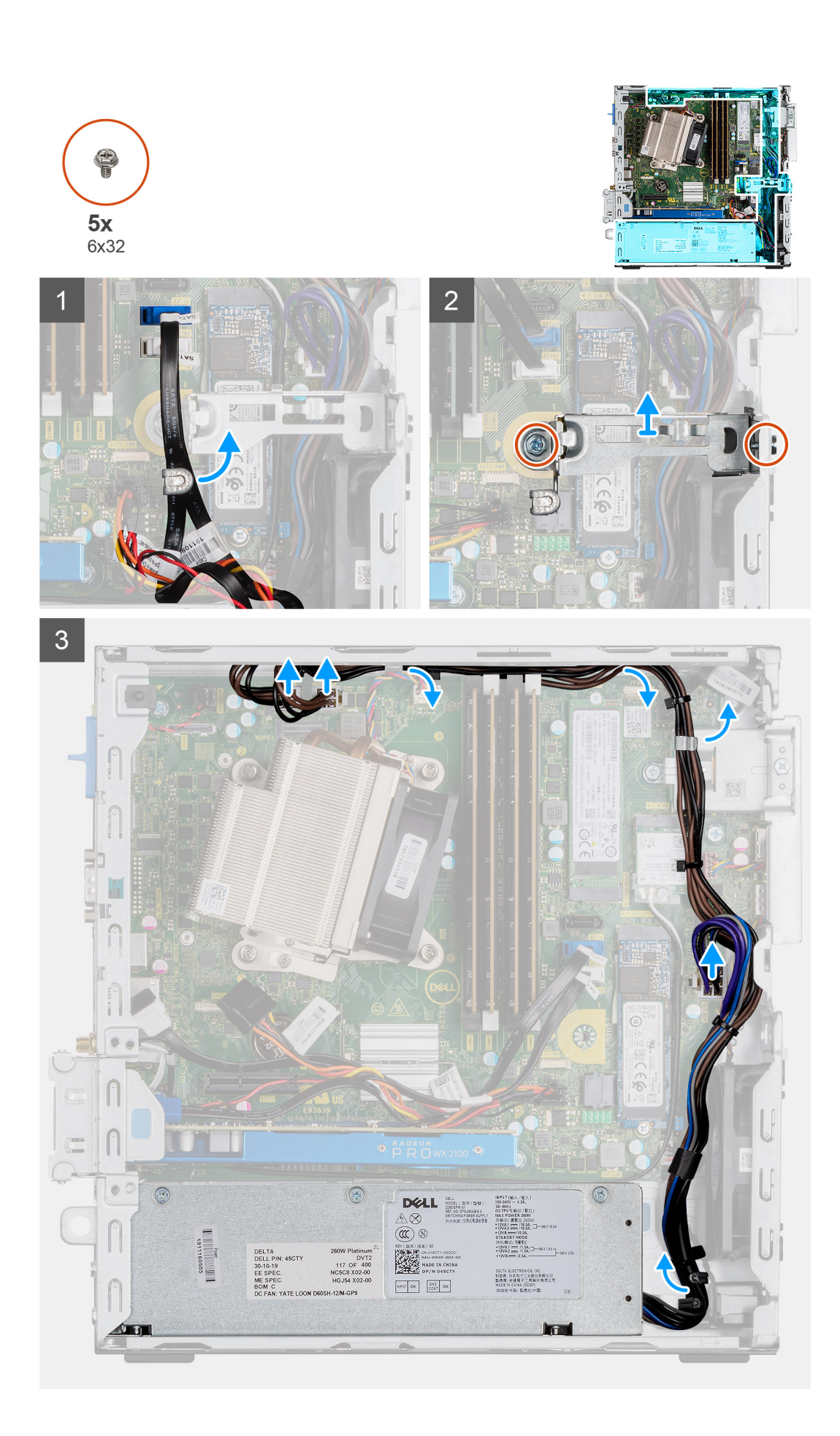

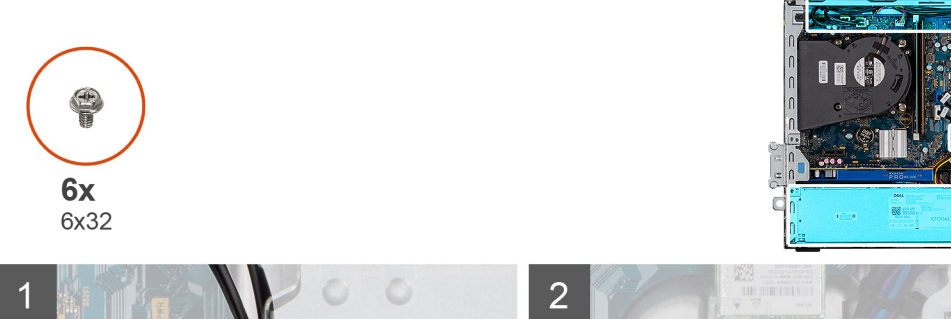

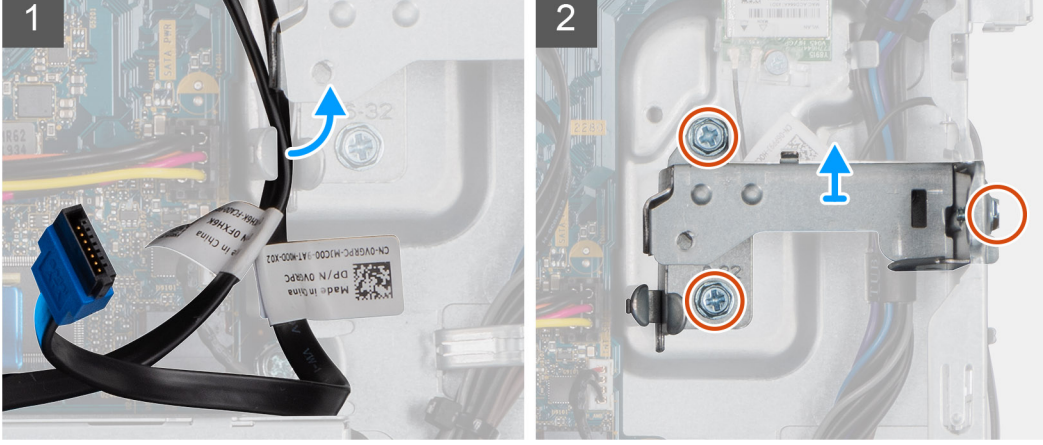

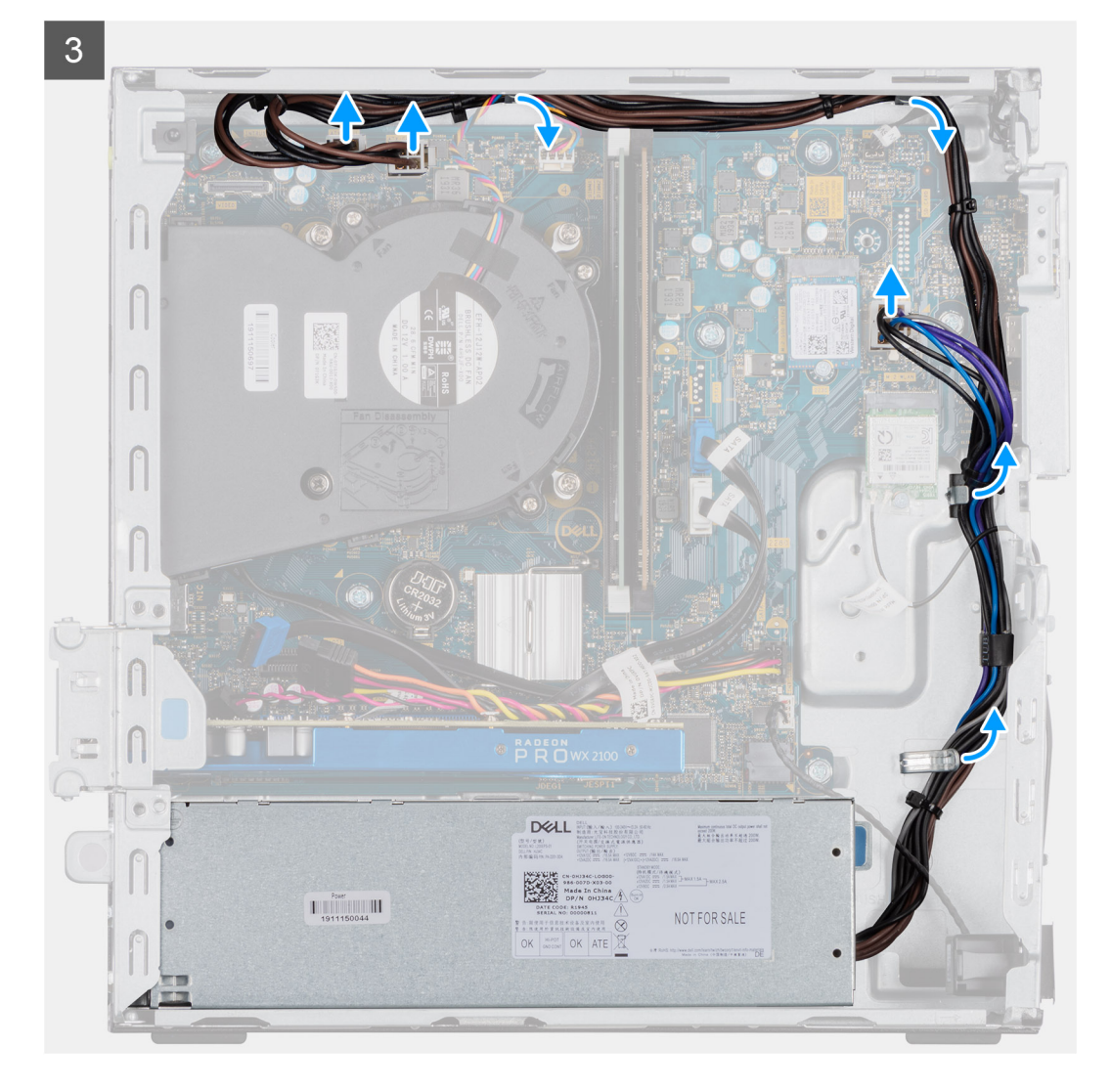

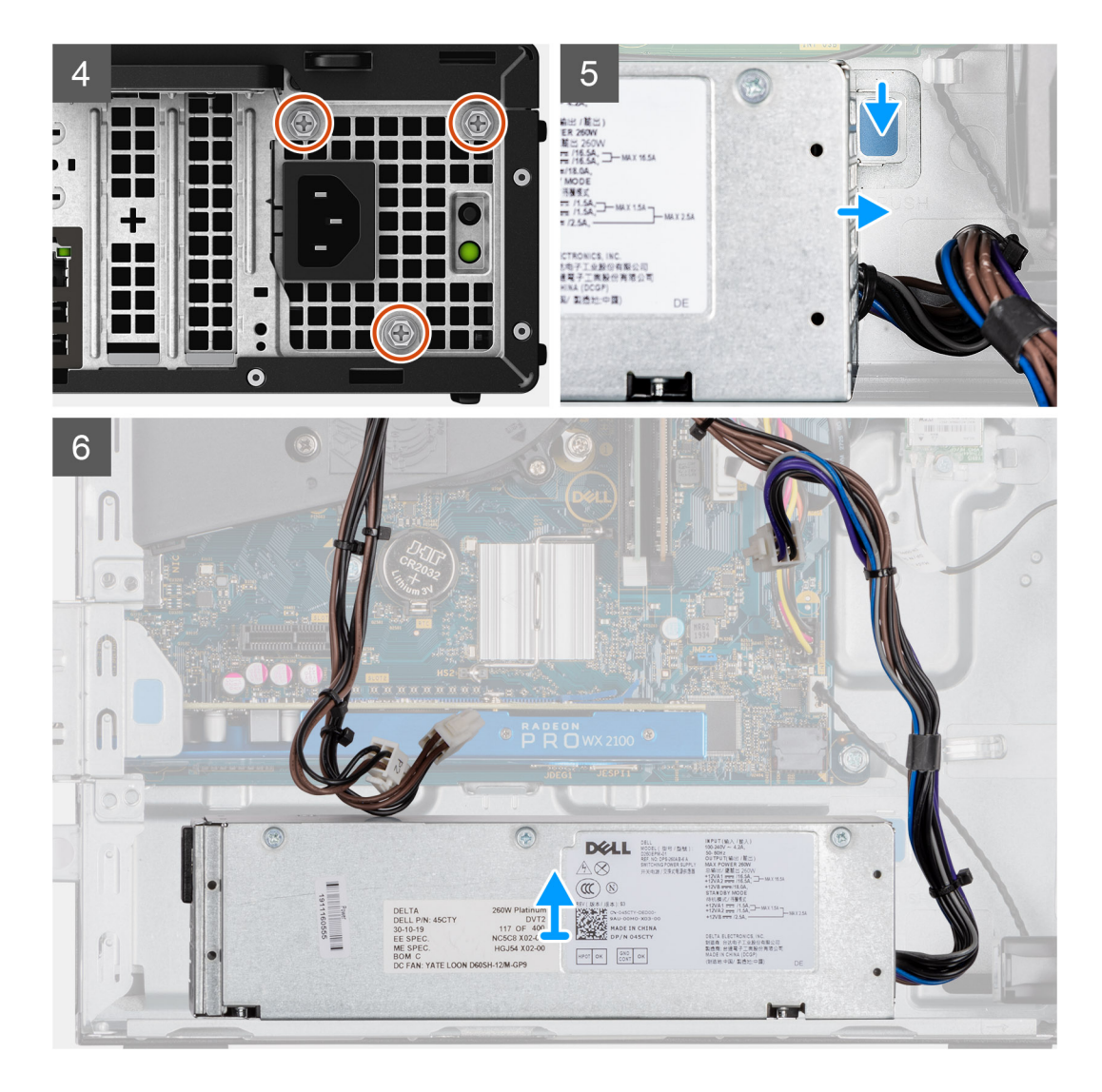

- 1. Disinstradare i cavi SATA dai fermagli di contenimento sulla staffa del supporto.
- 2. Rimuovere le due viti (M6X32) e far scorrere la staffa di supporto fuori dallo slot.
- 3. Sfilare i cavi dell'alimentatore dai fermagli di contenimento nello chassis.
- 4. Rimuovere le tre viti (M6X32) che fissano l'unità di alimentazione al retro dello chassis.
- 5. Premere la chiusura a scatto dell'unità di alimentazione e far scorrere l'unità nello chassis.
- 6. Estrarre l'unità di alimentazione dallo chassis.

### **Installazione dell'unità di alimentazione**

#### **Prerequisiti**

Sostituire i componenti esistenti prima di avviare la procedura di installazione.

#### **Informazioni su questa attività**

La seguente figura indica la posizione dell'unità di alimentazione e fornisce una rappresentazione visiva della procedura di Installazione.

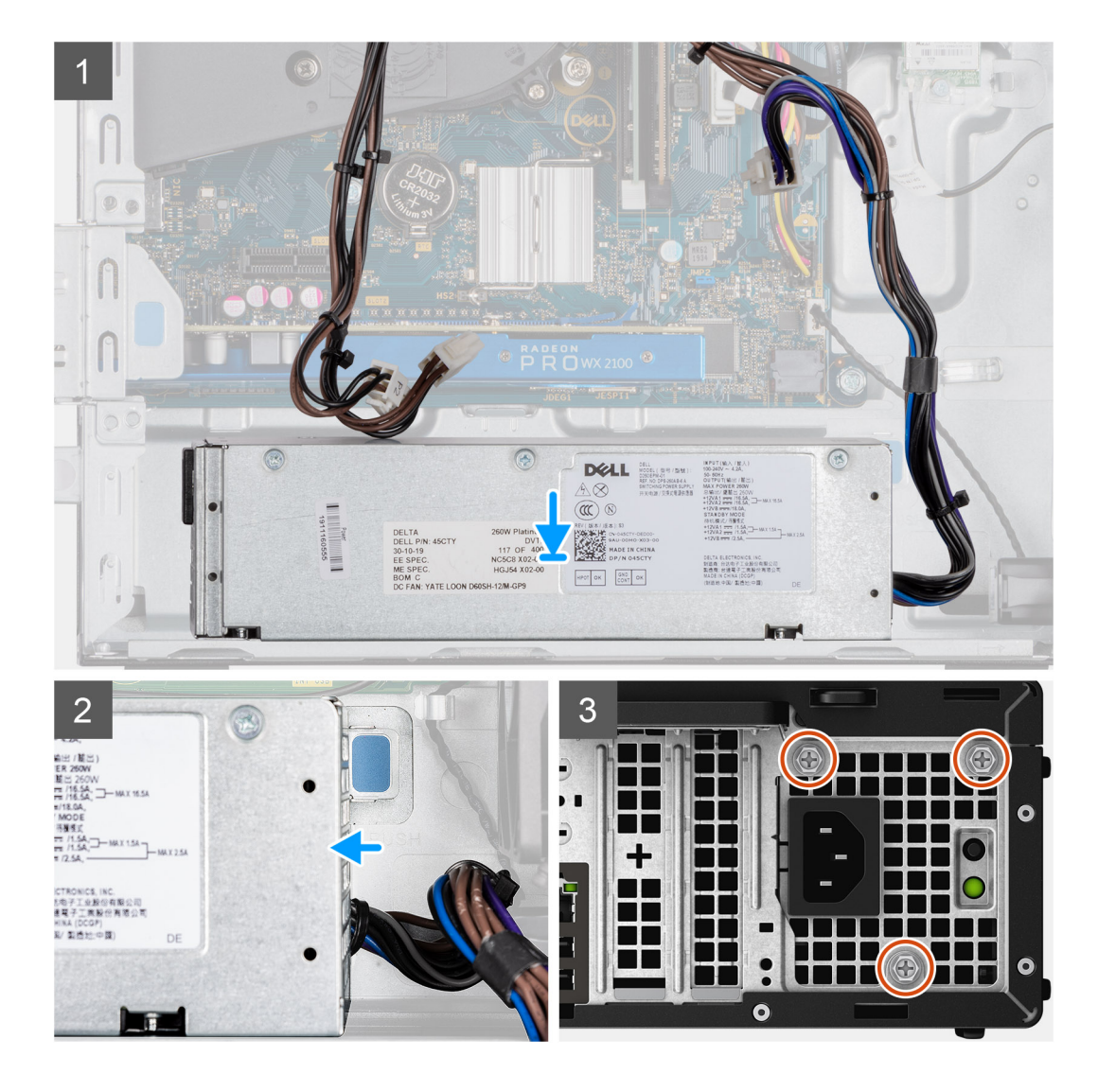

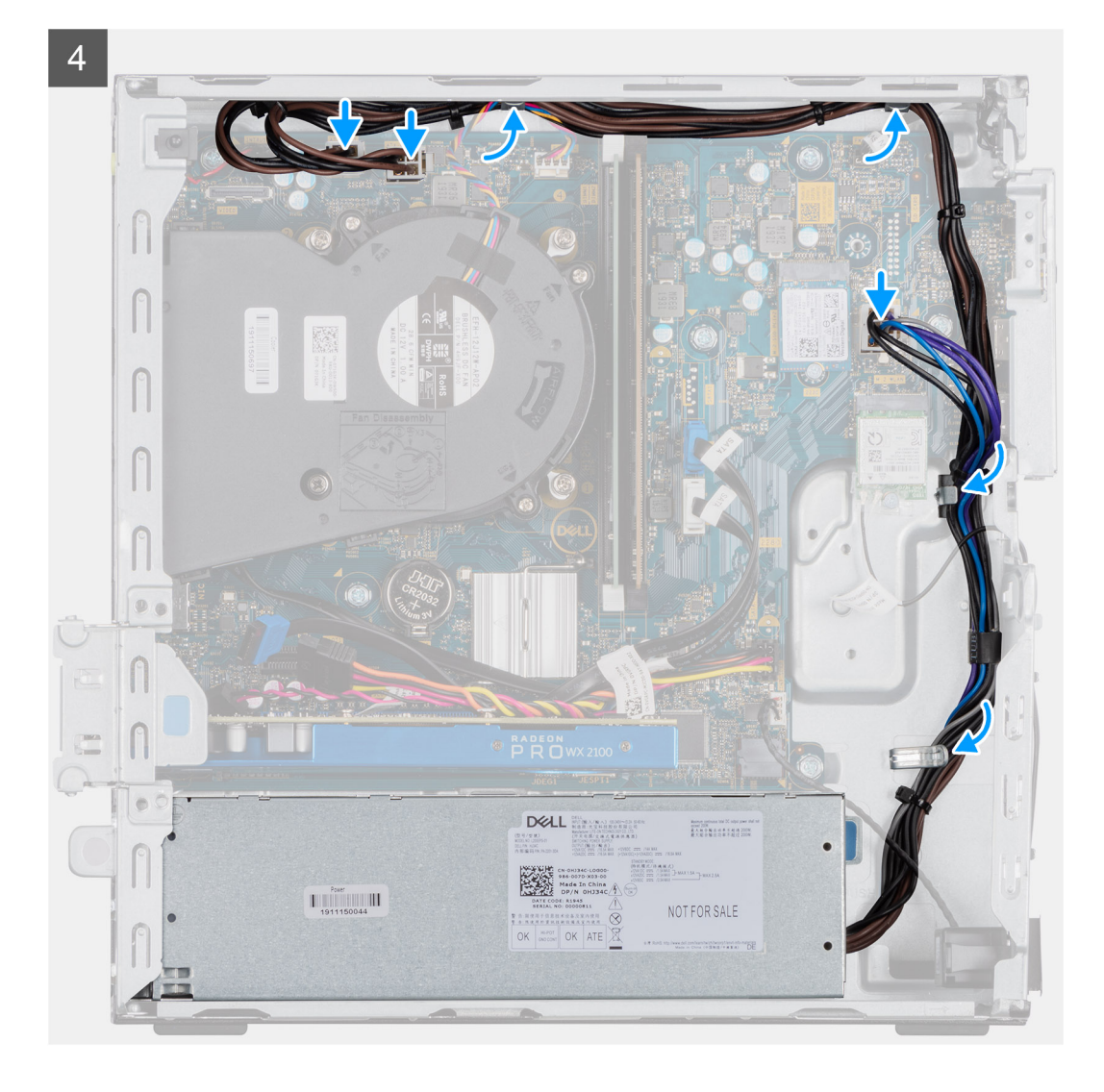

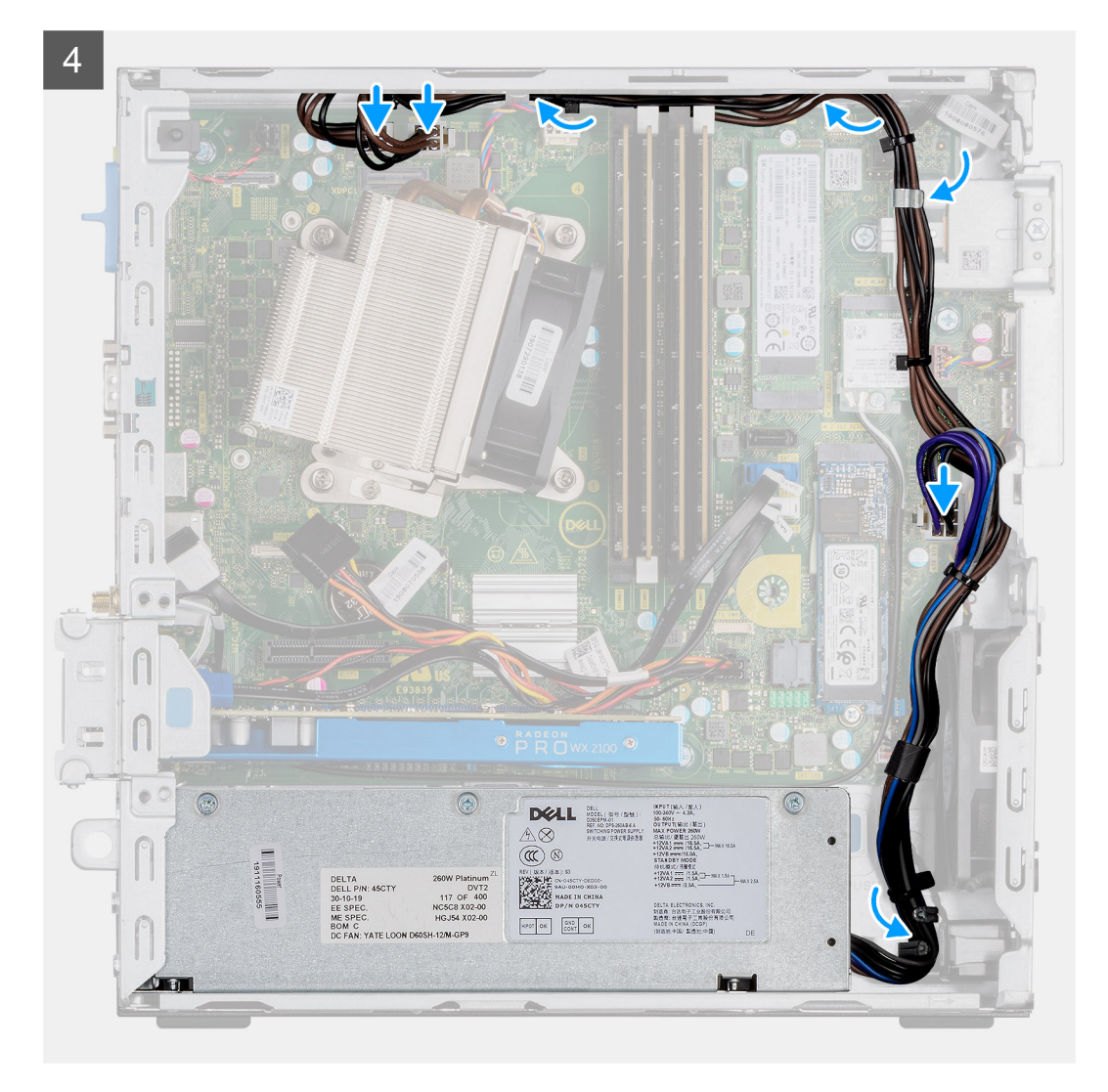

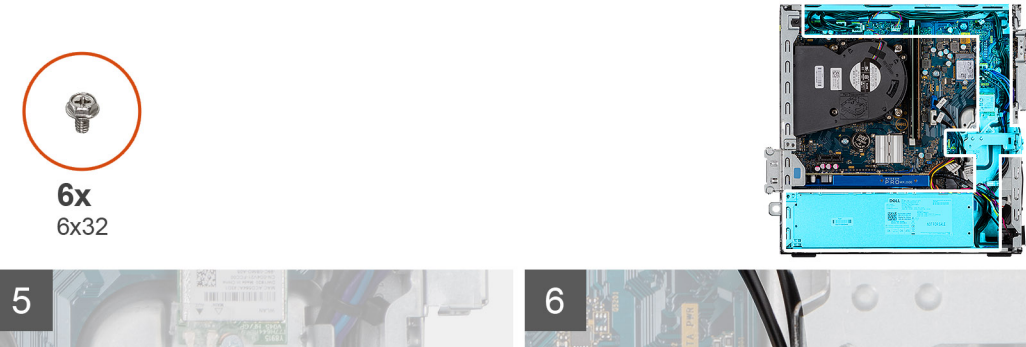

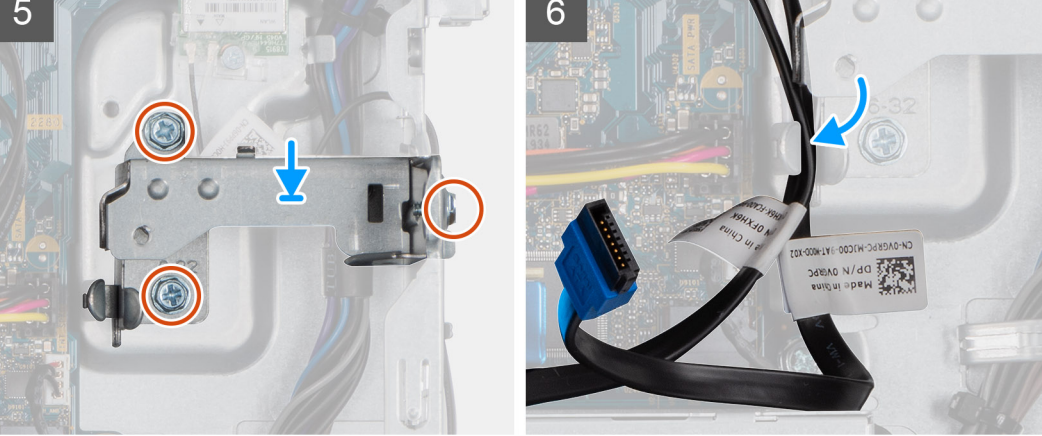

- 1. Allineare e posizionare la PSU nello slot sullo chassis.
- 2. Far scorrere la PSU nello slot fino a che non scatta in posizione.
- 3. Ricollocare le tre viti (M6X32) che fissano l'unità di alimentazione allo chassis.
- 4. Reinstradare i cavi dell'alimentatore tramite i fermagli di contenimento e collegarli ai connettori sulla scheda di sistema.
- 5. Collocare la staffa di supporto nello slot e fissarla con le due viti (M6X32).
- 6. Reinstradare i cavi SATA attraverso il fermaglio di contenimento sulla staffa di supporto.

#### **Fasi successive**

- 1. Installare il modulo del disco rigido e dell'unità ottica.
- 2. Installare il pannello anteriore.
- 3. Installare il coperchio laterale.
- 4. Seguire le procedure descritte in Dopo aver effettuato gli interventi sui componenti interni del computer.

# **Interruttore di intrusione**

### **Rimozione dell'interruttore di intrusione**

#### **Prerequisiti**

- 1. Seguire le procedure descritte in Prima di effettuare interventi sui componenti interni del computer.
- 2. Rimuovere il pannello laterale.
- 3. Rimuovere il condotto ventola.

#### **Informazioni su questa attività**

La seguente immagine indica la posizione dell'interruttore di intrusione e fornisce una rappresentazione visiva della procedura di rimozione.

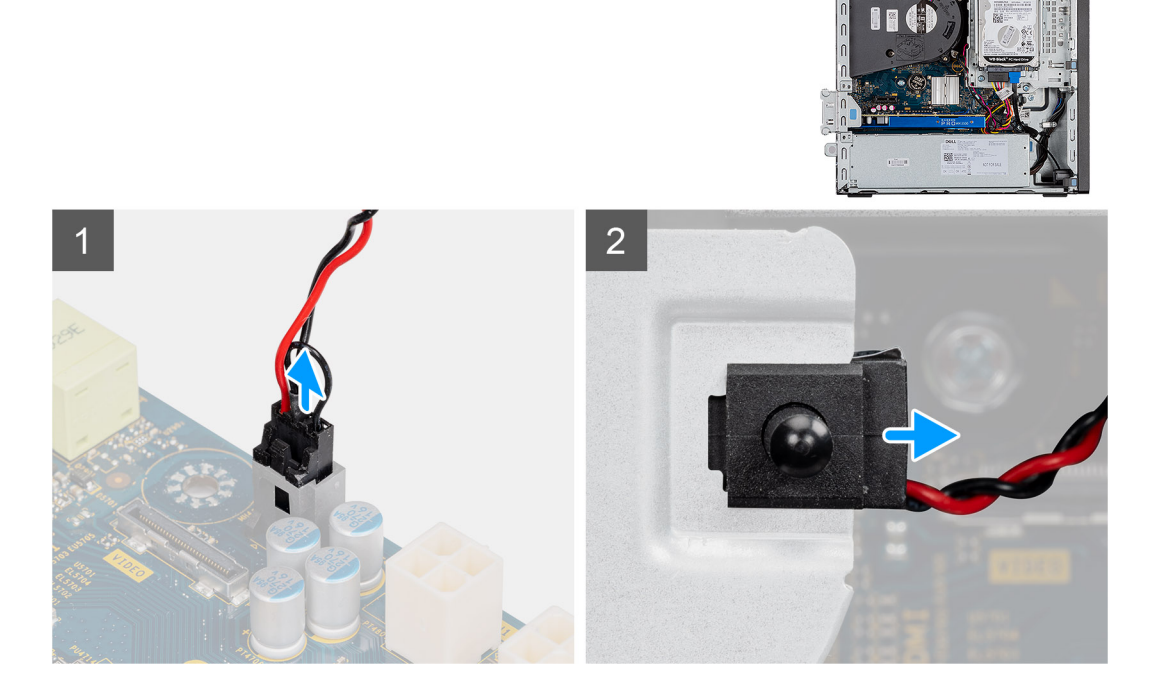

#### **Procedura**

- 1. Scollegare il cavo antintrusione dal connettore sulla scheda di sistema.
- 2. Far scorrere e rimuovere l'interruttore di intrusione dallo chassis.

### **Installazione dell'interruttore di apertura**

#### **Prerequisiti**

Se si sta sostituendo un componente, rimuovere il quello esistente prima di eseguire la procedura di installazione.

#### **Informazioni su questa attività**

La seguente immagine indica la posizione dell'interruttore di intrusione e fornisce una rappresentazione visiva della procedura di installazione.

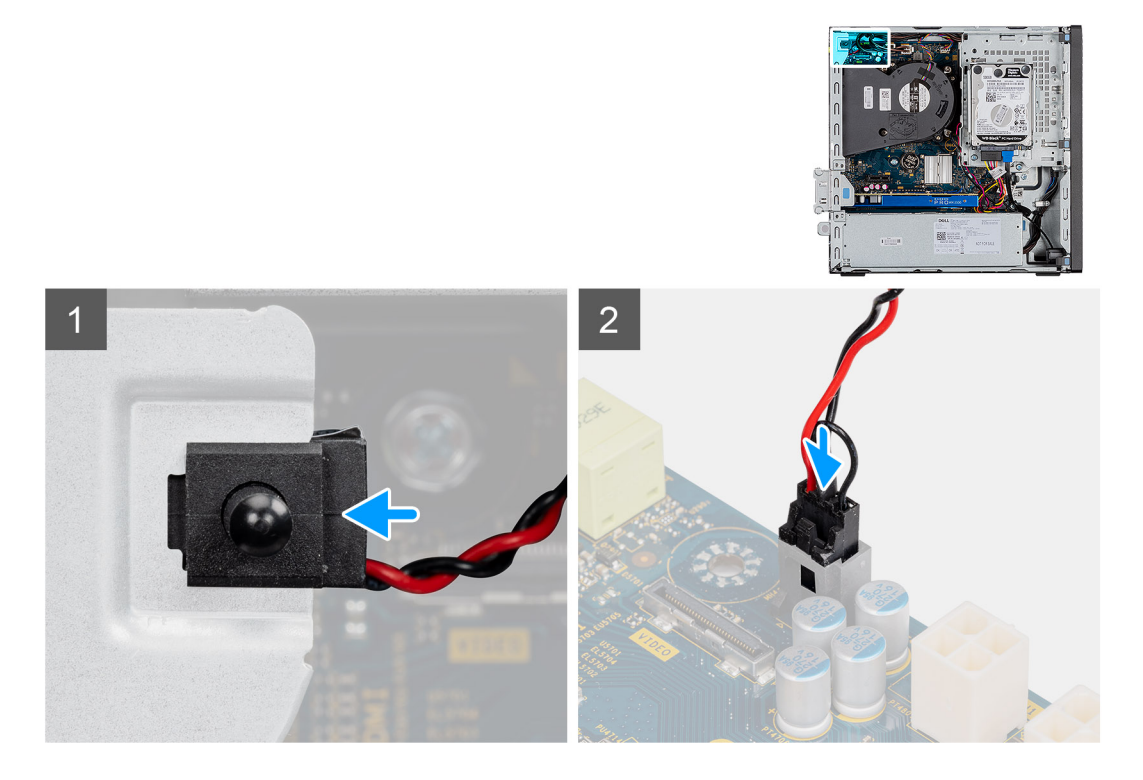

#### **Procedura**

- 1. Inserire l'interruttore di intrusione nel relativo slot e far scorrere l'interruttore per fissarlo nello slot.
- 2. Collegare il cavo antiintrusione al connettore sulla scheda di sistema.

#### **Fasi successive**

- 1. Installare il condotto della ventola.
- 2. Installare il coperchio laterale.
- 3. Seguire le procedure descritte in Dopo aver effettuato gli interventi sui componenti interni del computer.

# **Moduli I/O opzionali (Type-C/HDMI/VGA/DP/Seriale)**

### **Rimozione dei moduli I/O opzionali (Type C/HDMI/VGA/DP/Seriale)**

#### **Prerequisiti**

- 1. Seguire le procedure descritte in Prima di effettuare interventi sui componenti interni del computer.
- 2. Rimuovere il pannello laterale.
- 3. Rimuovere il pannello anteriore.
- 4. Rimuovere la ventola del telaio.
- 5. Rimuovere il condotto ventola.

#### **Informazioni su questa attività**

Le seguenti figure indica la posizione dei moduli di I/O opzionali e forniscono una rappresentazione visiva della procedura di rimozione.

#### **Procedura**

- 1. Rimuovere le 2 viti M3X3 che fissano il modulo di I/O opzionale allo chassis del computer.
- 2. Scollegare il cavo del modulo I/O dal connettore sulla scheda di sistema.
- 3. Rimuovere il modulo di I/O dal computer.

### **Installazione dei moduli I/O opzionali (Type C/HDMI/VGA/DP/ Seriale)**

#### **Prerequisiti**

Se si sta sostituendo un componente, rimuovere il quello esistente prima di eseguire la procedura di installazione.

#### **Informazioni su questa attività**

La seguente figura indica la posizione della scheda di sistema e fornisce una rappresentazione visiva della procedura di installazione.

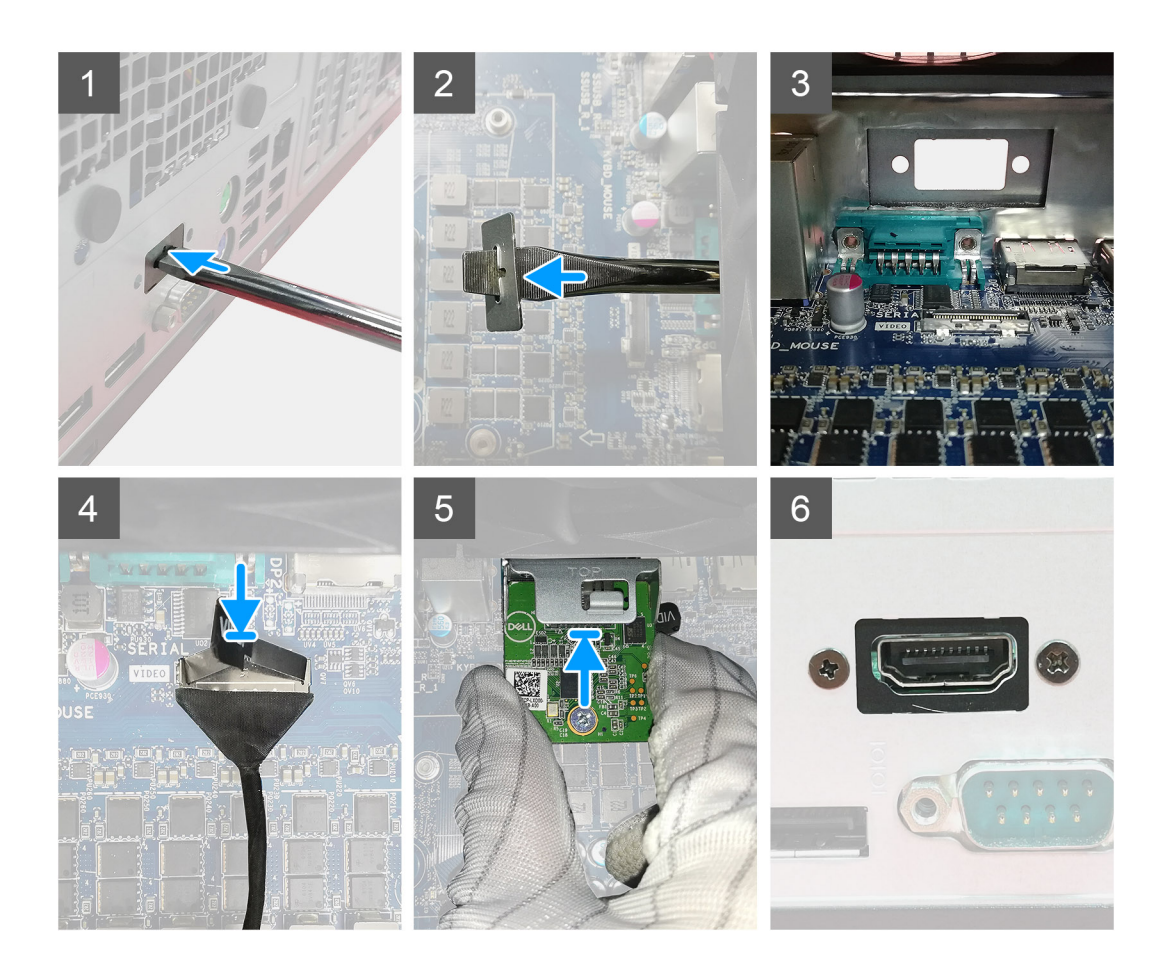

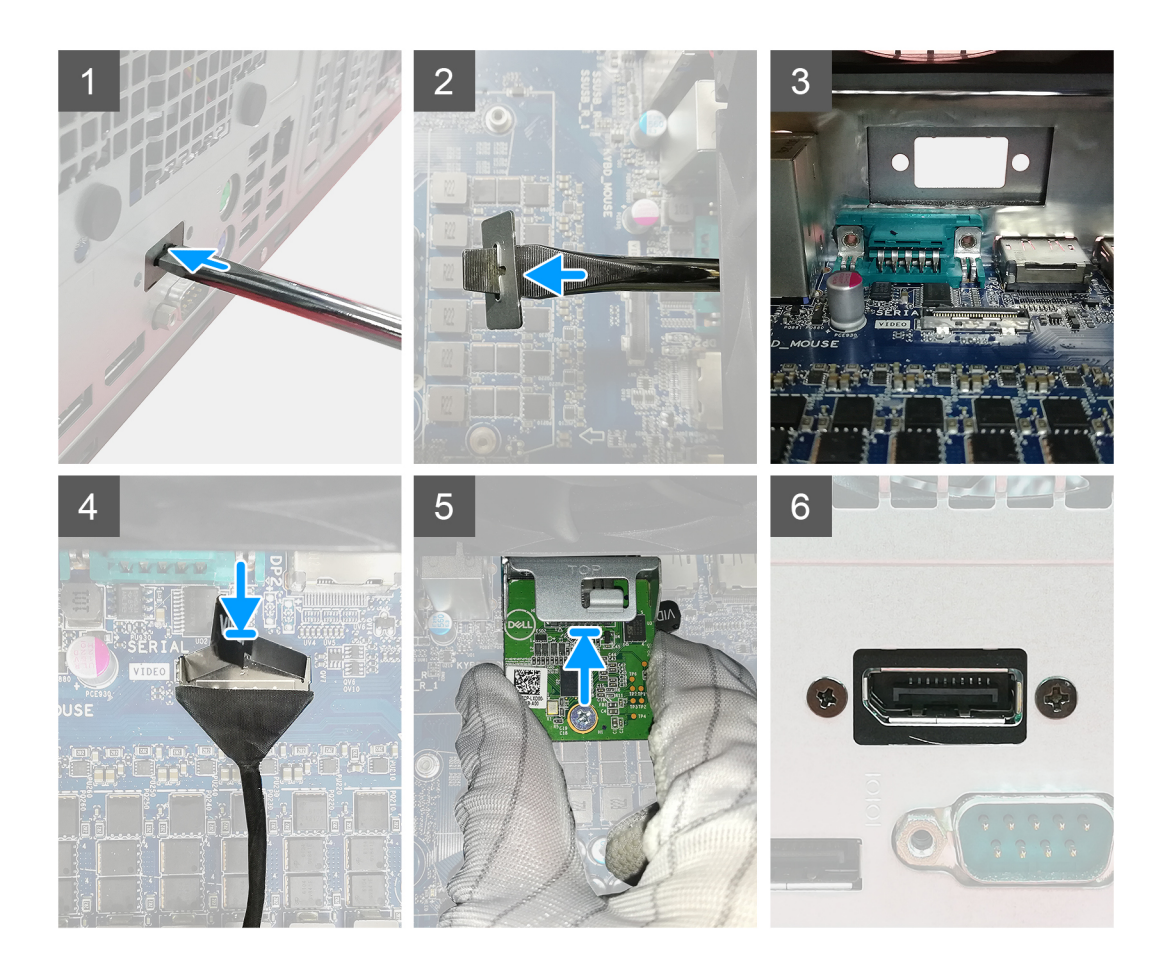

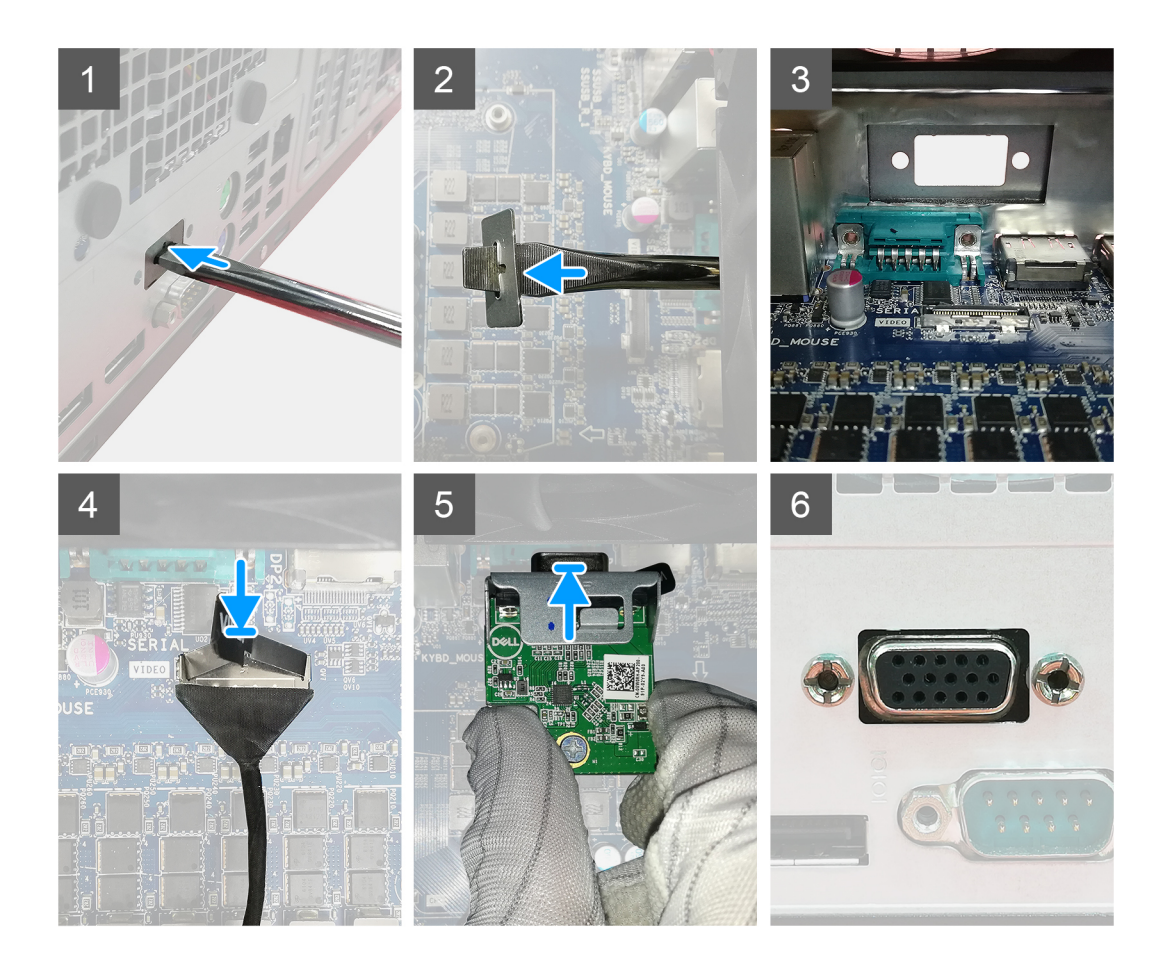

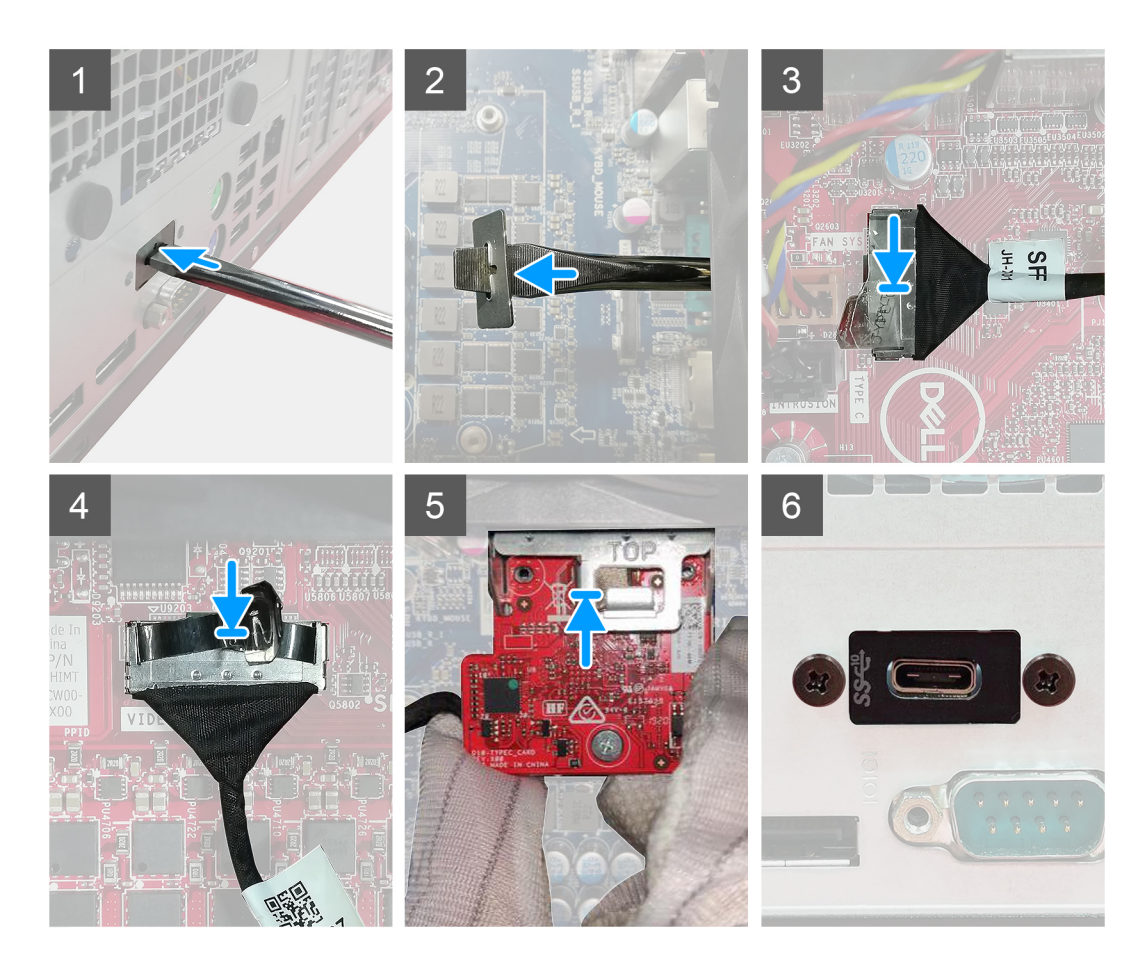

- 1. Per rimuovere la staffa metallica fittizia, inserire un cacciavite a testa piatta nel foro sulla staffa, spingere la staffa per sbloccarla e quindi sollevarla fuori dal sistema.
- 2. Inserire il modulo I/O opzionale nel relativo slot all'interno del computer.
- 3. Collegare il cavo di I/O al connettore sulla scheda di sistema.
- 4. Ricollocare le due viti M3X3 per fissare il modulo di I/O opzionale al sistema.

#### **Fasi successive**

- 1. Installare la ventola dello chassis.
- 2. Installare il condotto della ventola.
- 3. Installare il pannello anteriore.
- 4. Installare il coperchio laterale.
- 5. Seguire le procedure descritte in Dopo aver effettuato gli interventi sui componenti interni del computer.

# **Scheda di sistema**

### **Rimozione della scheda di sistema**

#### **Prerequisiti**

- 1. Rimuovere il pannello laterale.
- 2. Rimuovere il pannello anteriore.
- 3. Rimuovere il gruppo del disco rigido.
- 4. Rimuovere l'unità a stato solido.
- 5. Rimuovere la scheda WLAN.
- 6. Rimuovere il dissipatore di calore.
- 7. Rimuovere i moduli di memoria.
- 8. Rimuovere il processore.

#### **Informazioni su questa attività**

La seguente figura indica la posizione della scheda di sistema e fornisce una rappresentazione visiva della procedura di rimozione.

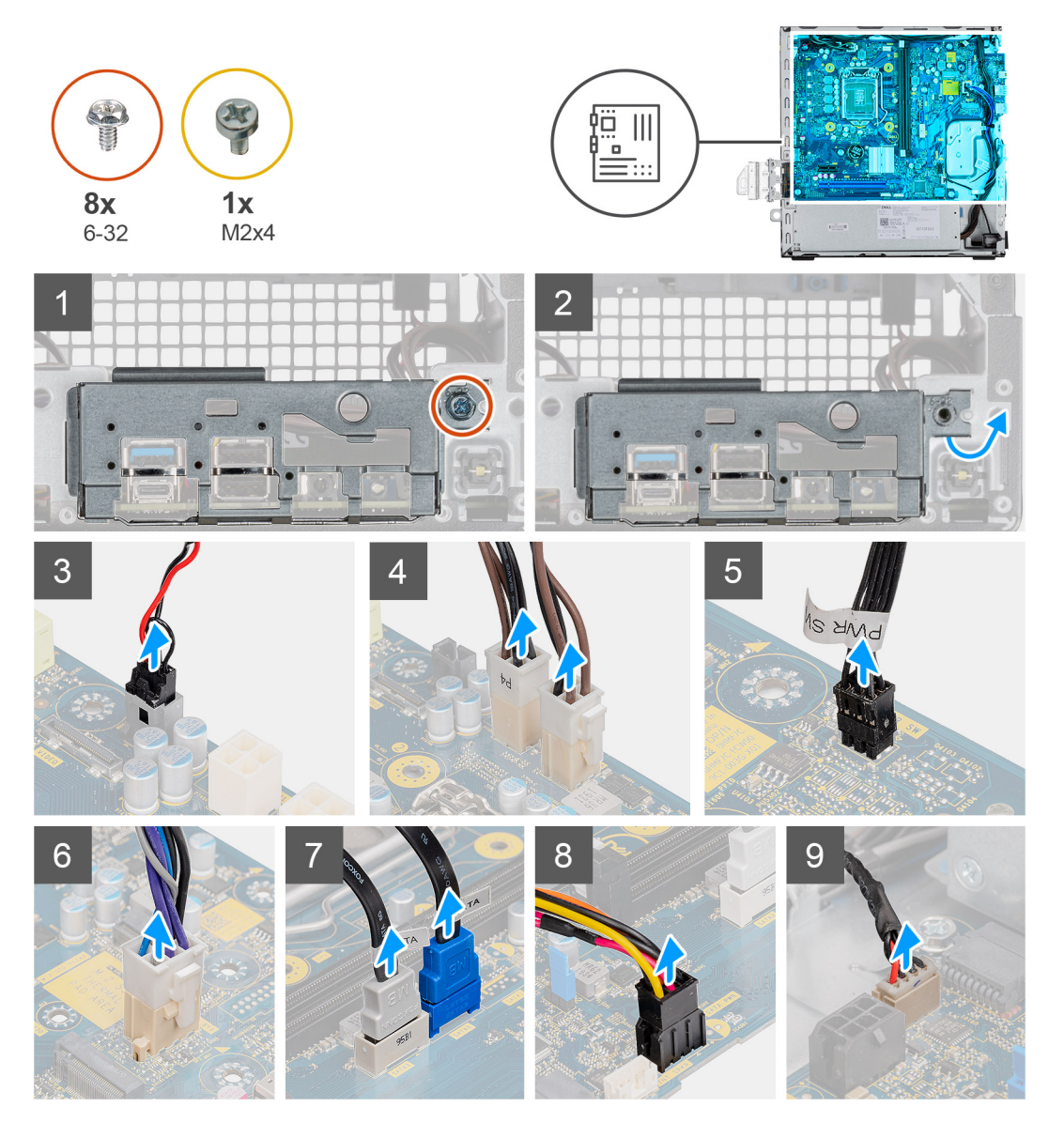

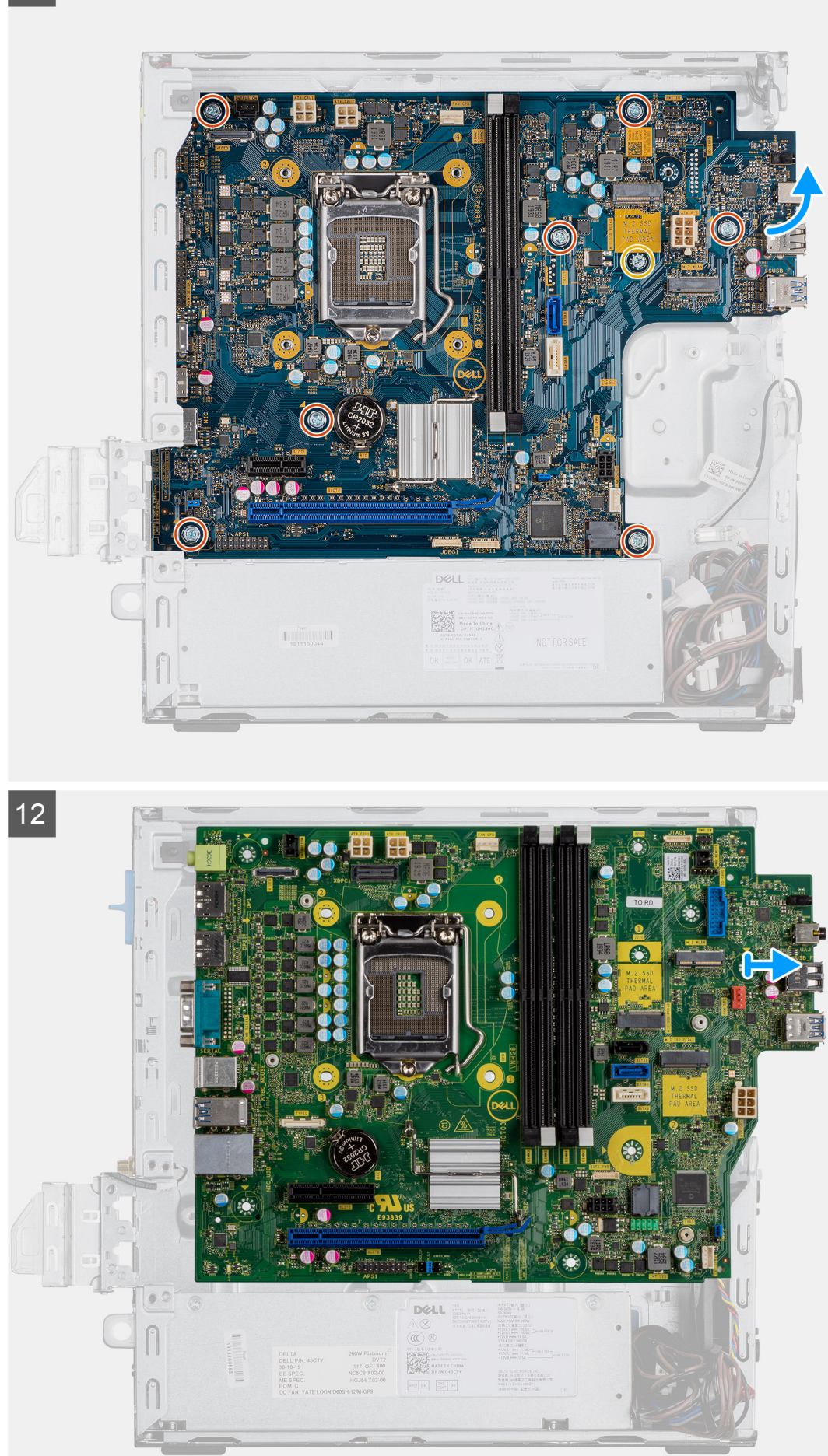

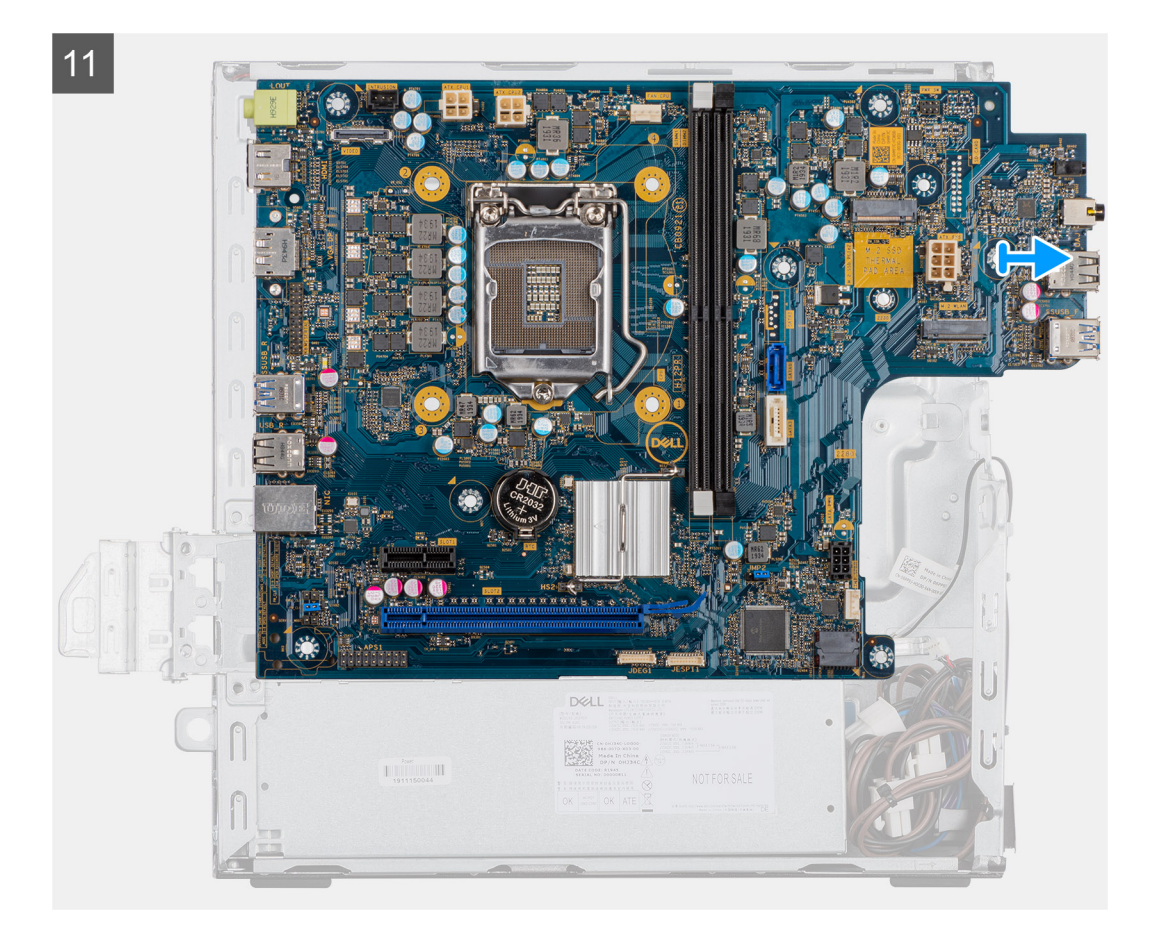

- 1. Rimuovere la vite (6-32) che fissa il pannello di I/O.
- 2. Estrarre il pannello di I/O dalla scheda di sistema.
- 3. Scollegare il cavo dell'interruttore di intrusione.
- 4. Scollegare il cavo dell'alimentazione della scheda di sistema.
- 5. Scollegare il cavo dell'interruttore di alimentazione.
- 6. Scollegare il cavo della ventola di sistema.
- 7. Scollegare il cavo di alimentazione del processore.
- 8. Scollegare i cavi SATA.
- 9. Scollegare il cavo di alimentazione SATA.
- 10. Scollegare il cavo dell'altoparlante interno.
- 11. Rimuovere le quattro viti (6-32) e la vite di fissaggio (M2X4).
- 12. Sollevare e far scorrere la scheda di sistema verso l'esterno.

### **Installazione della scheda di sistema**

#### **Prerequisiti**

Se si sta sostituendo un componente, rimuovere il quello esistente prima di eseguire la procedura di installazione.

#### **Informazioni su questa attività**

La seguente figura indica la posizione della scheda di sistema e fornisce una rappresentazione visiva della procedura di installazione.

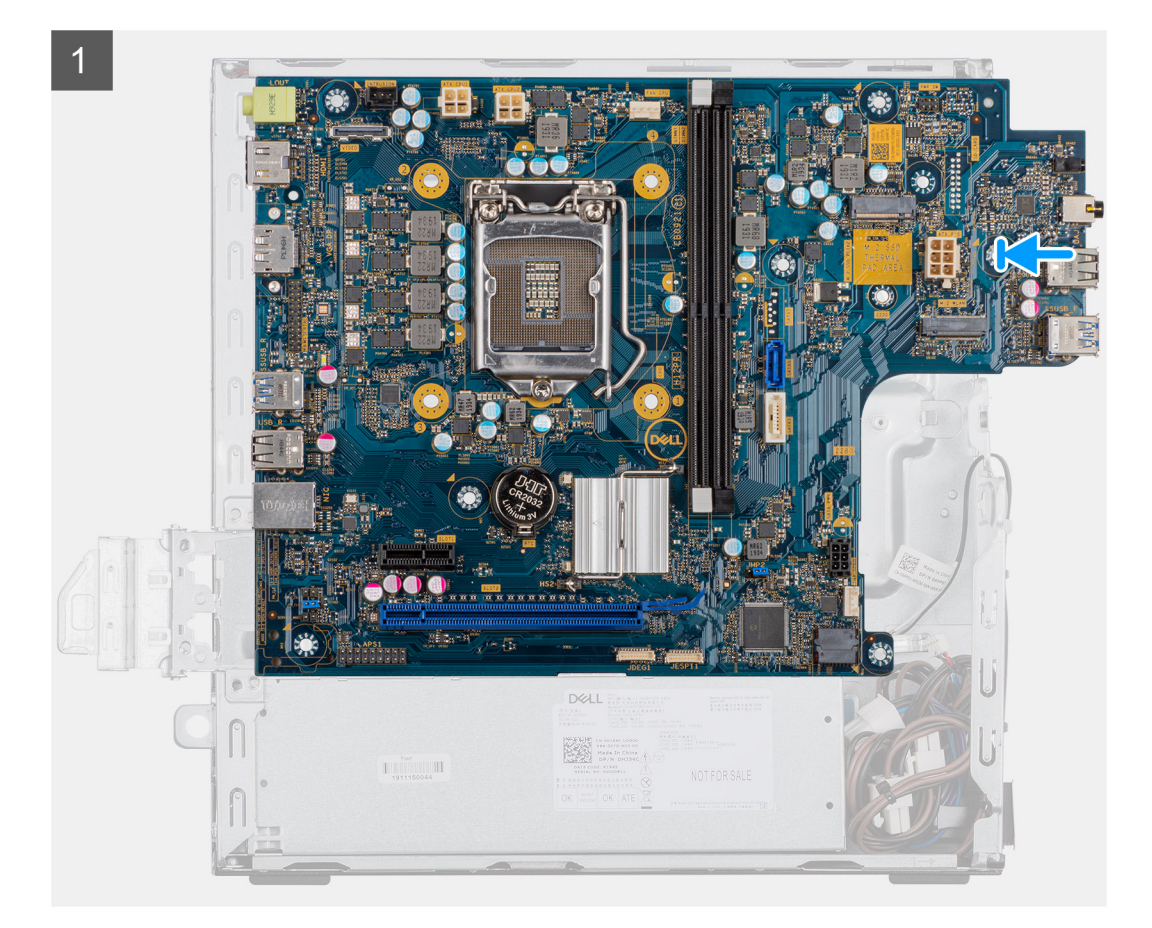

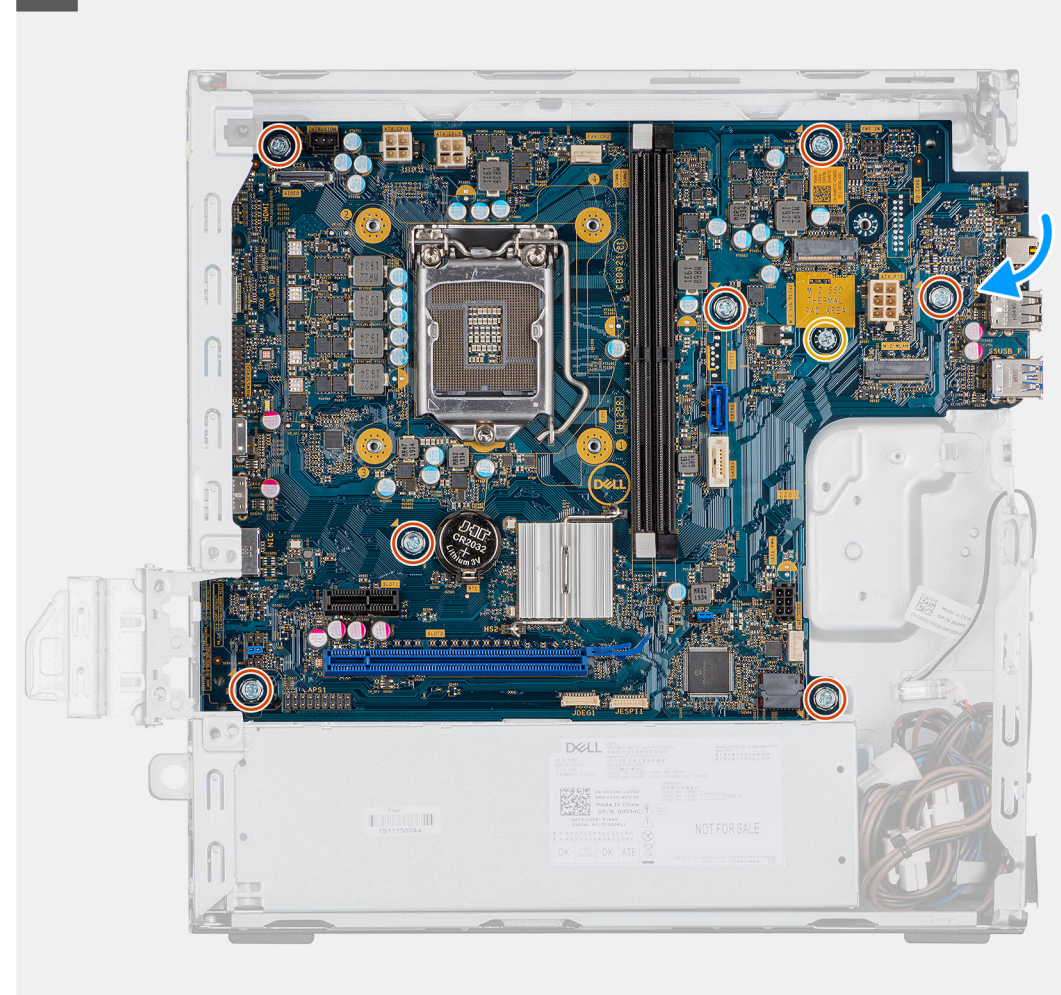

 $\overline{2}$ 

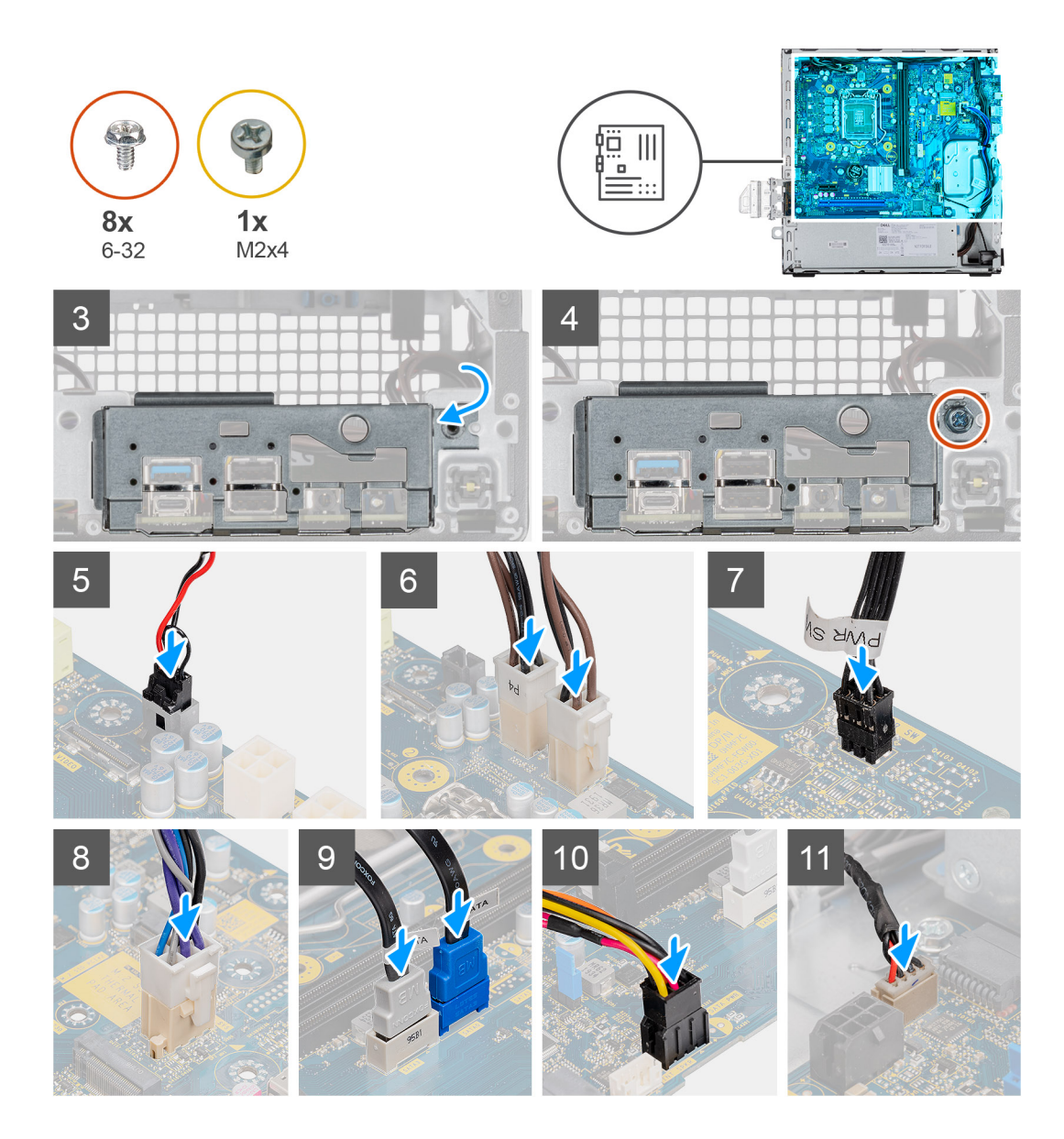

- 1. Allineare e abbassare la scheda di sistema nel sistemi fino ad allineare i connettori sul retro della scheda di sistema agli slot sullo chassis e i fori della vite sulla scheda di sistema si allineano ai piedini in gomma sul sistema.
- 2. Ricollocare le quattro viti (6-32) e la vite (M2X4) per fissare la scheda di sistema allo chassis.
- 3. Allineare e posizionare il pannello di I/O nello slot sullo chassis.
- 4. Riposizionare le viti (6-32) che fissano il pannello di I/O allo chassis.
- 5. Ricollegare il cavo dell'interruttore di intrusione.
- 6. Ricollegare il cavo dell'alimentazione della scheda di sistema.
- 7. Ricollegare il cavo dell'interruttore del pulsante di alimentazione.
- 8. Ricollegare il cavo della ventola di sistema.
- 9. Ricollegare il cavo di alimentazione del processore.
- 10. Ricollegare i cavi SATA.
- 11. Ricollegare il cavo di alimentazione SATA.
- 12. Ricollegare i cavi degli altoparlanti interni.

#### **Fasi successive**

- 1. Installare i **moduli di memoria**.
- 2. Installazione del **dissipatore di calore**.
- 3. Installare la **scheda WLAN**.
- 4. Installare l'**unità a stato solido**.
- 5. Installare il **gruppo del disco rigido**.
- 6. Installare il **pannello anteriore**.
- 7. Installare il **coperchio laterale**.
- 8. Seguire le procedure descritte in **Dopo aver effettuato gli interventi sui componenti interni del computer**.

# **Configurazione del BIOS**

**4**

**ATTENZIONE: A meno che non si sia utenti esperti, non cambiare le impostazioni nel programma di configurazione del BIOS. Alcune modifiche possono compromettere il funzionamento del computer.**

**N.B.:** A seconda del computer e dei dispositivi installati, gli elementi elencati in questa sezione potrebbero essere visualizzati o meno.

**N.B.:** Prima di modificare il programma di installazione del BIOS, annotare le informazioni sulla relativa schermata per riferimento (i) futuro.

Utilizzare il programma di configurazione del BIOS per i seguenti scopi:

- Trovare le informazioni sull'hardware installato sul computer, come la quantità di RAM e le dimensioni del disco rigido.
- Modificare le informazioni di configurazione del sistema.
- Impostare o modificare un'opzione selezionabile dall'utente, ad esempio la password utente, il tipo di disco rigido installato, abilitare o disabilitare le periferiche di base.

#### **Argomenti:**

- Panoramica sul BIOS
- Accesso al programma di installazione del BIOS
- Tasti di navigazione
- [Menu di avvio provvisorio](#page-71-0)
- [Opzioni di installazione del sistema](#page-71-0)
- [Aggiornamento del BIOS](#page-79-0)
- [Password di sistema e password di installazione](#page-81-0)
- [Cancellazione delle impostazioni CMOS](#page-82-0)
- [Cancellazione delle password del BIOS \(configurazione del sistema\) e del sistema](#page-83-0)

# **Panoramica sul BIOS**

Il BIOS gestisce il flusso di dati tra il sistema operativo del computer e i dispositivi collegati, ad esempio dischi rigidi, schede video, tastiera, mouse e stampante.

# **Accesso al programma di installazione del BIOS**

#### **Procedura**

- 1. Accendere il computer.
- 2. Premere F2 immediatamente per eseguire il programma di impostazione del BIOS.

**N.B.:** Se si attende troppo a lungo e viene visualizzato il logo del sistema operativo, continuare ad attendere finché non viene visualizzato il desktop. Quindi, spegnere il computer e riprovare.

# **Tasti di navigazione**

**N.B.:** Per la maggior parte delle opzioni di configurazione del sistema, le modifiche effettuate sono registrate ma non hanno effetto fino al riavvio del computer.

#### <span id="page-71-0"></span>**Tabella 8. Tasti di navigazione**

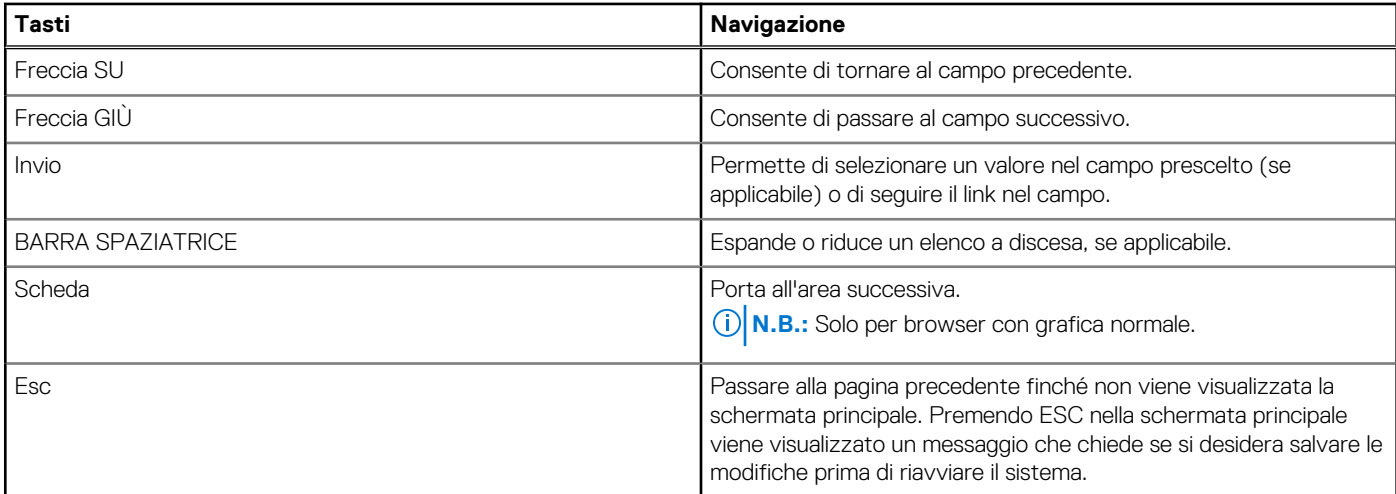

# **Menu di avvio provvisorio**

Per entrare nel **Menu di avvio provvisorio**, accendere il computer, quindi premere immediatamente F12.

**N.B.:** Si consiglia di arrestare il computer se è acceso.

Il menu di avvio temporaneo visualizza i dispositivi da cui è possibile procedere all'avvio, inclusa l'opzione di diagnostica. Le opzioni di avvio sono:

- Unità estraibile (se disponibile)
- Unità STXXXX (se disponibile)

**N.B.:** XXX denota il numero dell'unità SATA.

- Unità ottica (se disponibile)
- Disco rigido SATA (se disponibile)
- Diagnostica

Il display della sequenza di avvio mostra inoltre le opzioni per l'accesso al display della configurazione del sistema.

# **Opzioni di installazione del sistema**

**N.B.:** A seconda del computer e dei dispositivi installati, gli elementi elencati in questa sezione potrebbero essere visualizzati o meno.

### **Opzioni generali**

#### **Tabella 9. Informazioni generali**

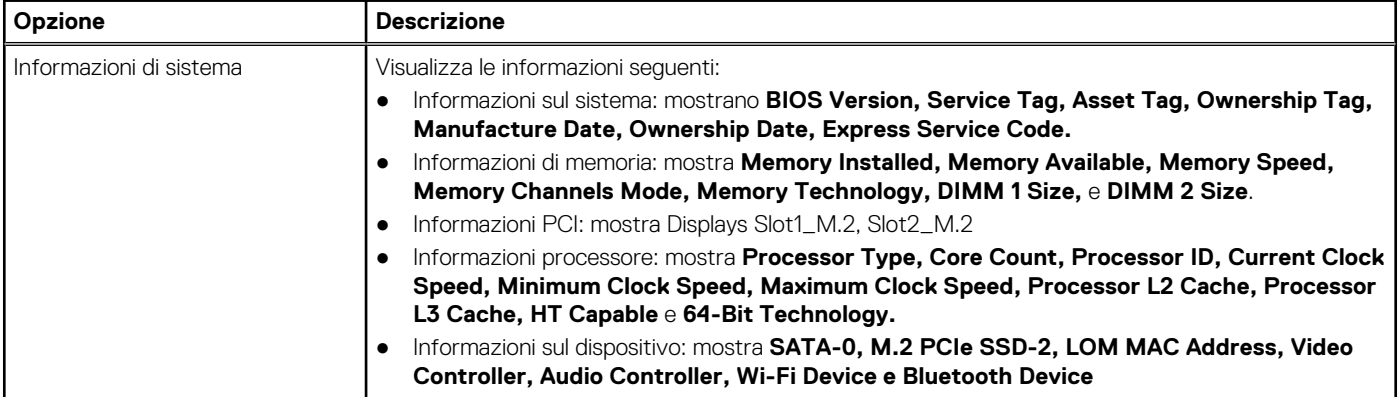
### **Tabella 9. Informazioni generali (continua)**

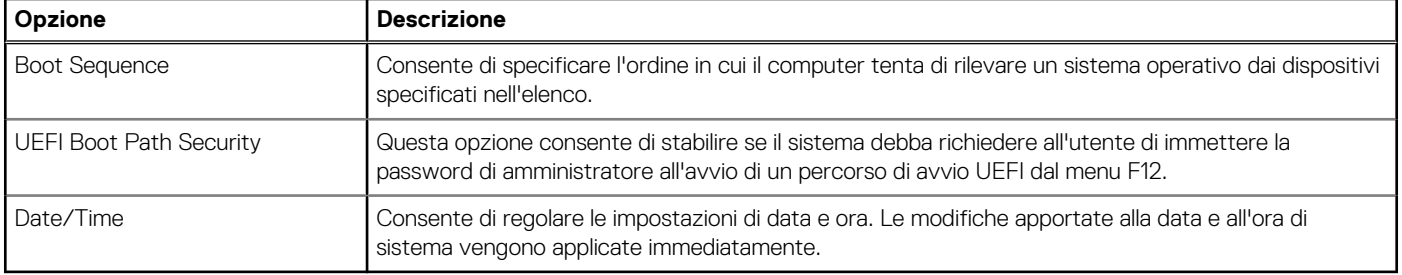

## **Informazioni di sistema**

.

### **Tabella 10. Configurazione del sistema**

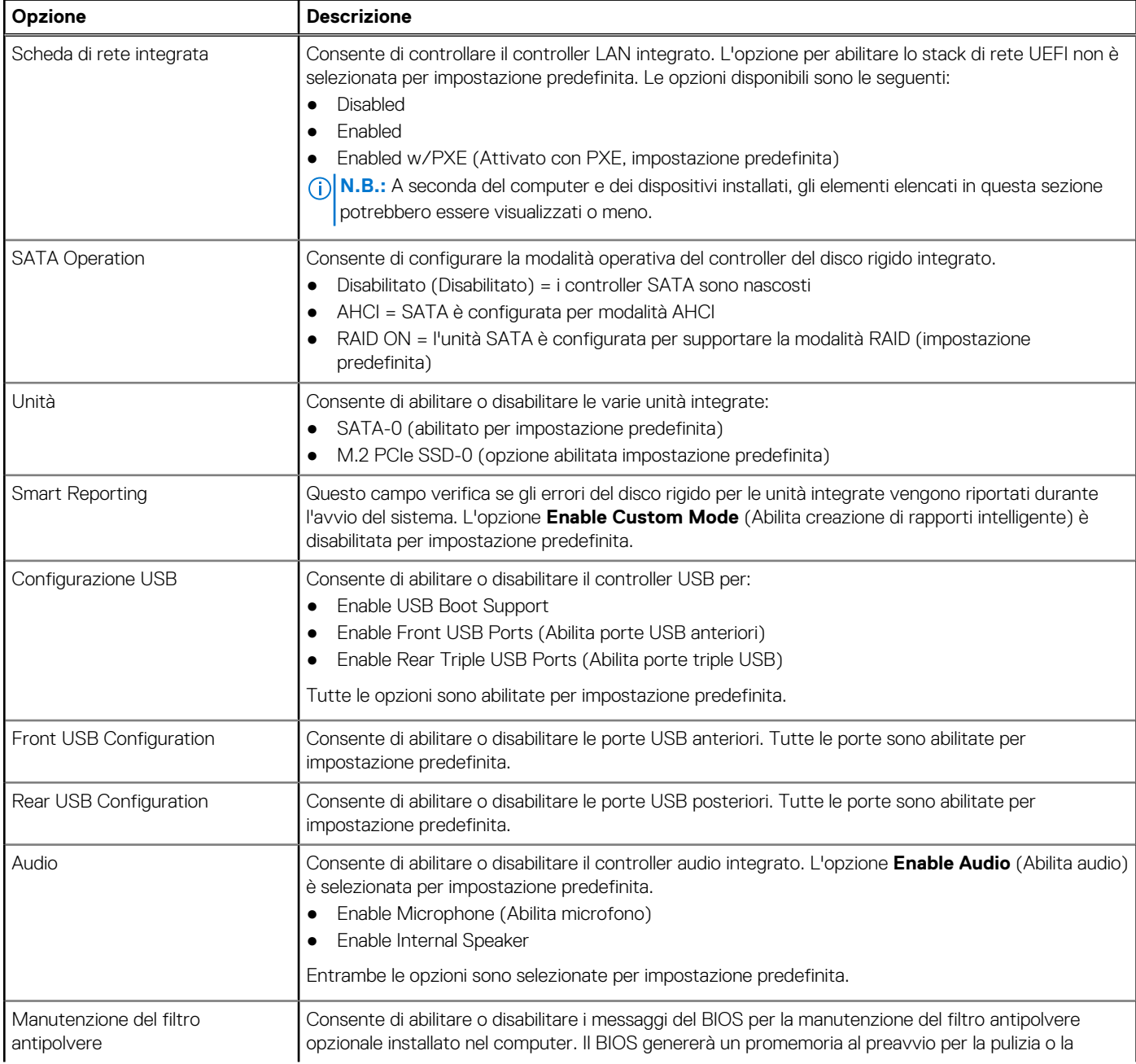

### **Tabella 10. Configurazione del sistema (continua)**

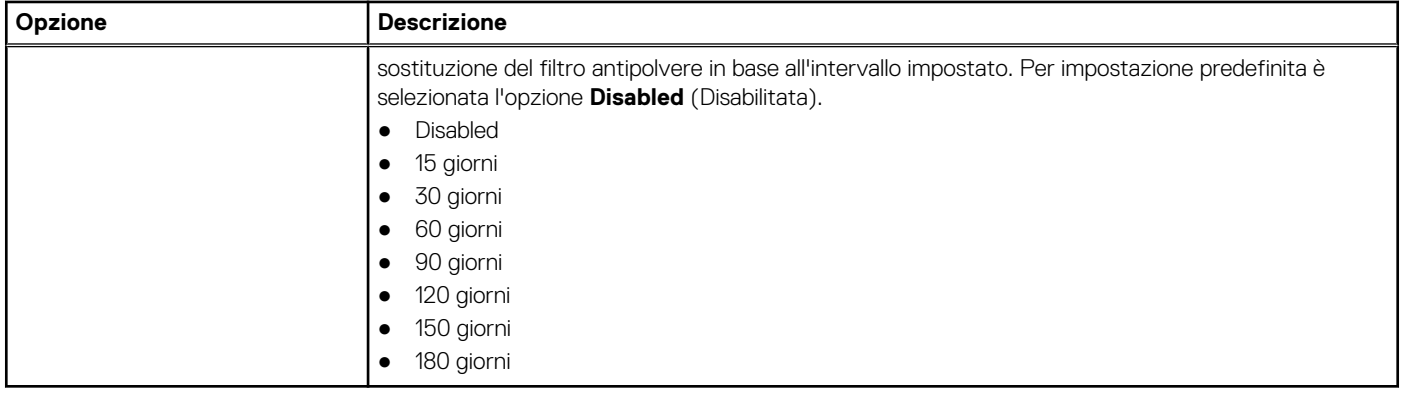

## **Opzioni della schermata video**

### **Tabella 11. Video**

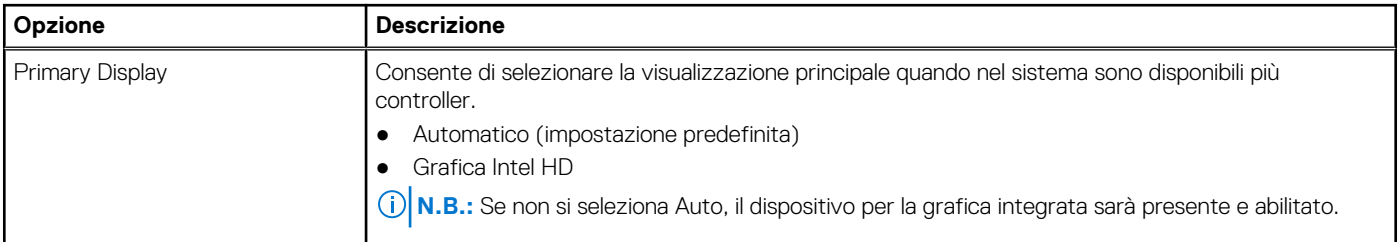

### **Sicurezza**

### **Tabella 12. Sicurezza**

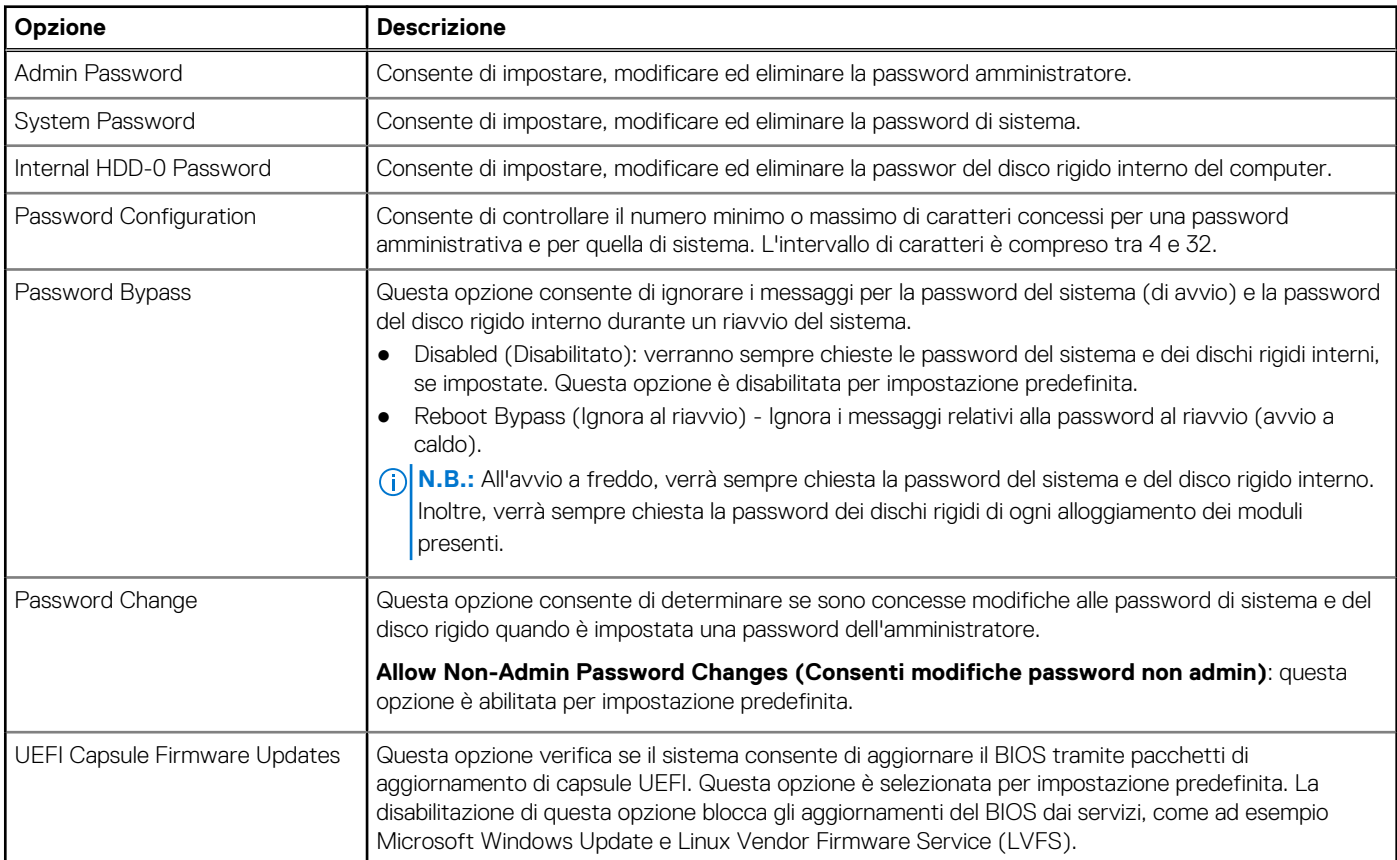

### **Tabella 12. Sicurezza (continua)**

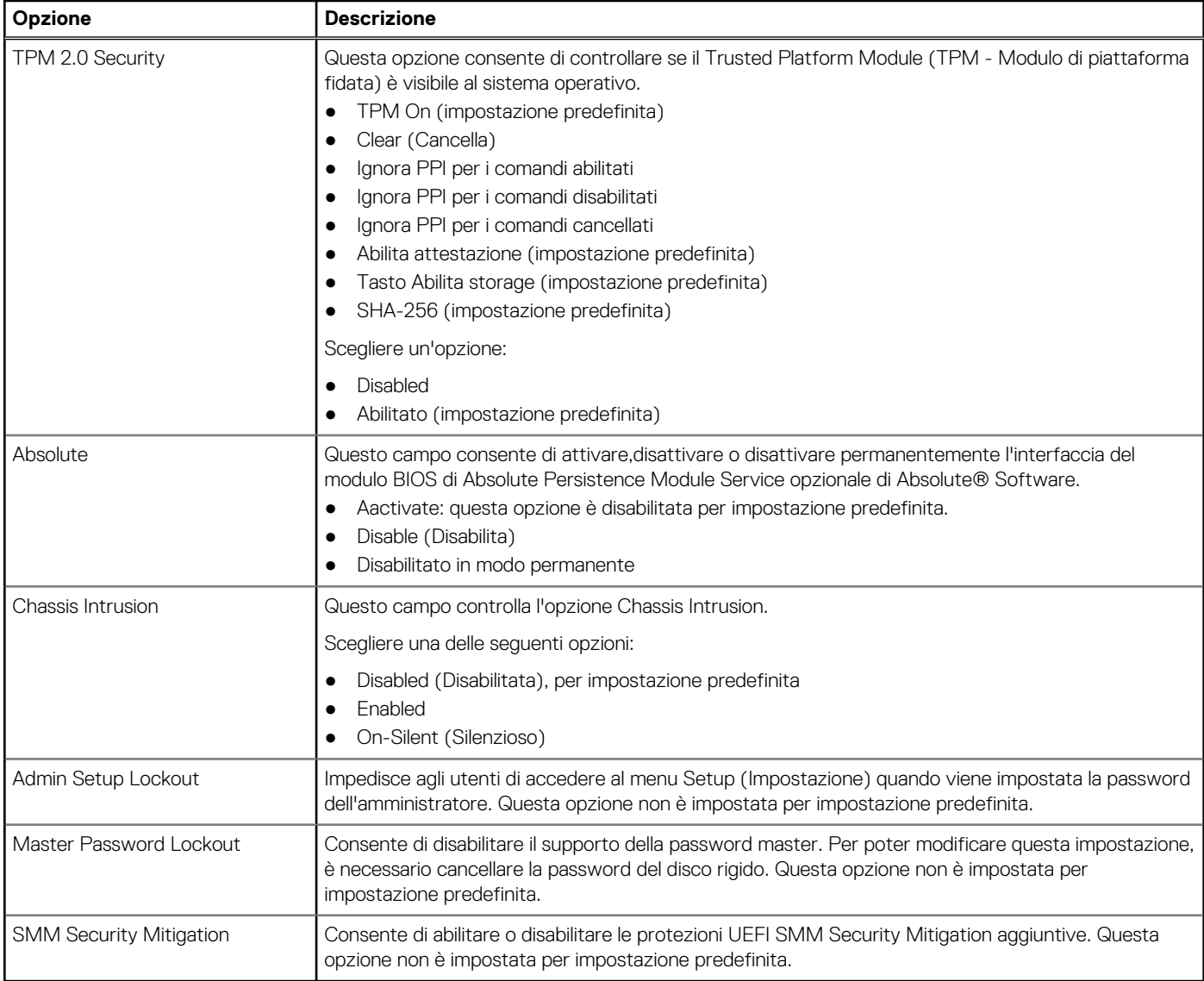

# **Opzioni di avvio sicuro**

### **Tabella 13. Avvio sicuro**

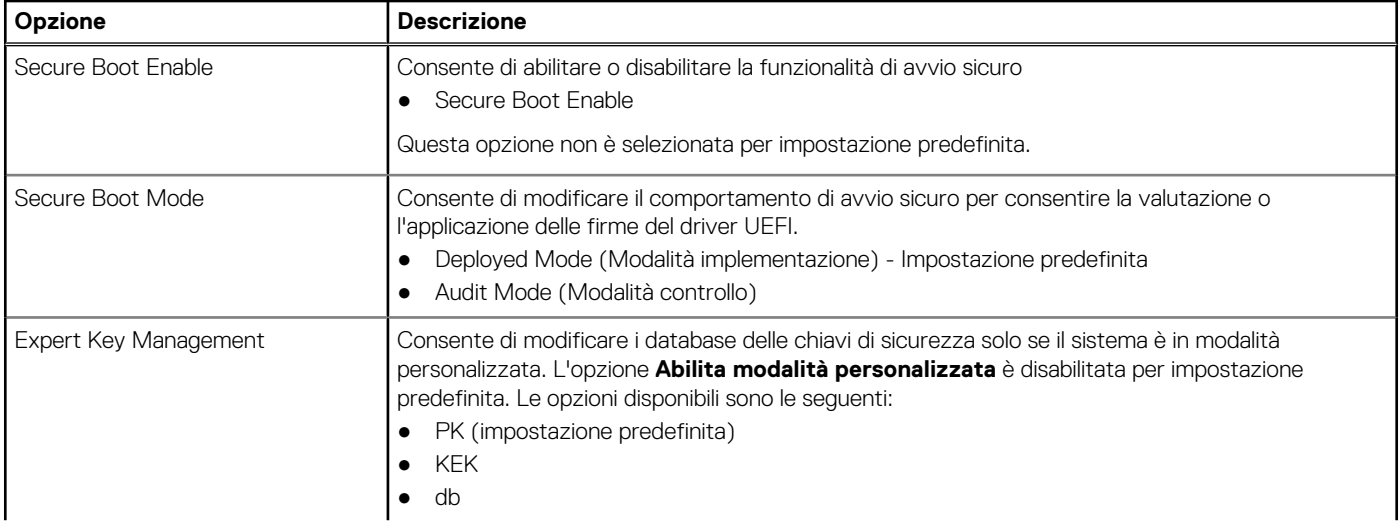

### **Tabella 13. Avvio sicuro (continua)**

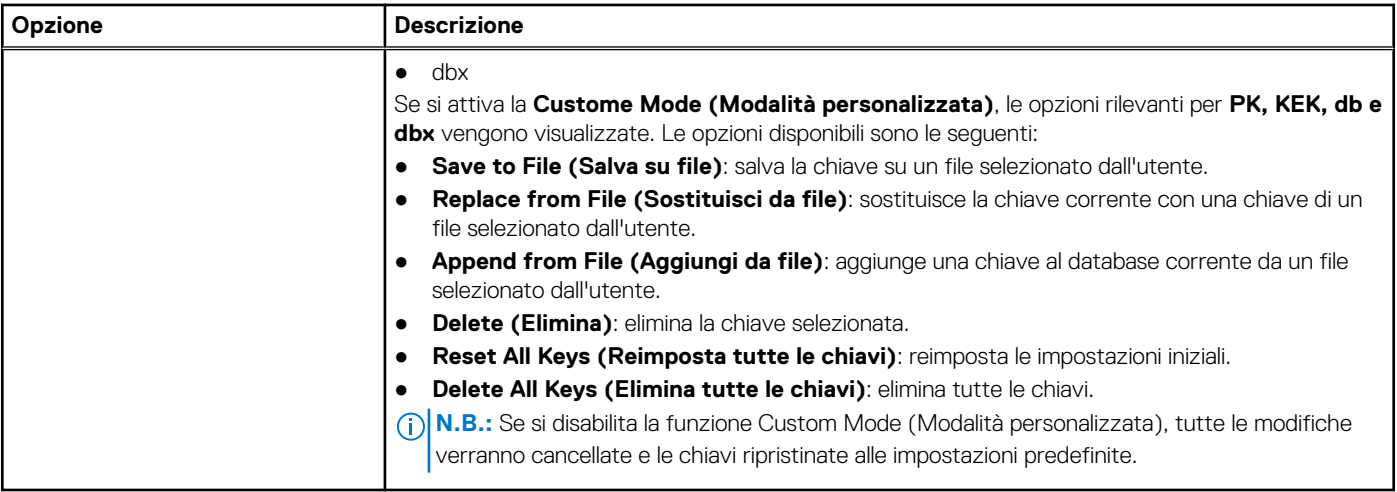

## **Intel Software Guard Extensions options**

### **Tabella 14. Intel Software Guard Extensions**

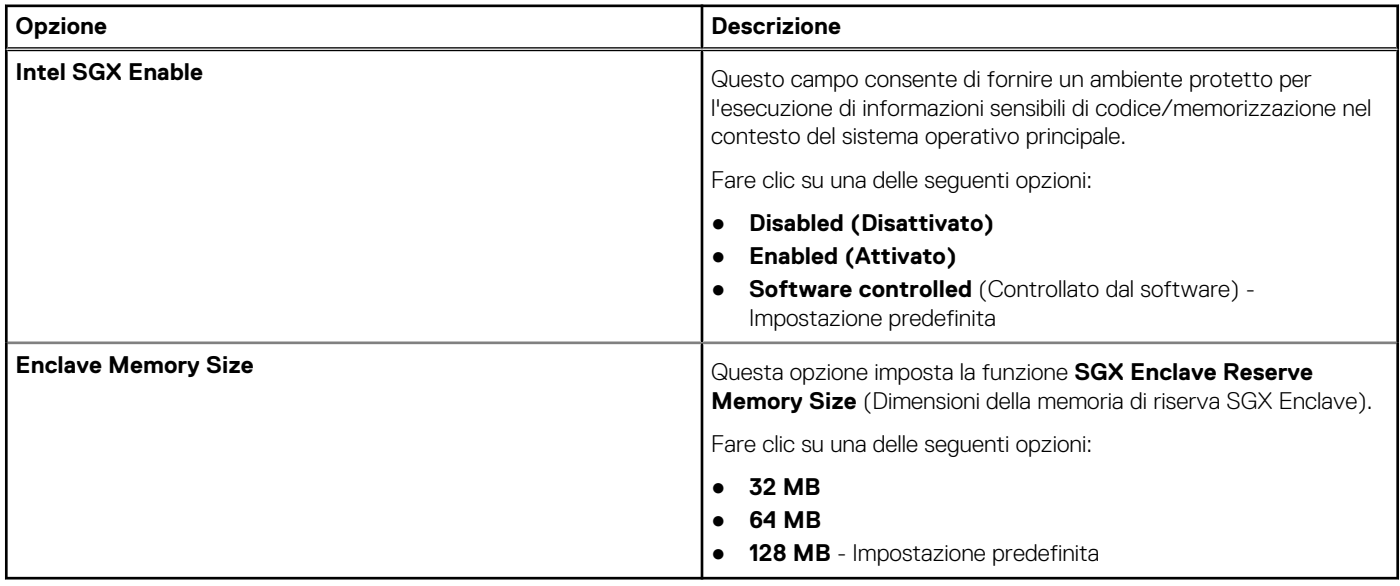

### **Prestazioni**

### **Tabella 15. Prestazioni**

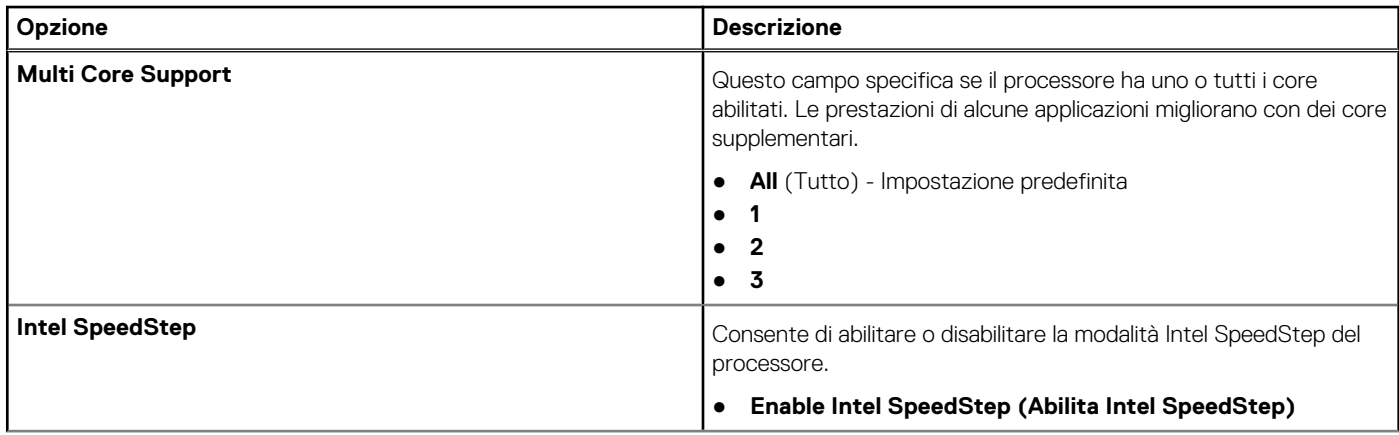

### **Tabella 15. Prestazioni (continua)**

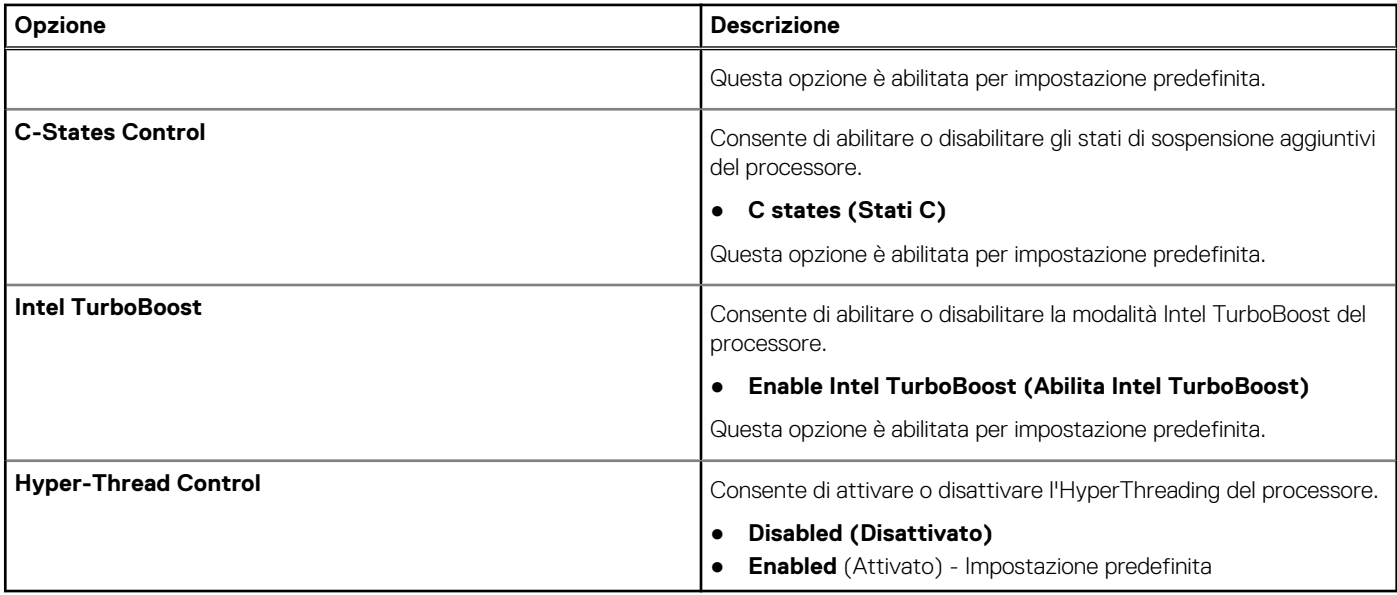

## **Risparmio di energia**

### **Tabella 16. Risparmio energetico**

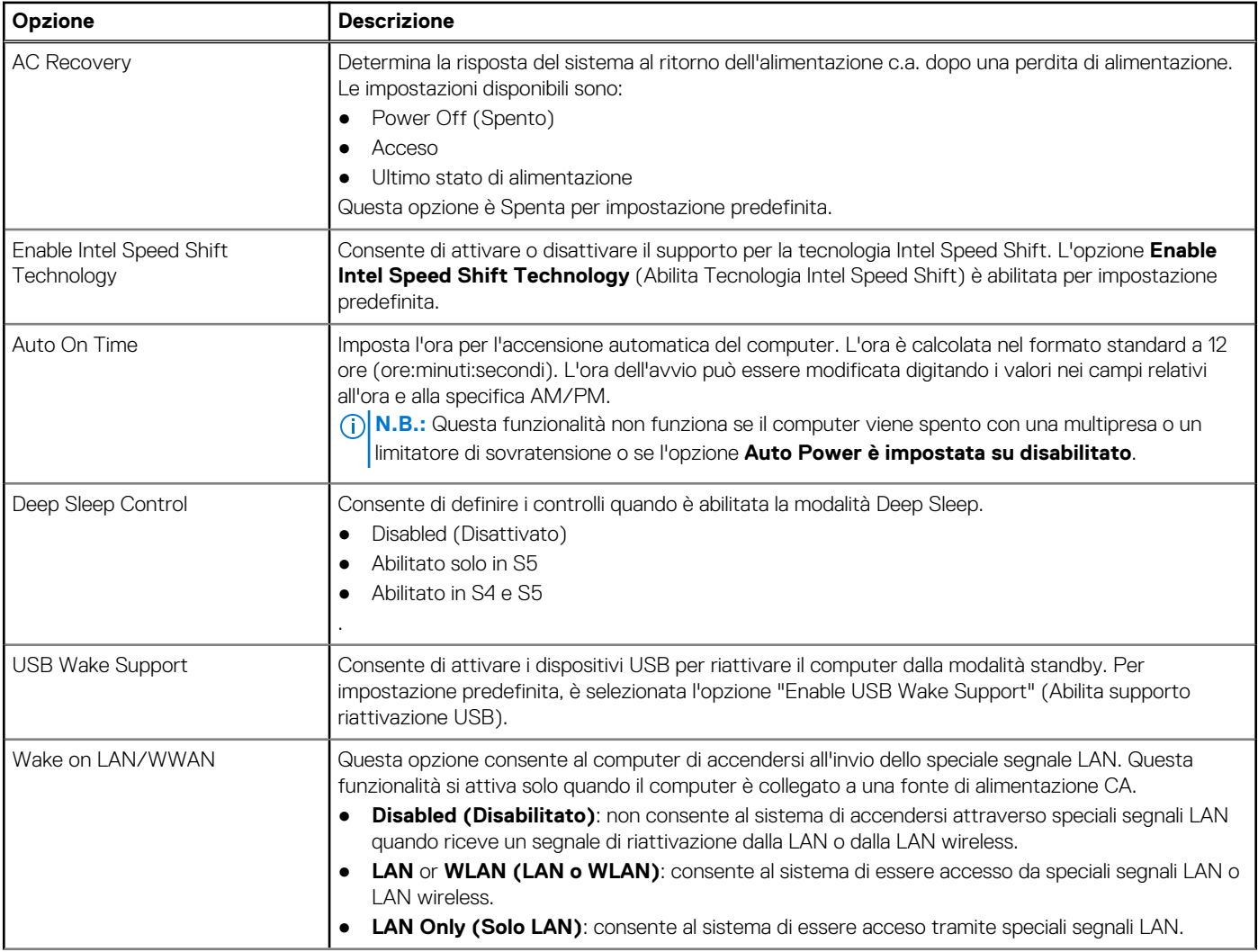

### **Tabella 16. Risparmio energetico (continua)**

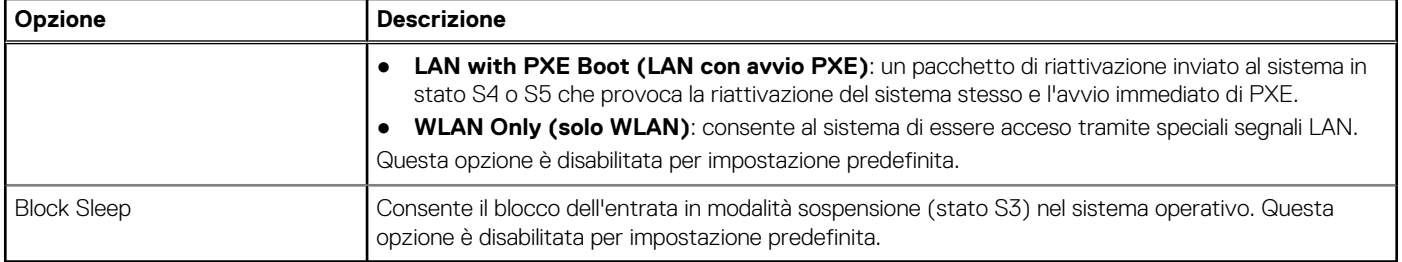

### **Comportamento POST**

### **Tabella 17. Comportamento del POST**

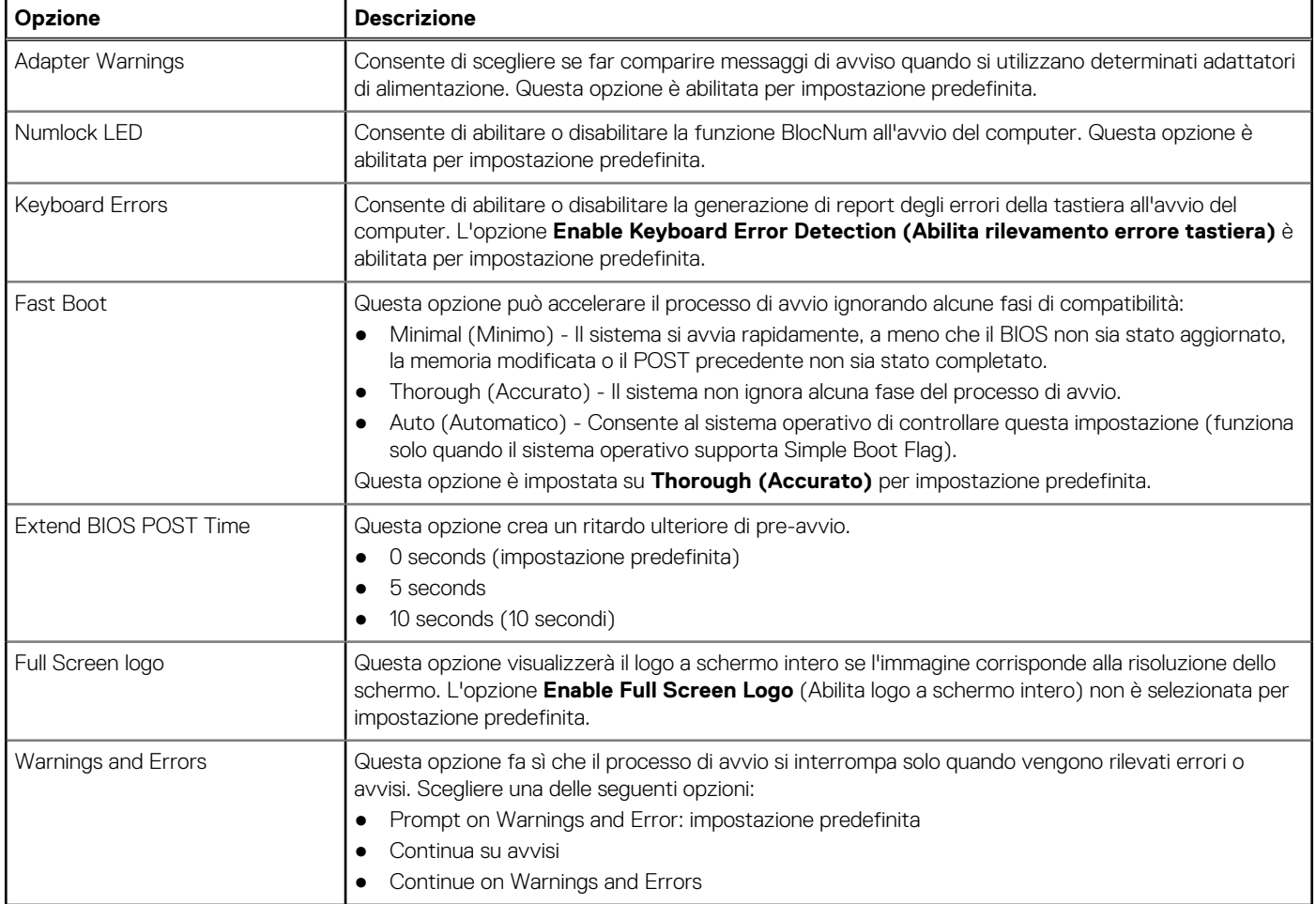

## **Supporto di virtualizzazione**

### **Tabella 18. Supporto di virtualizzazione**

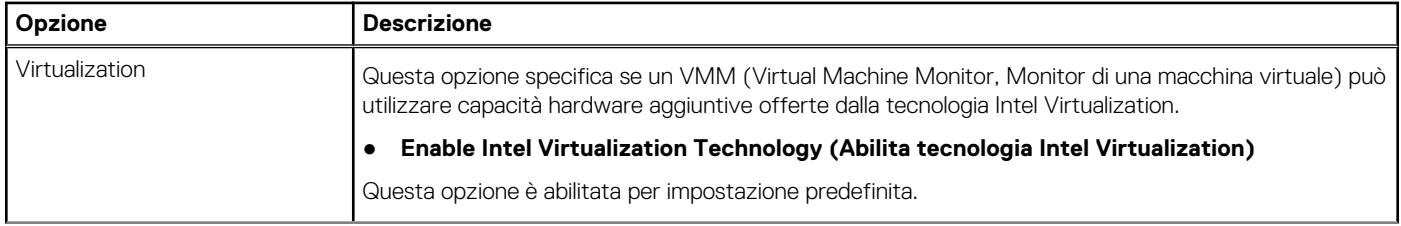

### **Tabella 18. Supporto di virtualizzazione (continua)**

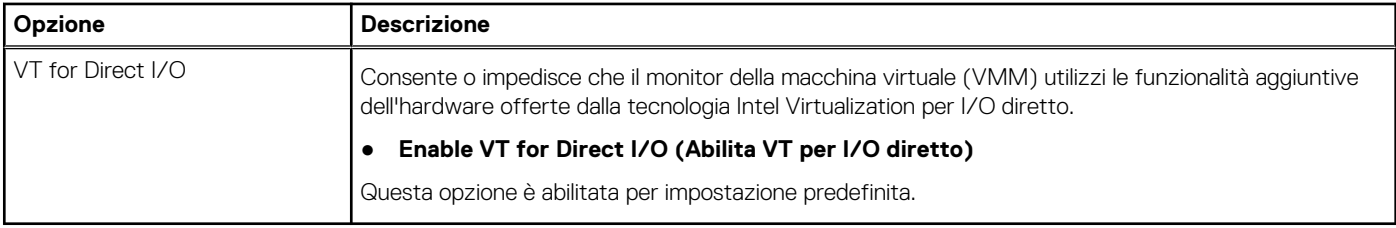

### **Opzioni wireless**

### **Tabella 19. Wireless**

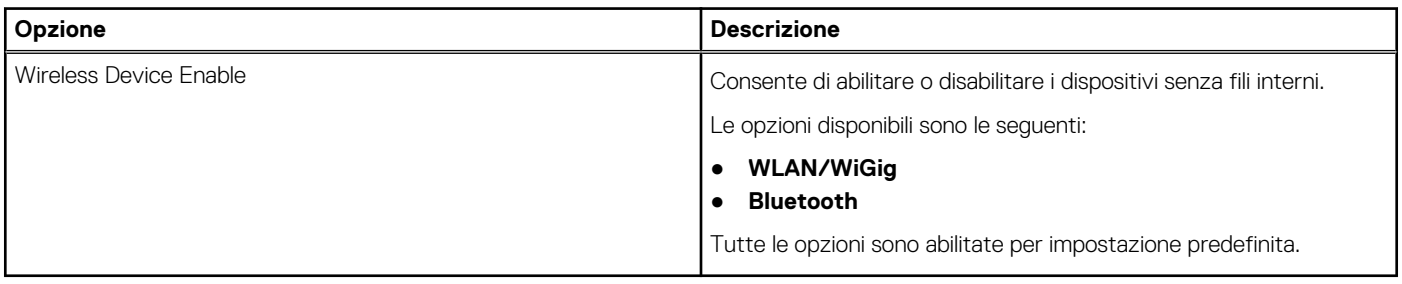

## **Manutenzione**

### **Tabella 20. Manutenzione**

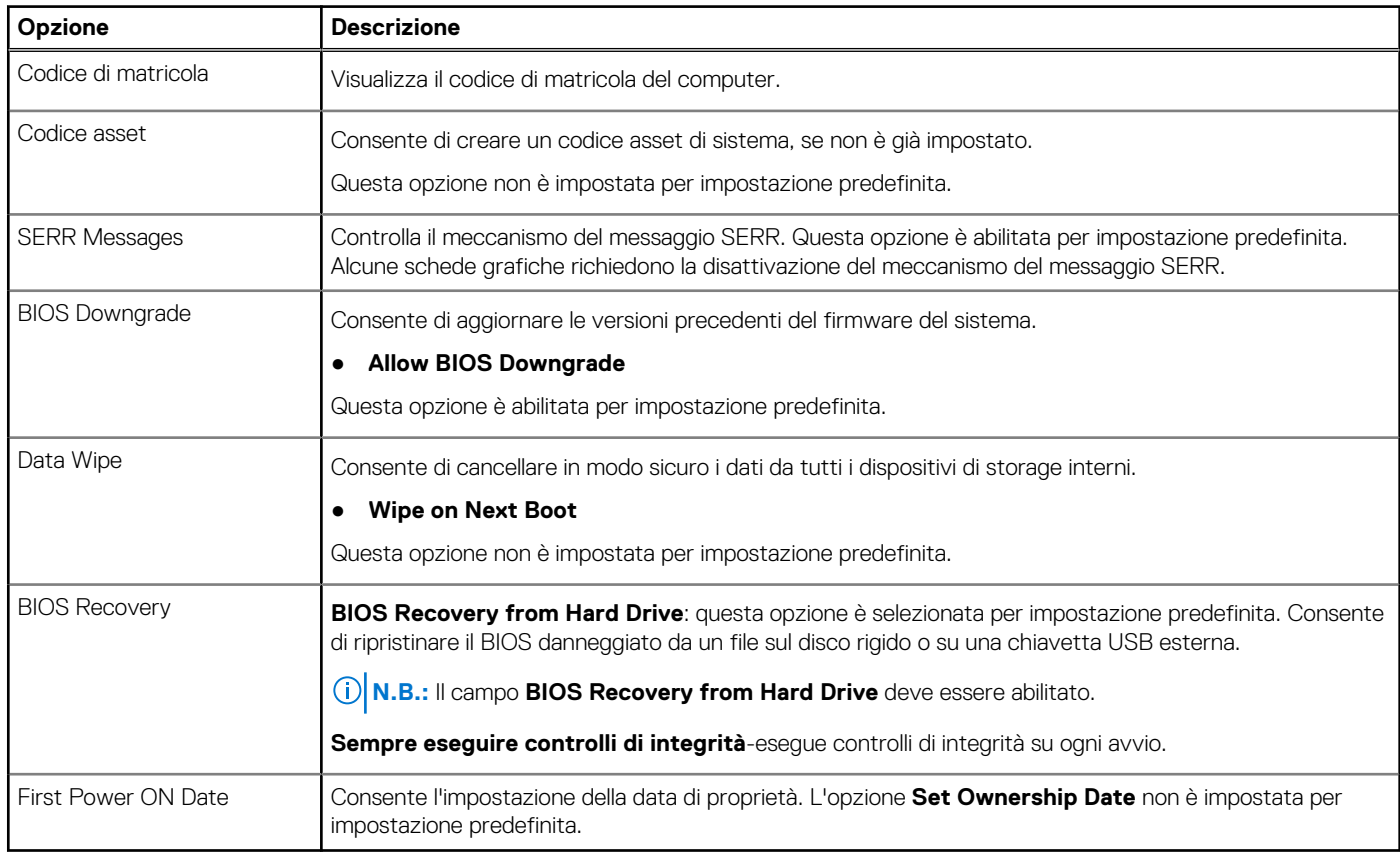

## <span id="page-79-0"></span>**Registri di sistema**

### **Tabella 21. Log di sistema**

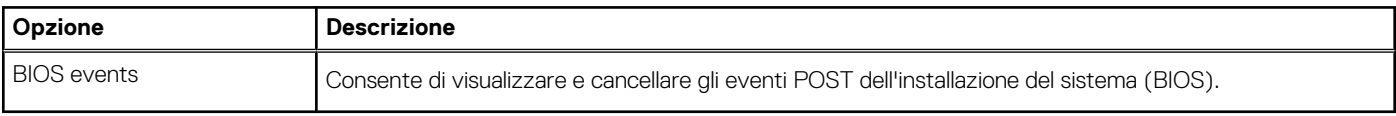

### **Configurazione avanzata**

### **Tabella 22. Configurazione avanzata**

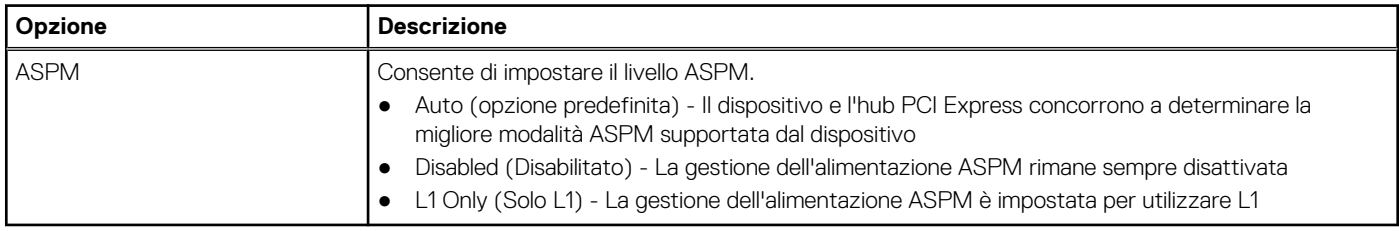

### **Risoluzione dei problemi di sistema con SupportAssist**

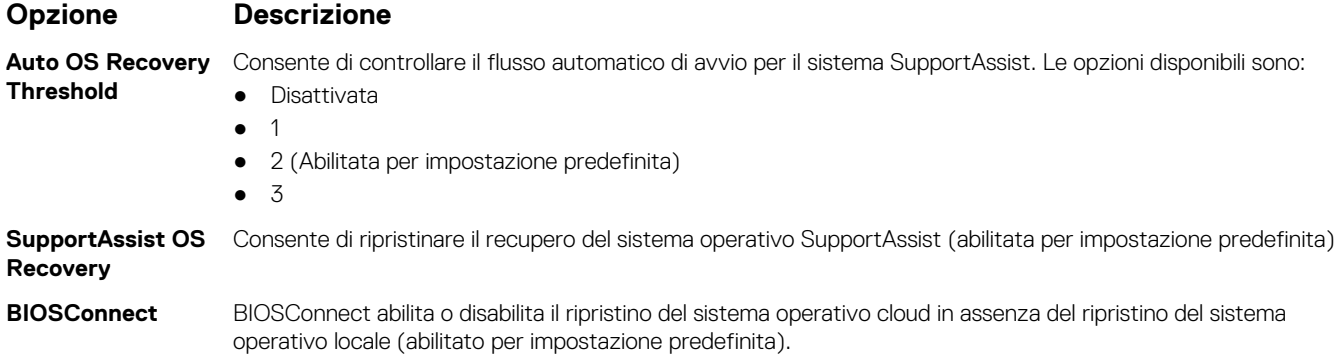

# **Aggiornamento del BIOS**

### **Aggiornamento del BIOS in Windows**

### **Informazioni su questa attività**

**ATTENZIONE: Se BitLocker non è sospeso prima di aggiornare il BIOS, al successivo riavvio il sistema non riconoscerà il tasto BitLocker. Verrà richiesto di immettere la chiave di ripristino per proseguire e il sistema lo richiederà a ogni riavvio. Se la chiave di ripristino non è nota, ciò potrebbe causare una perdita di dati o una reinstallazione non necessaria del sistema operativo. Per ulteriori informazioni su questo argomento, consultare l'articolo della Knowledge Base: [https://](https://www.dell.com/support/article/sln153694) [www.dell.com/support/article/sln153694](https://www.dell.com/support/article/sln153694)**

### **Procedura**

- 1. Accedere al sito web [www.dell.com/support.](https://www.dell.com/support)
- 2. Fare clic su **Product support**. Cliccare sulla casella **Search support**, immettere il codice di matricola del computer e quindi cliccare su **Search**.

**N.B.:** Se non si dispone del codice di matricola, utilizzare la funzione SupportAssist per rilevare automaticamente il computer. È anche possibile utilizzare l'ID prodotto o cercare manualmente il modello del computer.

- 3. Fare clic su **Drivers & Downloads**. Espandere **Find drivers**.
- 4. Selezionare il sistema operativo installato nel computer.
- 5. Nell'elenco a discesa **Category** , selezionare **BIOS**.
- 6. Selezionare il file del BIOS più recente e cliccare su **Download** per scaricare il file BIOS per il computer.
- 7. Al termine del download, accedere alla cartella in cui è stato salvato il file dell'aggiornamento del BIOS.
- 8. Cliccare due volte sull'icona del file dell'aggiornamento del BIOS e seguire le istruzioni sullo schermo. Per ulteriori informazioni, consultare l'articolo della knowledge base [000124211](https://www.dell.com/support/kbdoc/000124211) all'indirizzo [www.dell.com/support](https://www.dell.com/support).

### **Aggiornamento del BIOS in ambienti Linux e Ubuntu**

Per aggiornare il BIOS di sistema in un computer con Linux o Ubuntu, consultare l'articolo della Knowledge base [000131486](https://www.dell.com/support/kbdoc/000131486) alla pagina [www.dell.com/support.](https://www.dell.com/support)

### **Aggiornamento del BIOS utilizzando l'unità USB in Windows**

### **Informazioni su questa attività**

**ATTENZIONE: Se BitLocker non è sospeso prima di aggiornare il BIOS, al successivo riavvio il sistema non riconoscerà il tasto BitLocker. Verrà richiesto di immettere la chiave di ripristino per proseguire e il sistema lo richiederà a ogni riavvio. Se la chiave di ripristino non è nota, ciò potrebbe causare una perdita di dati o una reinstallazione non necessaria del sistema operativo. Per ulteriori informazioni su questo argomento, consultare l'articolo della Knowledge Base: [https://](https://www.dell.com/support/article/sln153694) [www.dell.com/support/article/sln153694](https://www.dell.com/support/article/sln153694)**

### **Procedura**

- 1. Seguire la procedura dal punto 1 al punto 6 in ["Aggiornamento del BIOS in Windows"](#page-79-0) per scaricare la versione più recente del file del programma di installazione del BIOS.
- 2. Creare un'unità flash USB di avvio. Per ulteriori informazioni, consultare l'articolo della knowledge base [000145519](https://www.dell.com/support/kbdoc/000145519/) all'indirizzo [www.dell.com/support](https://www.dell.com/support).
- 3. Copiare i file del programma di installazione del BIOS nell'unità USB di avvio.
- 4. Collegare l'unità USB di avvio per il computer che richiede l'aggiornamento del BIOS.
- 5. Riavviare il computer e premere **F12**.
- 6. Selezionare l'unità USB dal **Menu di avvio temporaneo**.
- 7. Digitare il nome del file del programma di installazione del BIOS e premere **Invio**. Viene visualizzata l'**utilità di aggiornamento del BIOS**.
- 8. Seguire le istruzioni visualizzate sullo schermo per completare l'aggiornamento del BIOS.

### **Aggiornamento del BIOS dal menu di avvio temporaneo F12**

Aggiornare il BIOS del computer utilizzando il file .exe di aggiornamento del BIOS copiato su una chiavetta USB FAT32 ed eseguendo l'avvio provvisorio dal menu F12.

### **Informazioni su questa attività**

**ATTENZIONE: Se BitLocker non è sospeso prima di aggiornare il BIOS, al successivo riavvio il sistema non riconoscerà il tasto BitLocker. Verrà richiesto di immettere la chiave di ripristino per proseguire e il sistema lo richiederà a ogni riavvio. Se la chiave di ripristino non è nota, ciò potrebbe causare una perdita di dati o una reinstallazione non necessaria del sistema operativo. Per ulteriori informazioni su questo argomento, consultare l'articolo della Knowledge Base: [https://](https://www.dell.com/support/article/sln153694) [www.dell.com/support/article/sln153694](https://www.dell.com/support/article/sln153694)**

### **Aggiornamento del BIOS**

Per aggiornare il BIOS, è possibile aprire l'apposito file in Windows da una chiavetta USB avviabile oppure eseguire l'operazione dal menu F12 di avvio provvisorio.

La maggior parte dei computer Dell realizzati dopo il 2012 dispone di questa funzionalità ed è possibile eseguire l'avvio provvisorio del computer con il menu F12 di avvio provvisorio per controllare se compare BIOS FLASH UPDATE tra le opzioni di avvio del sistema in uso. Se l'opzione è presente nell'elenco, significa che è supportata per l'aggiornamento del BIOS.

**N.B.:** Questa funzione può essere utilizzata solo sui computer che hanno l'opzione di aggiornamento flash del BIOS nel menu F12 di avvio provvisorio.

### **Aggiornamento dal menu di avvio provvisorio**

Per aggiornare il BIOS dal menu F12 di avvio provvisorio, sono necessari i seguenti elementi:

- Chiavetta USB formattata con il file system FAT32 (la chiavetta non deve essere necessariamente avviabile)
- File eseguibile del BIOS scaricato dal sito web del supporto tecnico di Dell e copiato nel root della chiavetta USB
- Adattatore per l'alimentazione CA collegato al computer
- Batteria del computer funzionante per aggiornare il BIOS

Attenersi alla seguente procedura per eseguire l'aggiornamento flash del BIOS dal menu F12:

### **ATTENZIONE: Non spegnere il computer durante il processo di aggiornamento del BIOS. Il computer potrebbe non avviarsi se si spegne il computer.**

### **Procedura**

- 1. A computer spento, inserire in una porta USB la chiavetta in cui sono stati copiati i file dell'aggiornamento flash.
- 2. Accendere il computer e premere F12 per accedere al menu di avvio provvisorio, selezionare BIOS Update utilizzando i pulsanti del mouse o i tasti freccia, quindi premere Invio. Viene visualizzato il menu flash del BIOS.
- 3. Cliccare su **Flash from file**.
- 4. Selezionare il dispositivo USB esterno.
- 5. Selezionare il file, fare doppio clic sul file su cui eseguire il flash, quindi su **Submit**.
- 6. Fare clic su **Update BIOS**. Il computer si riavvia per eseguire il flash del BIOS.
- 7. Il computer verrà riavviato dopo il completamento dell'aggiornamento del BIOS.

## **Password di sistema e password di installazione**

### **Tabella 23. Password di sistema e password di installazione**

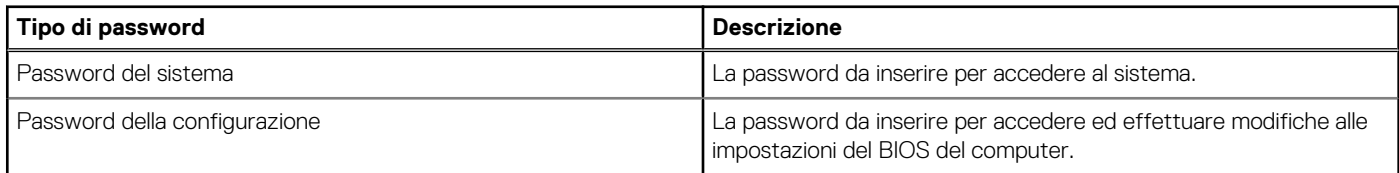

È possibile creare una password del sistema e una password della configurazione per proteggere il computer.

**ATTENZIONE: Le funzionalità della password forniscono un livello di sicurezza di base per i dati sul computer.**

**ATTENZIONE: Chiunque può accedere ai dati memorizzati sul computer se non è bloccato o se è lasciato incustodito.**

**N.B.:** La funzionalità della password di sistema e configurazione è disattivata.

### **Assegnazione di una password di configurazione del sistema.**

### **Prerequisiti**

È possibile assegnare una nuova **Password di sistema o amministratore** solo se lo stato è **Non impostato**.

### **Informazioni su questa attività**

Per entrare nell'installazione del sistema, premere F12 immediatamente dopo l'accensione o il riavvio.

### **Procedura**

- 1. Nella schermata **System BIOS** o **System Setup**, selezionare **Security** e premere Invio. La schermata **Security** viene visualizzata.
- 2. Selezionare **System/Admin Password** e creare una password nel campo **Enter the new password**.

Utilizzare le seguenti linee guida per assegnare la password del sistema:

- Una password può contenere fino a 32 caratteri.
- Almeno un carattere speciale: ! "  $\#\$\% \& '() * + , . / : ; < = > ? @ [ \ \ | \ \ \ ' \ \$
- Numeri da 0 a 9.
- Lettere maiuscole dalla A alla Z.
- Lettere minuscole dalla a alla z.
- 3. Digitare la password di sistema inserita in precedenza nel campo **Confirm new password (Conferma nuova password)** e fare clic su **OK**.
- 4. Premere Esc e salvare le modifiche come richiesto dal messaggio pop-up.
- 5. Premere Y per salvare le modifiche. Il computer si riavvierà.

### **Eliminazione o modifica di una password di installazione e di sistema esistente**

#### **Prerequisiti**

Assicurarsi che **Password Status** sia sbloccato (nella configurazione del sistema) prima di tentare di eliminare o modificare la password del sistema esistente e/o la password di configurazione. Non è possibile eliminare o modificare una password di installazione e di sistema esistente se **Password Status** è impostato su Locked.

#### **Informazioni su questa attività**

Per entrare nell'installazione del sistema, premere F12 immediatamente dopo l'accensione o il riavvio.

### **Procedura**

- 1. Nella schermata **System BIOS** o **System Setup**, selezionare **System Security** e premere Invio. La schermata **System Security (Protezione del sistema)** viene mostrata.
- 2. Nella schermata **System Security (Protezione del sistema)**, verificare che **Password Status (Sato password)** sia **Unlocked (Sbloccato)**.
- 3. Selezionare **System Password**, aggiornare o eliminare la password del sistema esistente e premere Invio o Tab.
- 4. Selezionare **Setup Password**, aggiornare o eliminare la password dell'installazione esistente e premere Invio o Tab.
	- **N.B.:** Se vengono modificate la password del sistema e/o della configurazione, reinserire la nuova password quando richiesto. Se vengono eliminate la password del sistema e/o la password della configurazione, confermare l'eliminazione quando richiesto.
- 5. Premere Esc e un messaggio richiede di salvare le modifiche.
- 6. Premere Y per salvare le modifiche e uscire dall'installazione del sistema. Il computer si riavvierà.

# **Cancellazione delle impostazioni CMOS**

#### **Informazioni su questa attività**

**ATTENZIONE: La cancellazione delle impostazioni CMOS reimposterà le impostazioni del BIOS sul computer.**

### **Procedura**

- 1. Rimuovere il [coperchio laterale.](#page-15-0)
- 2. Scollegare il cavo della batteria dalla scheda di sistema.
- 3. Rimuovere la [batteria a bottone.](#page-41-0)
- 4. Attendere un minuto.
- 5. Ricollocare la [batteria pulsante.](#page-42-0)
- 6. Collegare il cavo della batteria alla scheda di sistema.
- 7. Sostituire il [coperchio laterale](#page-16-0).

# **Cancellazione delle password del BIOS (configurazione del sistema) e del sistema**

### **Informazioni su questa attività**

Per cancellare le password di sistema o del BIOS, contattare il supporto tecnico Dell come descritto qui: [www.dell.com/contactdell](https://www.dell.com/contactdell). **N.B.:** Per informazioni su come reimpostare le password di Windows o delle applicazioni, consultare la documentazione che li accompagna.

# **Risoluzione dei problemi**

### **Argomenti:**

- Diagnostica di verifica di controllo delle prestazioni di sistema al preavvio Dell SupportAssist
- **[Diagnostica](#page-85-0)**
- [Messaggi di errore diagnostici](#page-87-0)
- [Messaggio errore di sistema](#page-90-0)
- [Ripristino del sistema operativo](#page-91-0)
- [Opzioni di supporti di backup e ripristino](#page-91-0)
- [Ciclo di alimentazione WiFi](#page-91-0)

# **Diagnostica di verifica di controllo delle prestazioni di sistema al preavvio Dell SupportAssist**

### **Informazioni su questa attività**

La diagnostica SupportAssist (o diagnostica di sistema) esegue un controllo completo dell'hardware. La diagnostica di verifica di controllo delle prestazioni di sistema al preavvio Dell SupportAssist è integrata nel BIOS e viene avviata dal BIOS internamente. La diagnostica di sistema integrata offre una serie di opzioni per determinati dispositivi o gruppi di dispositivi che consentono di:

- Eseguire i test automaticamente oppure in modalità interattiva.
- Ripetere i test.
- Mostrare o salvare i risultati dei test.
- Scorrere i test in modo da familiarizzare con opzioni di test aggiuntive per fornire ulteriori informazioni sui dispositivi.
- Visualizzare i messaggi di stato che informano se i test sono stati completati con successo.
- Visualizzare i messaggi di errore che informano dei problemi incontrati durante l'esecuzione del test.
- **N.B.:** Alcuni test per determinati dispositivi richiedono l'interazione dell'utente. Durante l'esecuzione del test di diagnostica, rimanere al computer.

Per ulteriori informazioni, consultare<https://www.dell.com/support/kbdoc/000180971>.

### **Esecuzione della verifica di prestazioni di sistema al preavvio SupportAssist**

### **Procedura**

- 1. Accendere il computer.
- 2. Per quando riguarda l'avvio del computer, premere il tasto F12 quando viene visualizzato il logo Dell.
- 3. Sullo schermo del menu di avvio, selezionare l'opzione **Diagnostica (Diagnostica)**.
- 4. Fare clic sulla freccia nell'angolo in basso a sinistra. Viene visualizzata la pagina iniziale della diagnostica.
- 5. Fare clic sulla freccia nell'angolo in basso a destra per passare all'elenco delle pagine. Vengono elencati gli elementi rilevati.
- 6. Se si desidera eseguire un test di diagnostica su un dispositivo specifico, premere Esc e fare clic su **Yes (Sì)** per fermare il test di diagnostica.
- 7. Selezionare il dispositivo dal pannello sinistro e fare clic su **Run Tests (Esegui i test)**.
- 8. In caso di problemi, viene visualizzato un messaggio di errore. Annotare il codice di errore e il numero di convalida, quindi contattare Dell.

# <span id="page-85-0"></span>**Diagnostica**

Il computer esegue il POST (Power On Self Test) che assicura che il dispositivo soddisfi i requisiti di base del computer e l'hardware funzioni in modo appropriato prima dell'inizio del processo di avvio. Se ha superato il processo di verifica automatica all'accensione (POST), il computer continua l'avvio in modalità normale. Tuttavia, qualora non riuscisse ad effettuare il POST, il computer emette una serie di codici LED durante la procedura di avvio. L'indicatore LED di sistema è integrato sul pulsante di accensione.

La tabella seguente mostra le diverse combinazioni di indicatori e il significato di ciascuna.

### **Tabella 24. Riepilogo dei LED di alimentazione**

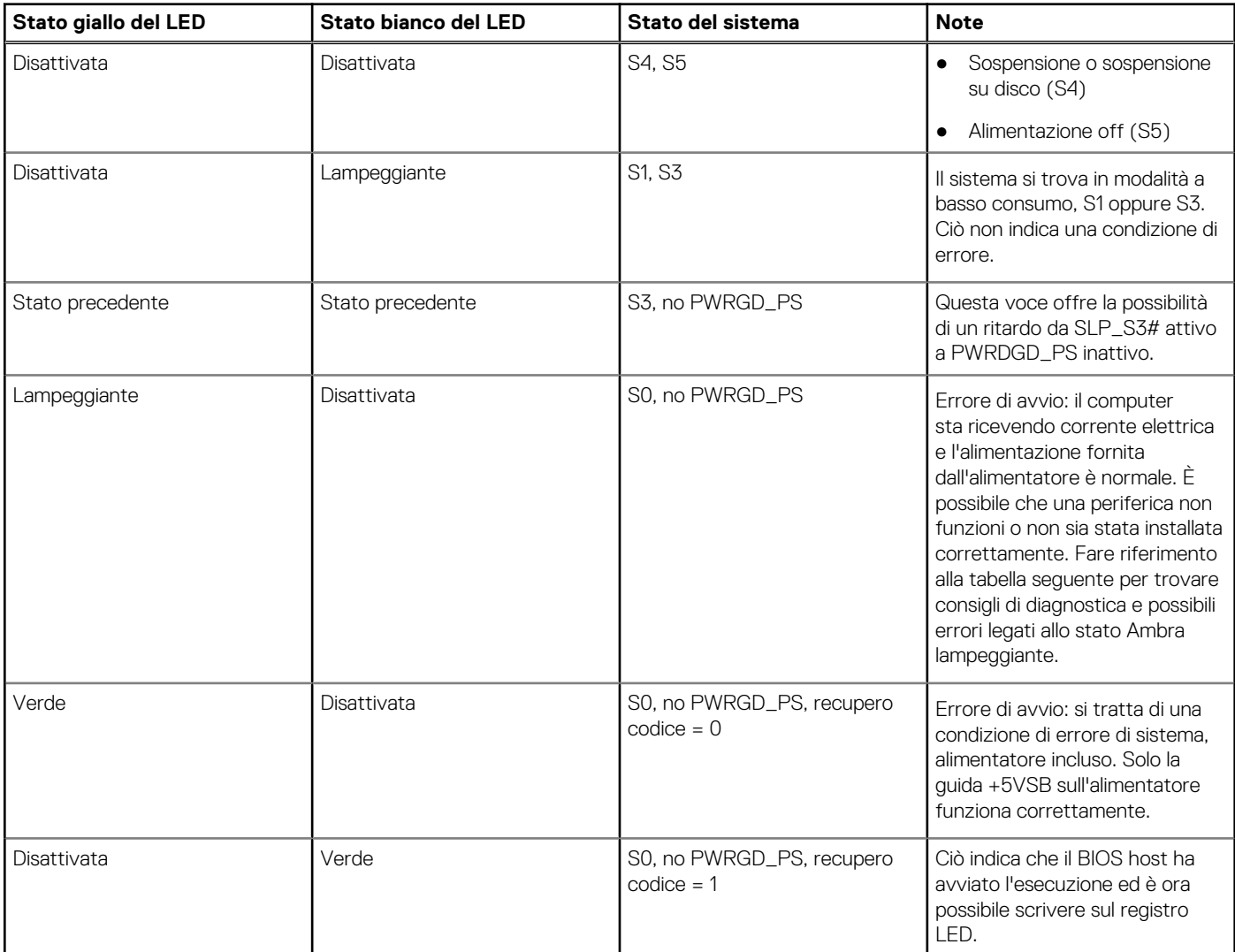

### **Tabella 25. Guasti con lampeggiamento LED giallo**

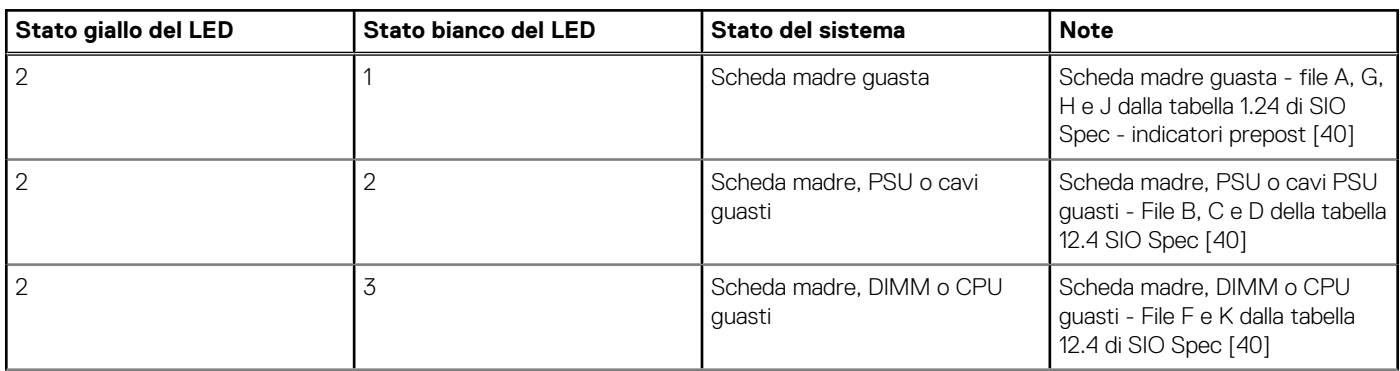

### **Tabella 25. Guasti con lampeggiamento LED giallo (continua)**

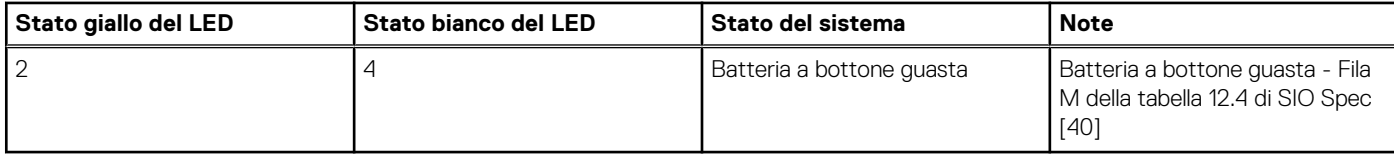

### **Tabella 26. Stati nel controllo BIOS host**

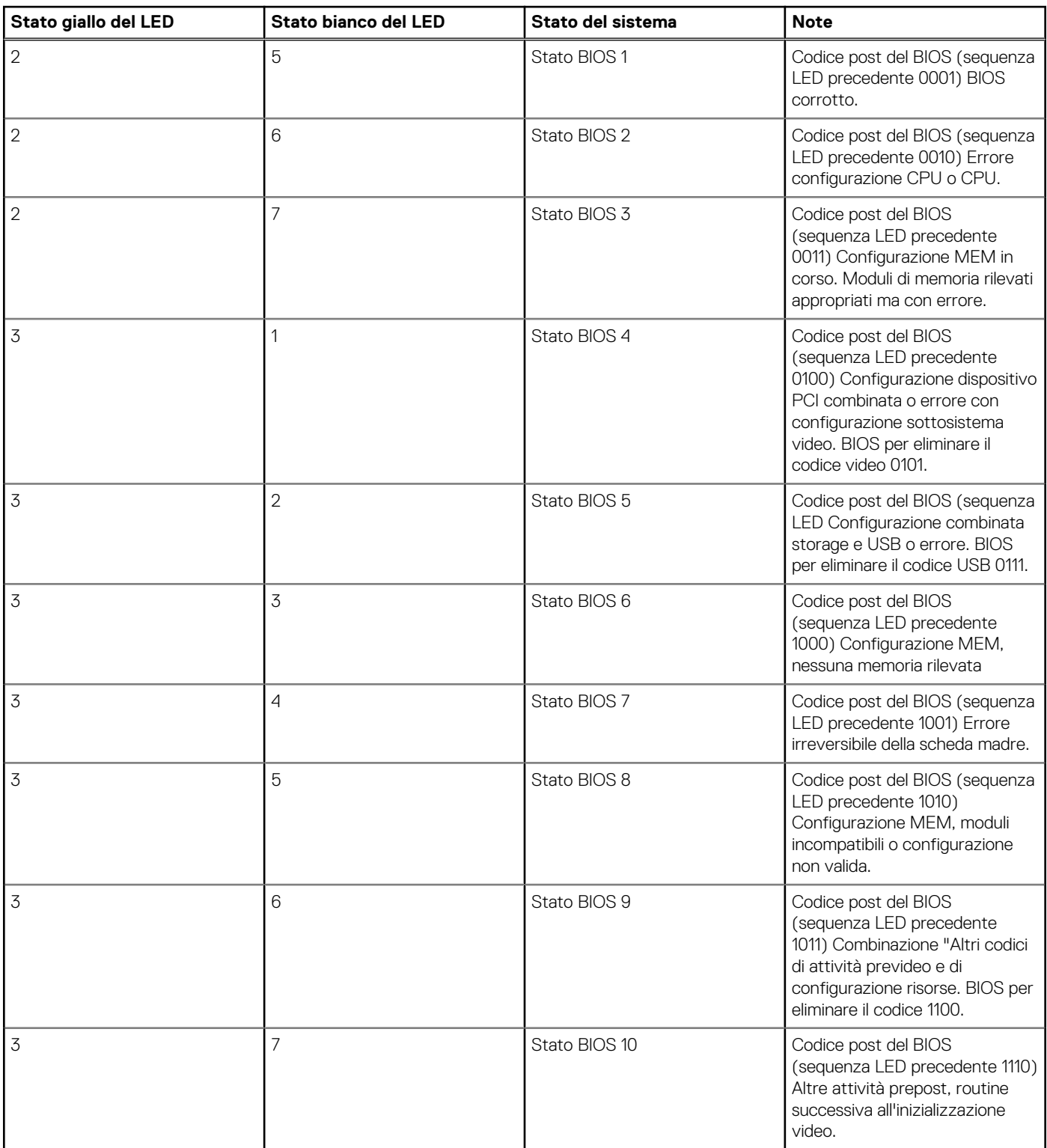

# <span id="page-87-0"></span>**Messaggi di errore diagnostici**

### **Tabella 27. Messaggi di errore diagnostici**

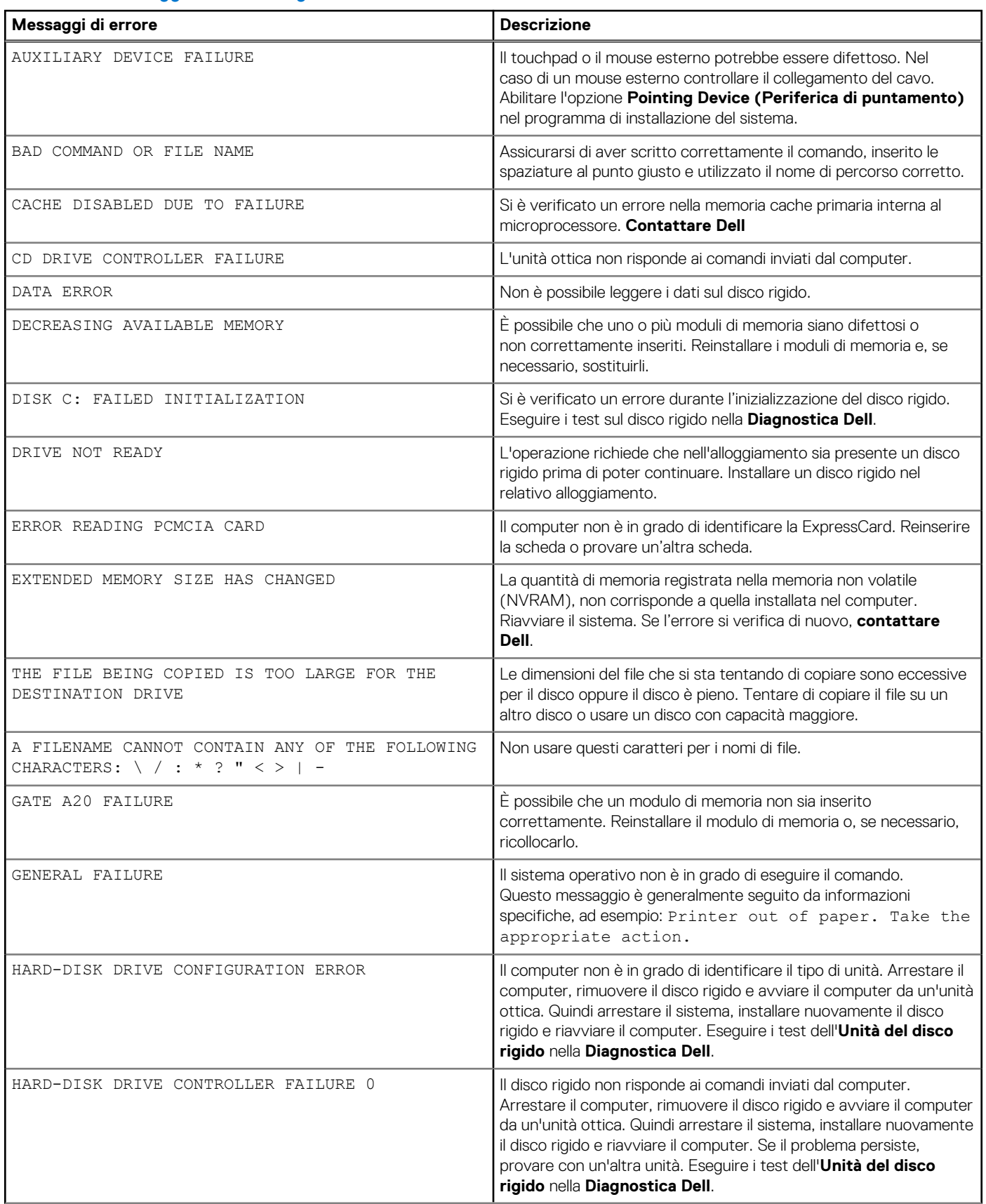

### **Tabella 27. Messaggi di errore diagnostici (continua)**

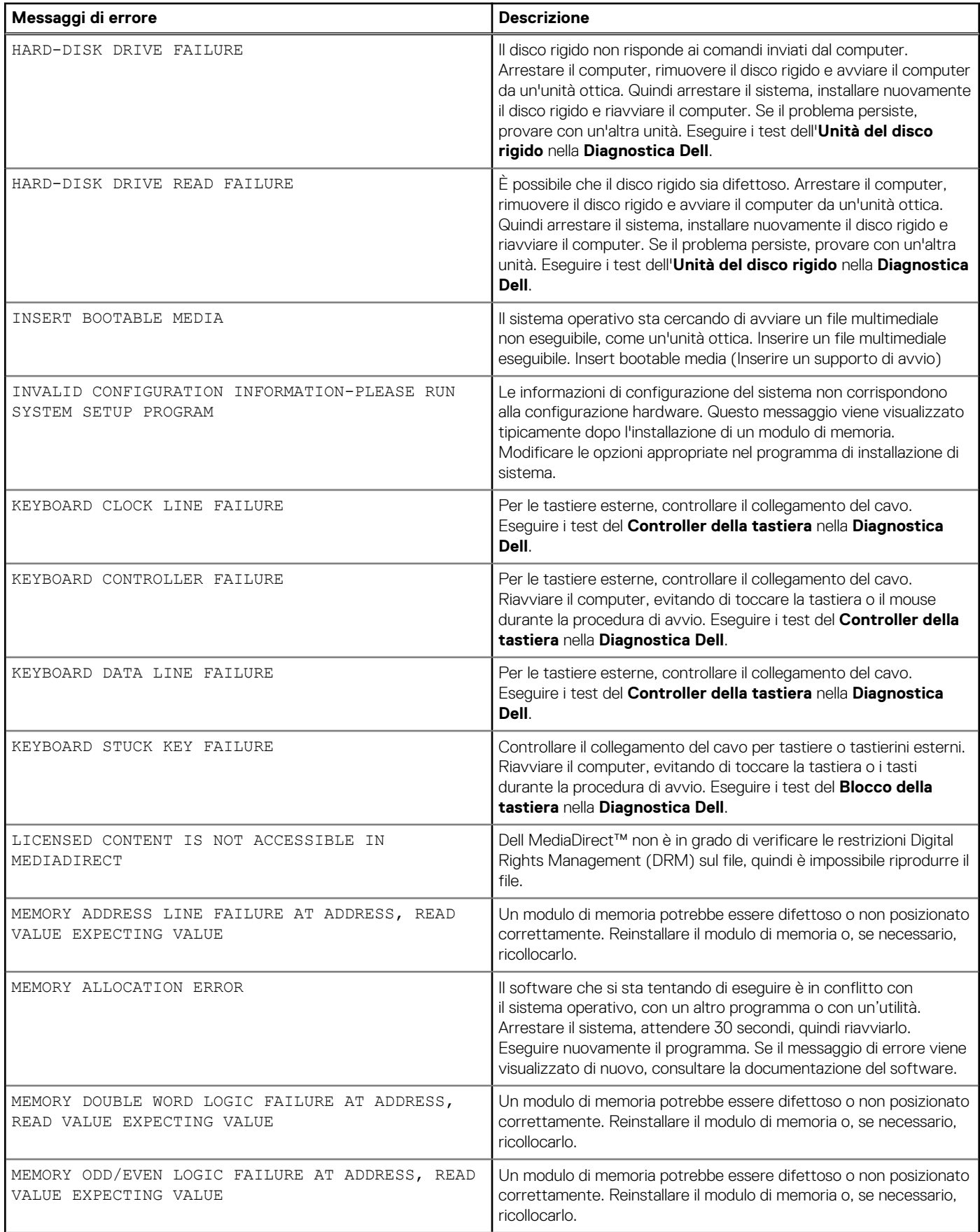

### **Tabella 27. Messaggi di errore diagnostici (continua)**

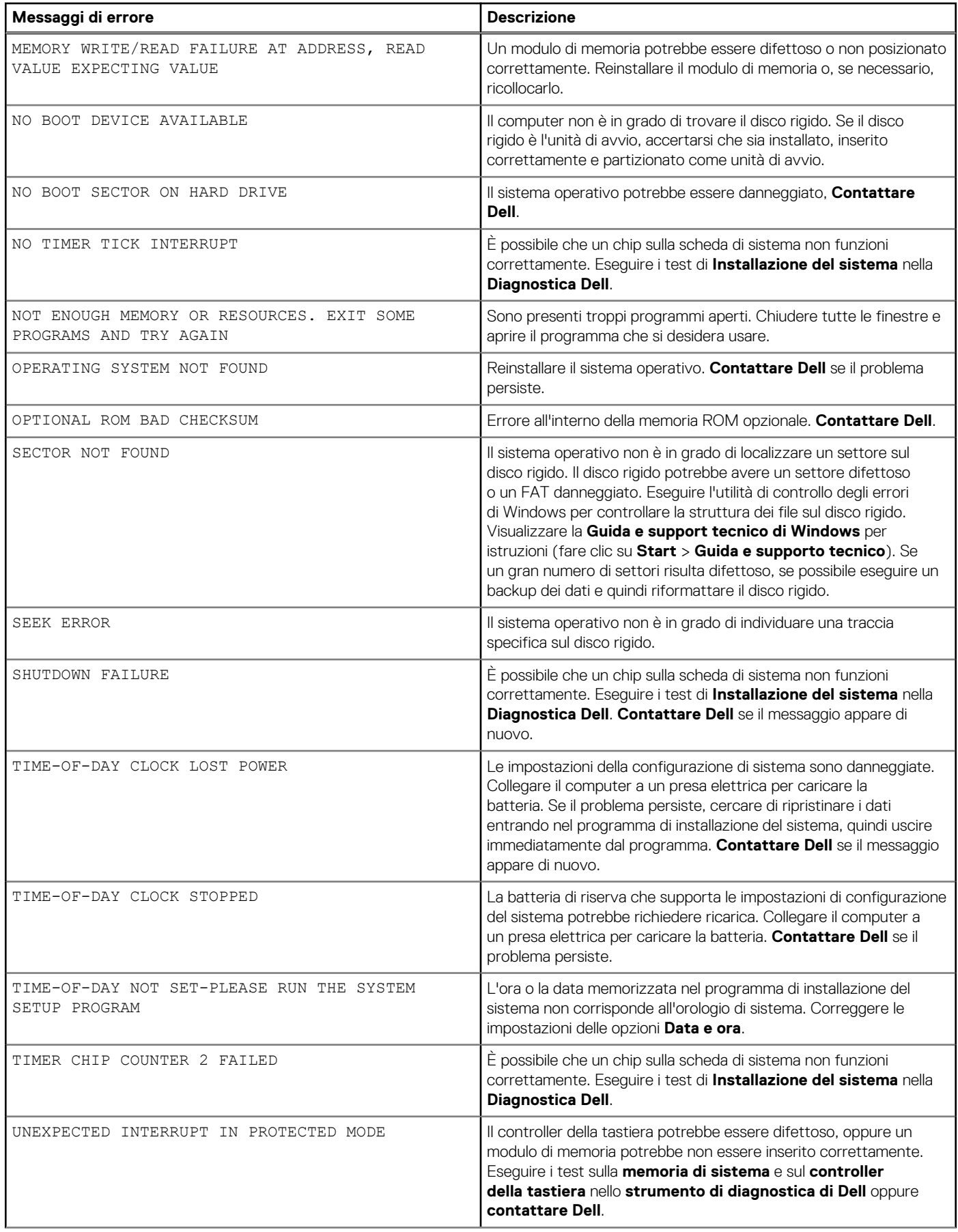

### <span id="page-90-0"></span>**Tabella 27. Messaggi di errore diagnostici (continua)**

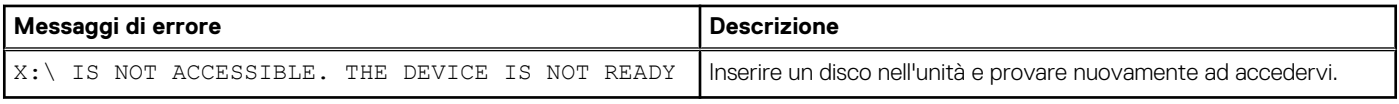

# **Messaggio errore di sistema**

### **Tabella 28. Messaggio errore di sistema**

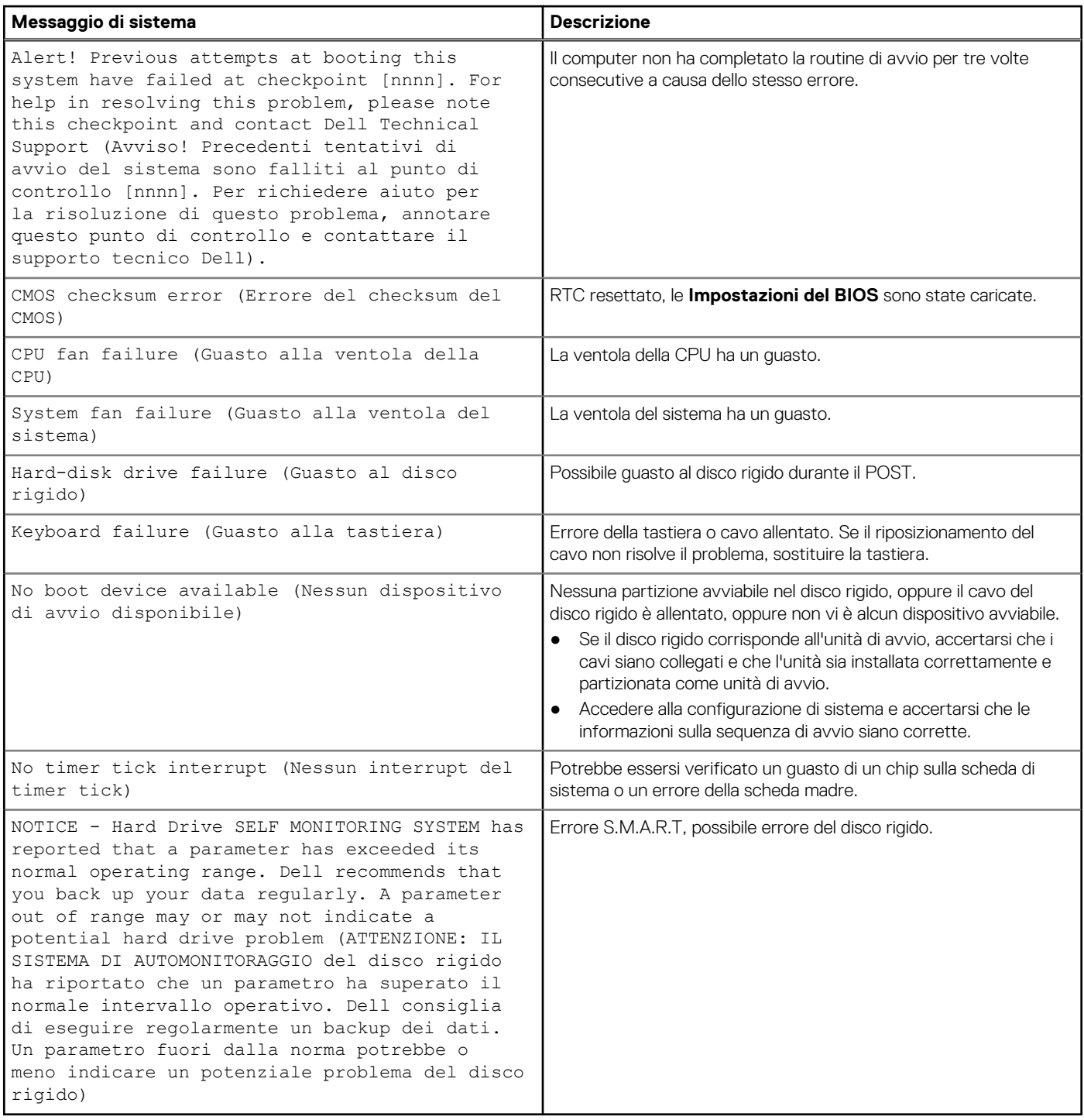

# <span id="page-91-0"></span>**Ripristino del sistema operativo**

Quando il computer non è in grado di avviare il sistema operativo anche dopo tentativi ripetuti, si avvia automaticamente Dell SupportAssist OS Recovery.

Dell SupportAssist OS Recovery è uno strumento standalone preinstallato su tutti i computer Dell dotati del sistema operativo Windows. Il servizio è costituito da strumenti per diagnosticare e risolvere i problemi che possono verificarsi prima che il sistema avvii il sistema operativo. Esso consente di diagnosticare i problemi hardware, riparare il computer, eseguire il backup dei file o ripristinare il computer allo stato di fabbrica.

È anche possibile scaricarlo dal sito web del supporto Dell per risolvere i problemi del computer, in caso non riesca ad avviare il sistema operativo per problemi software e hardware.

Per ulteriori informazioni su Dell SupportAssist OS Recovery, consultare la *Guida per l'utente di Dell SupportAssist OS Recovery* all'indirizzo [www.dell.com/serviceabilitytools.](https://www.dell.com/serviceabilitytools) Cliccare su **SupportAssist**, quindi fare clic su **SupportAssist OS Recovery**.

# **Opzioni di supporti di backup e ripristino**

Si consiglia di creare un'unità di ripristino per individuare e risolvere i potenziali problemi di Windows. Dell propone varie opzioni di ripristino del sistema operativo Windows sul PC.. Per ulteriori informazioni: Vedere [Opzioni Dell di supporti di backup e ripristino di Windows](https://www.dell.com/support/contents/article/Product-Support/Self-support-Knowledgebase/software-and-downloads/dell-backup-solutions/Media-backup).

# **Ciclo di alimentazione WiFi**

### **Informazioni su questa attività**

Se il computer non è in grado di accedere a Internet a causa di problemi alla connettività WiFi, è possibile eseguire una procedura di ciclo di alimentazione WiFi. La procedura seguente fornisce le istruzioni su come eseguire un ciclo di alimentazione WiFi.

**N.B.:** Alcuni ISP (Internet Service Provider) offrono un dispositivo combo modem/router.

### **Procedura**

- 1. Spegnere il computer.
- 2. Spegnere il modem.
- 3. Spegnere il router senza fili.
- 4. Attendere circa 30 secondi.
- 5. Accendere il router senza fili.
- 6. Accendere il modem.
- 7. Accendere il computer.

# **Come ottenere assistenza**

### **Argomenti:**

• Come contattare Dell

## **Come contattare Dell**

### **Prerequisiti**

**N.B.:** Se non si dispone di una connessione Internet attiva, è possibile trovare i recapiti sulla fattura di acquisto, sulla distinta di imballaggio, sulla fattura o sul catalogo dei prodotti Dell.

### **Informazioni su questa attività**

Dell offre diverse opzioni di servizio e assistenza telefonica e online. La disponibilità varia per paese e prodotto, e alcuni servizi potrebbero non essere disponibili nella vostra zona. Per contattare Dell per problemi relativi alla vendita, all'assistenza tecnica o all'assistenza clienti:

### **Procedura**

- 1. Accedere all'indirizzo Web **Dell.com/support**.
- 2. Selezionare la categoria di assistenza.
- 3. Verificare il proprio Paese nel menu a discesa **Scegli un Paese** nella parte inferiore della pagina.
- 4. Selezionare l'appropriato collegamento al servizio o all'assistenza in funzione delle specifiche esigenze.